We are upgrading the DLA Learning Management System (LMS) to take advantage of improvements in this "best in class" training software. These job aids will acquaint you with new features and terminology as well as provide you step-by-step instructions for performing the most commonly performed tasks in the LMS.

Click on the subject link below to go to the specific task.

Introduction to DLA LMS Learning Needs Management

- Define DLA LMS Terminology
- Identify and Use Glossary
- Overview of the DLA LMS Learning Model
- Identify Areas of the DLA LMS Interface
- Identify Commonly Used Navigation Icons

## Searching

- Search Basics
- <u>Commonly Used Search Icons</u>
- <u>Create/Delete Search Filters</u>
- Add/Remove Criterion from Search Filter
- Select from a List
- Save Your Individual Search
- Adjust the Display of Search Results
- Sort Search Results

## Run Reports: Basic Tasks

- <u>Access and Search for Reports</u>
- Run a Report
- Schedule a Report
- Save a Report

## **Create a Scheduled Offering**

- <u>Create Scheduled Offering</u>
- Add Additional Segments
- Add Additional Resources
- <u>Copy Scheduled Offering</u>
- Edit Scheduled Offering Notifications

## Create a Scheduled Offering Using Quick Link

- Add Additional Segments
- Add Additional Resources
- <u>Copy Scheduled Offering</u>
- Edit Scheduled Offering Notifications

**Registration Management** 

- <u>Set Self Registration Parameters</u>
- <u>Set Registration Approval Process</u>
- <u>Register Users in an Offering</u>
- <u>Register Users in an Offering from request list</u>
- Add Slots to an Offering
- <u>Reserve Slots in an Offering</u>
- Change Registration Status of User

## **Registration Assistant Tool**

- Use Registration Assistant to Register Users in a Scheduled Offering
- Use Registration Assistant to Withdraw Users from a Scheduled Offering
- Use Registration Assistant to Add Slots in a Scheduled Offering

#### Record Learning

- Use Learning Event Recorder to Record Completion of Item
- Use Learning Event Recorder to Record Completion of Scheduled Offering
- <u>View User Learning History tab</u>

**Record Learning Using Quick Link** 

- Use Record Learning Quick Link to Record Completion of Item
- Use Record Learning Quick Link to Record Completion of Scheduled Offering
- View User Learning History tab

**Notifications** 

- <u>Create and Send Ad-hoc Notifications from User Search Results</u>
- <u>Create and Send Notifications Using Send Notifications Tool</u>

Use the Required Dates Editor Tool

Use the Required Dates Editor Tool to Adjust Due Dates

**Identify Commonly Used Navigation Icons** 

## Introduction to Learning Needs Management

#### Description

The purpose of this job aid is to provide an overview of the core terms and concepts that make up the DLA LMS Learning model.

#### Tasks

- Define DLA LMS Terminology
- Identify and Use System Glossary
- Overview of DLA LMS Learning Model

## Define DLA LMS Terminology

User: Any person for whom a record has been created in the users section of the user management area for whom you wish to keep learning records and to register for courses. A user is anyone, with administrative access to the application, whose information has been recorded in the system. The system uses the user's information to restrict his/her access to the application. A user's privilege is comprised of one or more roles.

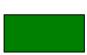

Item: Referred to as learning item, this is an assignable unit for which completion can be tracked and recorded. Items are usually learning-related such as a required course or training activity. Items can be web-based, instructor-led, or identified as required reading materials or videos.

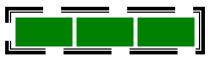

**Curriculum:** A grouping of items and/or sub-curricula that allows you to more easily assign a given set of learning items to a user, and to track the completion and maintenance of required learning.

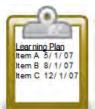

Learning Plan: The Learning Plan is a list of items that a user must complete, with respective target or deadline completion dates for each. To view the Learning Plan for any user, bring the user's information into view in the user's section, and click the To-Do List tab.

Learning Event: A user's completion or attempted completion of a Learning Item. For example, when users' attendance or participation in a Learning Item is recorded, a corresponding Learning Event is added to each user's learning history/Completed Work. Although most Learning Events relate to a specific Item, Learning Events can also be created for learning that does not relate to a Learning Item (External Events).

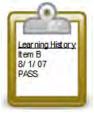

Learning History: A detailed list of all of the recorded Learning Events for auser.

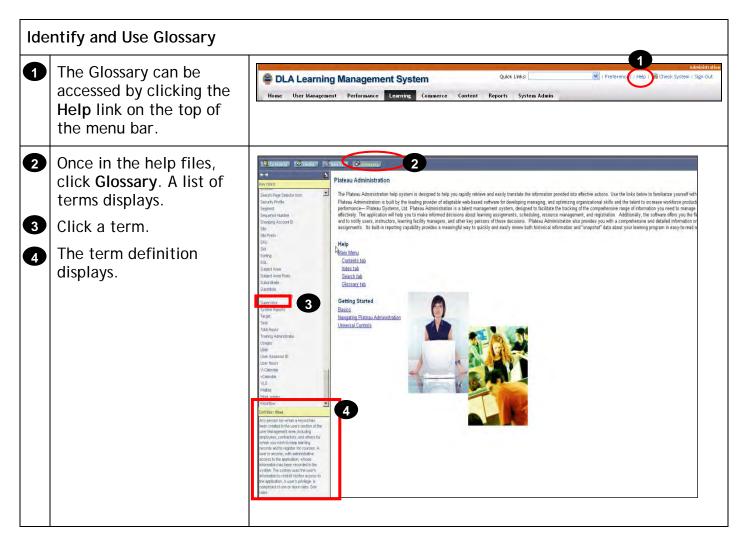

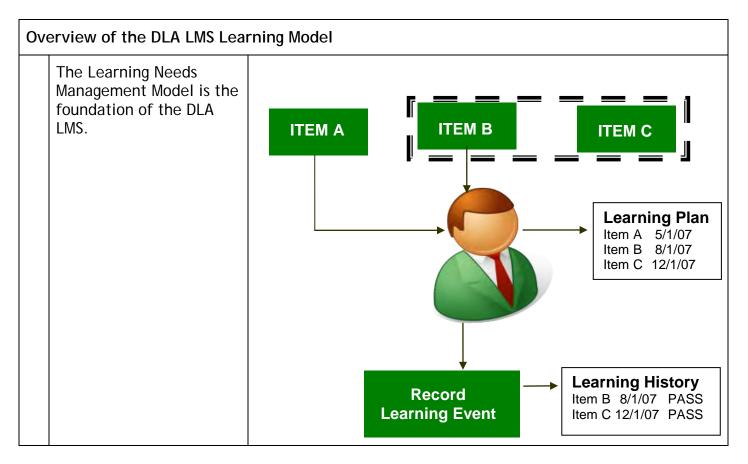

| dentify Areas of the DLA LMS Interface                                                                                                    |                                                                                                    |                                               |                                      |                                                                                |  |  |
|----------------------------------------------------------------------------------------------------|----------------------------------------------------------------------------------------------------|-----------------------------------------------|--------------------------------------|--------------------------------------------------------------------------------|--|--|
| 🖀 DLA Learning Manage                                                                                                    | ement System                                                                                                    | 2 Qui                                         | ck Links:                            | Administration Administration I Preferences   Help   🍓 Check System   Sign Out |  |  |
| Home User Management Performa                                                                                                    |                                                                                                    | Content Reports                               | System Admin                         |                                                                                |  |  |
| Welcome Your Name                                                                                                    |                                                                                                    |                                               | He                                   |                                                                                |  |  |
| Quick Links 2                                                                                                    | Welcome to DLA LMS Administratio                                                                                                    |                                               |                                      |                                                                                |  |  |
| Record Learning                                                                                                    | The DLA Learning Management Syster<br>management tools that give you the ab                                                                                    |                                               | art of a robust LMS with powerfu     | 1                                                                              |  |  |
| Store the completion of a course or any other<br>learning related item, including scheduled<br>offerings that are now complete, or non-tracked<br>events that help define what a person in the<br>system knows based on their entire transcript.<br>Record Learning | <ul> <li>Facilitate learning and knowled<br/>learning objectives with busing</li> <li>Manage classroom, Web-base<br/>well as the resources and pro-</li> </ul> | ess objectives.<br>ed, CD-ROM, on-the-job (OJ | T) and instructor-led learning, as   |                                                                                |  |  |
| Add New Scheduled Offering                                                                                                    | <ul> <li>Manage the tracking of resour<br/>categories of learning, includir</li> </ul>                                                                         |                                               |                                      |                                                                                |  |  |
| Build a learning calendar based on instructor-led<br>and blended items. Use pre-defined templates<br>for items to build the schedule for learning, or<br>build ad-hoc sessions as necessary.<br>Add New Scheduled Offering                                          | Track the progress of every U     deadlines.  DLA LMS Help System                                                                                              | -                                             | -                                    |                                                                                |  |  |
| Manage User Needs                                                                                                    | Plateau offers a comprehensive task-<br>translated into effective actions by use                                                                               | ers. The global online help is                | s accessible from the help link in t |                                                                                |  |  |
| Assign or remove assignments to groups of<br>Users. The assignments can be for curricula,<br>learning items, competencies, or competency<br>profiles.In addition, job-related assignments can<br>be performed easily.<br>Manage User Needs                          | upper right corner, and the context-se<br>corner of each page title.                                                                                           |                                               |                                      |                                                                                |  |  |
|                                                                                                    |                                                                                                    |                                               |                                      | al areas in the administrator                                                  |  |  |
| interface. When a to                                                                                                    |                                                                                                    |                                               | 1 5                                  |                                                                                |  |  |
| 2 Quick Links provides can be found on the                                                                                                    |                                                                                                    |                                               |                                      | DLA LMS. These same functions                                                  |  |  |
| Preferences allows th zone settings.                                                                                                    | ne admin to change                                                                                                    | his/her local                                 | e (language, da                      | te/time format, etc.) and time                                                 |  |  |
| Help opens the Onlin                                                                                                    | Help opens the Online Help System with access to contents, index, and search.                                                                                  |                                               |                                      |                                                                                |  |  |
| Note: Plateau is the vendor that provides the DLA LMS software.                                                                                                    |                                                                                                    |                                               |                                      |                                                                                |  |  |
| Check System is a tool in the interface that checks users' browsers for compatibility with the DLA LMS.<br>It is called software check, and is available for both the individual DLA LMS user and administrator.                                                    |                                                                                                    |                                               |                                      |                                                                                |  |  |
| Sign Out ends the cu                                                                                                    | Sign Out ends the current session.                                                                                                    |                                               |                                      |                                                                                |  |  |
| •                                                                                                    | 1 3                                                                                                    |                                               |                                      | ection currently open. This link<br>general help for the Online Help           |  |  |

| Home User Manageme                              | e DLA LMS Interface, Continued                                                                                                    |
|-------------------------------------------------|----------------------------------------------------------------------------------------------------|
| Users                                           | Learning Event Recorder                                                                                                    |
| Assignment Profiles.<br>Job Positions           | 6 > Step 1 > Step 2 7                                                                                                    |
| Organizations<br>Organization Groups<br>Regions | Step 2: Select Item                                                                                                    |
| menu item has sub                               | Previous Nex<br>• Required Fields<br>• Item Type:<br>• Item ID:<br>Revision Date:<br>Title:<br>nenu option selected a related set of menu options displays in the left menu. If a<br>sections within it a plus [+] is displayed next to the link. Clicking the [+] expands<br>The [+] will change to a minus [-]. Only one menu item can be expanded at a time |
|                                                 | option is selected, the corresponding screen displays in the content frame. This is where searches are conducted to retrieve, view, and edit records.                                                                                                    |
| subsection (if appl                             | ay at the top-left corner of the content frame and identify the area, section,<br>icable), tab, and mode currently open. Breadcrumbs may contain active links that<br>on to previous screens.                                                                                                    |

| Identify Commonly Used Navigation Icons                                                                                                    |                                                                                                    |  |  |  |  |
|----------------------------------------------------------------------------------------------------|----------------------------------------------------------------------------------------------------|--|--|--|--|
| Icon                                                                                                    | Description                                                                                                    |  |  |  |  |
| Search   Add New   Help                                                                                                    | The <b>Add New</b> link can always be found in the top right corner of the content frame.<br>This link allows the admin to create a new record.                                                                                                    |  |  |  |  |
| More Options<br>Catalogs Subject Areas                                                                                                    | <b>Tabs</b> are used to access the labeled information. The <b>More Options</b> link displays all available tabs. Once clicked, the link changes to <b>Standard Options</b> .                                                                          |  |  |  |  |
| Subject Areas Evaluations                                                                                                    |                                                                                                    |  |  |  |  |
| Apply Changes                                                                                                    | Click <b>Apply Changes</b> to save new or edited information in an existing database record.                                                                                                    |  |  |  |  |
| Add                                                                                                    | Click <b>Add</b> to save a new record into the database once an admin has completed all necessary fields.                                                                                                    |  |  |  |  |
| Copy                                                                                                    | Once an admin has accessed a record in edit mode, click <b>Copy</b> to copy the existing record to a new unique ID.                                                                                                    |  |  |  |  |
| Delete                                                                                                    | Once an admin has accessed a record in edit mode, click <b>Delete</b> to delete the record from the DLA LMS.                                                                                                    |  |  |  |  |
| add one or more from list                                                                                                    | The <b>add one or more from list</b> link opens a search window; one or more search criteria can be entered to locate and retrieve the desired information.                                                                                            |  |  |  |  |
| Search   Add New   Help                                                                                                    | The <b>Search</b> link opens a search page (more on how to use the search pages below).                                                                                                    |  |  |  |  |
| Becords per Page     25     Page: 1 2 3 4 5     *Previous     Next*       User ID     10     10     10     10     10       HAARON     25     Image: Aaron, Henry     50     10     Image: Aaron, Henry       LYEABEL     500     Image: Abel, Lyndsey E     Image: Abel, Lyndsey E | The <b>Records per Page</b> list allows admins to set the number of search result records displayed on the screen at one time. This setting holds until the admin logs out of the session. This setting reverts to the system default upon next login. |  |  |  |  |
| Page 1 of 123. Go                                                                                                    | An admin can navigate through search results using the <b>Page</b> feature. They can scroll through the search results page-by-page or jump to a specific results page.                                                                                |  |  |  |  |
| Select All / Deselect All                                                                                                    | On a search results page, an admin can use the <b>Select All / Deselect All</b> links to select all, or deselect all, results.                                                                                                    |  |  |  |  |
| Show All                                                                                                    | The <b>Show All</b> link displays all result records for the current search on one page.                                                                                                    |  |  |  |  |
|                                                                                                    | The View Record button accesses a record as read-only.                                                                                                    |  |  |  |  |
|                                                                                                    | The Edit Record button accesses a record and allows an admin to make updates.                                                                                                    |  |  |  |  |

# Searching

#### Description

The purpose of this job aid is to guide you, the administrators, through the step-by-step process of performing simple and advanced searches for multiple record types within the DLA LMS.

Tasks

- Search Basics
- Create/Delete Search Filter
- Add/Remove Criterion from Search Filter
- Select from a List
- Save Your Individual Search
- Adjust Display of Search Results
- Sort Search Results

| Search Basics                                                                                                    |                          |                                                              |  |  |  |  |
|----------------------------------------------------------------------------------------------------|--------------------------|--------------------------------------------------------------|--|--|--|--|
| On each search page, y<br>following terms in the<br>associated with most e                                                                                                    | •                        | he Contains  Exact Any Starts With Contains Does Not Contain |  |  |  |  |
| Exact: If you know the Search.                                                                                                    | precise ID of the record | , select Exact from the drop-down menu and click             |  |  |  |  |
| <b>Any:</b> Using the precise ID or description of the record, enter one or more criterion separated by a comma and click <b>Search</b> . For example, if searching for all user records containing the first name John or Jane, enter the exact first names separated by a comma, select <b>Any</b> from the drop-down menu and click <b>Search</b> . |                          |                                                              |  |  |  |  |
| First Name: Any 🕑 Jane, John                                                                                                    |                          |                                                              |  |  |  |  |
| <b>Starts With</b> : If you know the first part of an ID or description, select <b>Starts With</b> from the drop-<br>down menu and type the first few letters or numbers of the record. The matching records display.                                                                                                    |                          |                                                              |  |  |  |  |

Search Basics, Continued

**Contains:** If you know any part of the record, select **Contains** from the drop-down menu to display the matching records.

**Is Empty:** Some entities will contain the term **Is Empty** in the drop-down menu. This selection returns all records where the specified field is empty. For example, if searching for all users without a job position, select **Is Empty** from the drop-down menu for the job positions criteria and click **Search**.

| Job Positions:                                                                                                    | Is Empty                                          | *       |                  | <b>Y</b> |         |
|----------------------------------------------------------------------------------------------------|---------------------------------------------------|---------|------------------|----------|---------|
| You can also choose whether or n<br>your search to be case sensitive b<br><i>Case Sensitive Search</i> option. The<br>selected by default which means<br>search is case sensitive. A non-case<br>search may take a little longer. | y using the<br>e Yes button is<br>that the system | Case se | ensitive search: | O Ye     | es 💿 No |

#### **Commonly Used Search Icons**

| lcon              | Description                                                                                                    |
|-------------------|----------------------------------------------------------------------------------------------------|
| (*****)<br>(***** | The <b>Calendar</b> picker is associated with the date field. Use it to select and populate the corresponding date field. |
| Ÿ                 | Click the <b>Create Filter</b> button to find and select a corresponding entity to include in your search filter.         |
| γ                 | Click the Clear Filter button to clear the content of your corresponding search filter.                                   |
| Ħ                 | Click the <b>Select from List</b> button to find and select a corresponding entity to include in your search criteria.    |
|                   | Click the Clear List button to clear the list of filters of selected entities in your search filter.                      |
| Q                 | Click the <b>Search</b> button to select from a list or find and select the corresponding entity using a filter.          |

#### **Create/Delete Search Filters**

The search filter determines the contents of your result by listing only entities that satisfy all the criteria specified by your filter. For example, you may want to list only users that have a particular job position assigned. You need to specify the job position in a filter and apply that filter to search criteria to see only those users that relate to the selected job position.

| 1 | Navigate to User                                                                                                    | DLA Learning Management System                          |                                                 |                            |                                                                                                    |  |
|---|----------------------------------------------------------------------------------------------------|---------------------------------------------------------|-------------------------------------------------|----------------------------|----------------------------------------------------------------------------------------------------|--|
|   | Management > Users.                                                                                                    | Home User Management                                    | Performance Learning                            | Commerce Content           | Reports System Admin                                                                                           |  |
| 2 | To create the filter, click                                                                                                    | Users                                                   | Users                                           |                            | Search   Add New    Help                                                                                       |  |
|   | the Create Filter icon 👕                                                                                                    | Assignment Profiles<br>Job Positions<br>Organizations   | search                                          |                            | . Saved Searches 😍                                                                                             |  |
|   | for job positions.                                                                                                    | Organization Groups<br>Regions                          |                                                 |                            | our search. Some fields allow you to select from a<br>to further refine your search.                           |  |
|   |                                                                                                    | <ul> <li>Tools</li> <li>References</li> </ul>           | Case sensitive search:                          | 🔿 Yes 💿 No                 |                                                                                                    |  |
|   |                                                                                                    |                                                         | User ID:                                        | Contains 💌                 |                                                                                                    |  |
|   |                                                                                                    |                                                         | Last Name:                                      | Contains 💌                 |                                                                                                    |  |
|   |                                                                                                    |                                                         | First Name:                                     | Contains 💌                 |                                                                                                    |  |
|   |                                                                                                    |                                                         | Middle Initial:                                 | Contains 💌                 |                                                                                                    |  |
|   |                                                                                                    |                                                         | Role ID:                                        | Contains 💌                 |                                                                                                    |  |
|   |                                                                                                    |                                                         | User Status:                                    | Active O Not Active        | and a second second second second second second second second second second second second second second second |  |
|   |                                                                                                    |                                                         | Profile Status:                                 | O Active O Expired 🤆       | Both                                                                                                    |  |
|   |                                                                                                    |                                                         | Job Positions:                                  | Contains 💌                 | ¥ 2                                                                                                    |  |
|   |                                                                                                    |                                                         | Add/Remove Criteria 😌                           |                            | Search Save As Reset                                                                                           |  |
| 4 | position ID exactly, search<br>for it by entering criteria.<br>In this example, let's<br>search for job positions<br>that contain the word<br><i>Safety</i> in the description.<br>Click <b>Search</b> .<br><u>Note</u> : Breadcrumbs appear<br>in the top left corner<br>indicating where you are in<br>the search process. | Create Job Positions Filt<br>Add IDs manually or create | e the filter using the s<br>ve search which app | ilies to criteria typed ir | arch is case sensitive by default. You<br>n. Be aware of case insensitive search<br>Add                        |  |
|   |                                                                                                    | Leads From Job:                                         | Contains                                        | ×                          |                                                                                                    |  |
|   |                                                                                                    | Leads To Job:                                           | Contains                                        | ×                          |                                                                                                    |  |
|   |                                                                                                    | Description:                                            | Contains                                        | 💌 safety                   | 3                                                                                                    |  |
|   |                                                                                                    | Add/Remove Criteria ᢒ                                   |                                                 | 4                          | Search Submit Criteria Reset                                                                                   |  |

| Cre | eate/Delete Search Filters, Co                                                                                                    | ontinued                                                                |                                                                                                    |                          |
|-----|----------------------------------------------------------------------------------------------------|-------------------------------------------------------------------------|----------------------------------------------------------------------------------------------------|--------------------------|
| 5   | Select one or more job position check boxes.                                                                                                    | Users > Search > by Job Positions                                       |                                                                                                    | Help                     |
| 6   | Click Submit Selection.                                                                                                    | Create Filter View F<br>Select Job Positions from li<br><< Search Again |                                                                                                    | n Reset                  |
|     |                                                                                                    | Job Position ID                                                         | Select All<br>Description                                                                                                    | / Deselect All<br>Select |
|     |                                                                                                    | CSO                                                                     | Consumer Safety Officer                                                                                                    |                          |
|     |                                                                                                    | EHS-HS-MGR                                                              | HEALTH AND SAFETY MANAGER                                                                                                    |                          |
|     |                                                                                                    | EHS-SAFETY-I                                                            | SAFETY OFFICER LEVEL I                                                                                                    |                          |
|     |                                                                                                    | EHS-SAFETY-II                                                           | SAFETY OFFICER LEVEL II                                                                                                    | 5                        |
|     |                                                                                                    |                                                                         | Select All                                                                                                    | / Deselect All           |
|     |                                                                                                    |                                                                         | Submit Selection                                                                                                    | n Reset                  |
| 7   | You are returned to the<br>filter screen to view the<br>filter just created.<br>Confirm your selection(s)<br>are correct.<br>Click Submit Filter. |                                                                         | itter<br>/ and edit the items you have selected. You can also Add addition<br>itton will submit your selected items to the previous search. The fi |                          |
|     |                                                                                                    |                                                                         | 7 Submit Filter Remove Checked ID                                                                                                    | Reset                    |
|     |                                                                                                    |                                                                         | -                                                                                                    | / Deselect All           |
|     |                                                                                                    | Job Position ID                                                         | Description                                                                                                    | Remove                   |
|     |                                                                                                    | EHS-SAFETY-I                                                            | SAFETY OFFICER LEVEL I                                                                                                    |                          |
|     |                                                                                                    | EHS-SAFETY-II                                                           | SAFETY OFFICER LEVEL II                                                                                                    | / Deselect All           |
|     |                                                                                                    |                                                                         |                                                                                                    |                          |
|     |                                                                                                    |                                                                         | Submit Filter Remove Checked I                                                                                                    | s Reset                  |

| Create/Delete Search Filters, Continued |                                                                                                    |                                                                                                    |  |  |  |  |  |
|-----------------------------------------|----------------------------------------------------------------------------------------------------|----------------------------------------------------------------------------------------------------|--|--|--|--|--|
| )<br>r                                  | Once you have submitted<br>your filter, you are<br>returned to your original<br>search screen.                                                   | Users       Search   Add New   Help           Search       Saved Searches Image: Saved Searches Image: Saved Searches Image |  |  |  |  |  |
| й<br>(                                  | You now see that the job<br>position attribute has two<br>(2) criteria selected for this<br>filter.                                              | Case sensitive search:       Yes        No         User ID:       Contains                                                                                                    |  |  |  |  |  |
| k<br>(                                  | You can modify this filter<br>by clicking the Filter by<br>Criteria icon , or you can<br>clear the filter by clicking<br>the Clear Filter icon . | Middle Initial:       Contains         Role ID:       Contains         User Status:       Image: Active Image: Active Image: Activ                                    |  |  |  |  |  |
|                                         | Click <b>Search</b> to view<br>results.                                                                                                    | Add/Remove Criteria 🕏 8 Search Save As Reset                                                                                                    |  |  |  |  |  |

| Ad         | d/Remove Criterion from Se                                                          | arch Filter                                                                                                    |                                                 |                                                                                                    |
|------------|-------------------------------------------------------------------------------------|----------------------------------------------------------------------------------------------------|-------------------------------------------------|----------------------------------------------------------------------------------------------------|
| are<br>det | e more useful than others in c                                                      | conducting searce<br>entity that you                                                                                                    | ches. The DLA<br>would like to                  | ay find that some of the attributes<br>LMS gives you the choice to<br>use as criteria for your search. |
| 1          | Navigate to User<br>Management > Users.<br>Click the Add/Remove<br>Criteria icon ⊡. | Home User Management<br>Home User Management<br>Users 1<br>Assignment Profiles<br>Job Positions<br>Organizations<br>Organization Groups<br>Regions<br>Tools<br>References | Users<br>Search<br>Enter a value for each field |                                                                                                    |
|            |                                                                                     |                                                                                                    | Job Positions:<br>Add/Remove Criteria 🧿         | Contains 💌 🔽 🔽<br>2 Search Save As Reset                                                               |

| Ade | d/Remove Criterion from Sea                          | rch Filter, Contin | ued                                                                                                    |                         |
|-----|------------------------------------------------------|--------------------|----------------------------------------------------------------------------------------------------|-------------------------|
| 3   | Select the criteria check boxes to add to the search | Search Criteria    |                                                                                                    | Close                   |
|     | screen.                                              | 🗹 Last Name        | State State                                                                                                    | ☑ Job Positions         |
| 4   | Click Submit Query.                                  | 🗹 First Name       | Country                                                                                                    | Alternate Job Positions |
|     |                                                      | 🗹 Middle Initial   | ✓ Organizations                                                                                                    | Assignment Profiles     |
|     |                                                      | Role ID            | Crganization Group                                                                                                    | Competency Profiles     |
|     |                                                      | 🗹 User Status      | Competency                                                                                                    | Curricula               |
|     |                                                      | Related Admin      | ltems Completed                                                                                                    | Supervisors             |
|     |                                                      | 🗹 Profile Status   | 🗖 Items Needs                                                                                                    | Originator              |
|     |                                                      | 🗖 Hire Date After  | 📃 Items Requests                                                                                                    | Line of Business        |
|     |                                                      |                    |                                                                                                    | 4 Submit Query          |
|     | The new criteria appear on<br>the search screen.     |                    | hat you want to use to filter your sea<br>add or remove search criteria to furth<br>Yes No<br>Contains<br>Contains |                         |

| Select from a List |                                                                                                    |                                                                                                    |                                                                                                    |                                     |  |  |  |
|--------------------|----------------------------------------------------------------------------------------------------|----------------------------------------------------------------------------------------------------|----------------------------------------------------------------------------------------------------|-------------------------------------|--|--|--|
|                    | The DLA LMS has a number of reference lists that you can select from without creating and submitting a filter. Review the list, and check the objects you want to use in your search filter. |                                                                                                    |                                                                                                    |                                     |  |  |  |
| the                | 's continue to use our exampl<br>H9 organization, or an organi<br>empt.                                                                                                    |                                                                                                    |                                                                                                    |                                     |  |  |  |
| 1                  | In the Organizations<br>textbox, type <b>H9 or an</b><br>organization you have<br>access to.                                                                                                 | Users                                                                                                    |                                                                                                    | Search   Help                       |  |  |  |
|                    |                                                                                                    |                                                                                                    | it you want to use to filter your search. Some fields allow<br>emove search criteria to further refine your search.                                                                                                    | Saved Searches 🕑                    |  |  |  |
| 2                  | Next to the Employee<br>Statuses field, click the<br>Select from List icon                                                                                                    | Case sensitive search:<br>User ID:<br>Last Name:<br>First Name:<br>Middle Initial:<br>Role ID:<br>User Status:<br>Organizations:<br>Employee Statuses:<br>Add/Remove Criteria 🕑 | <ul> <li>Yes ● No</li> <li>Starts With ♥</li> <li>Starts With ♥</li> <li>Starts With ♥</li> <li>Starts With ♥</li> <li>Starts With ♥</li> <li>Active ● Not Active ● Both</li> <li>Starts With ♥</li> <li>Starts With ♥</li> <li>H9</li> <li>Starts With ♥</li> </ul> | 1<br>Search Save As Reset           |  |  |  |
|                    | You see a list from which<br>you can select one or more<br>objects to populate the<br>related field.                                                                                         |                                                                                                    | ı Filter                                                                                                    | Help                                |  |  |  |
| 3                  | Select the check box(es)<br>for the record(s) to be<br>selected.                                                                                                    | Select Employee Status fi                                                                                                    | rom list                                                                                                    | 4 Submit Selection Reset            |  |  |  |
| 4                  | Click Submit Selection.                                                                                                    | Employee Status ID<br>ACT<br>FT<br>LEAVE<br>PT<br>TEMP                                                                                                    | tal records)  Description Active Full Time Temporary Leave Part Time Temporary tal records)                                                                                                    | Select All / Deselect All<br>Select |  |  |  |

| Sel | ect from a List, Continued                                                                                                    |                          |                                                                                                    |
|-----|----------------------------------------------------------------------------------------------------|--------------------------|----------------------------------------------------------------------------------------------------|
| 5   | The selection has been<br>added to the search filter.<br>Review the filter for<br>accuracy.<br>Click <b>Submit Filter</b> to<br>continue.                        |                          | Fitter                                                                                                    |
|     |                                                                                                    | Employee Status ID<br>PT | Select All / Description Remove Part Time Select All / Deselect All Submit Filter Remove Checked IDs Reset                                                                                                    |
| 6   | Now that a criterion is<br>selected, click Search to<br>view results.<br><u>Note</u> : To clear the list of<br>selected entities, click the<br>Clear List icon . |                          | Submit Filter       Remove Checked IDs       Reset         Search       Add New       Help         Saved Searches       Saved Searches         at you want to use to filter your search. Some fields allow you to select from a dd or remove search criteria to further refine your search.         Yes       No         Contains       Contains         Contains       Contains         Active       Not Active         Both       Active         Active       Expired         Both       T         [1 Selected]       T |

| Save | Your | Individual | Search |
|------|------|------------|--------|
| Juvc | rour | manyiadai  | Juli   |

| Juv |                                                                                                    |                                                                                                    |                                                  |                  |
|-----|----------------------------------------------------------------------------------------------------|----------------------------------------------------------------------------------------------------|--------------------------------------------------|------------------|
|     | a can save a search filter and r<br>er is individual-based and avai                                                                                                    |                                                                                                    | specified in the search later. The s<br>r login. | earch            |
| 1   | Click Save As once the<br>search criteria have been<br>defined.                                                                                                    |                                                                                                    | Search                                           | Saved Searches 🔮 |
| 23  | The system prompts you for<br>an ID for your saved search<br>and a brief description of<br>the search.<br>Enter an ID in the Saved<br>Search ID textbox.<br>Enter an intuitive<br>description in the<br>Description textbox. | Saved Searches  Search > Save Search  Save Search  * = Required Fields  * Saved Search ID:  Description: | EHS-PT 2<br>All part-time EHS employees 3        | Search   Help    |
| 4   | Click Submit.                                                                                                    |                                                                                                    |                                                  |                  |

| Sav | ve Your Individual Search, Co                                                                                                    | ntinued          |                                                                                                    |        |              |
|-----|----------------------------------------------------------------------------------------------------|------------------|----------------------------------------------------------------------------------------------------|--------|--------------|
| 5   | Next time you want to use this exact search, click the Saved Searches icon I on                                                  | Users<br>        |                                                                                                    | Search | Add New Help |
|     | the search page and select                                                                                                    | Saved Search ID: | EHS-PT                                                                                                    |        | Close        |
|     | the search name you wish                                                                                                    | Description:     | All part-time EHS employees                                                                                                    | Name   | Remove       |
|     | to conduct.<br><u>Note</u> : If you select a saved<br>search, the search ID and<br>description appear at the<br>top of the page. |                  | that you want to use to filter your<br>add or remove search criteria to<br>O Yes O No<br>Contains O<br>Contains O<br>Contains O |        | time 🕅       |

| Adjust the Display of Sea                                                                                                    | rch Results                                                                               |                                                          |                                                                                                    |
|----------------------------------------------------------------------------------------------------|-------------------------------------------------------------------------------------------|----------------------------------------------------------|----------------------------------------------------------------------------------------------------|
| Your search result is the smay, however, choose to of the search result.                                                                                                    |                                                                                           |                                                          | <b>J</b>                                                                                                    |
| Click the Field Choose<br>icon ➡ above the sea<br>results list to determi<br>which attributes of th<br>listed entities that you<br>want and in which col                                                                                                    | rch<br>ne<br>e<br>u<br>Records per Page 25 V (r                                           | total records)<br>User Name 🔺<br>Q 🐼 Chamberlin, Erica B | Send Notification<br>Select All / Deselect All<br>Notify                                                                                   |
| <ul> <li>Select the attribute(s) you want to display. If example, let's show the supervisor in the third column and the organization ID field in fourth column.</li> <li>Click Submit.</li> <li><u>Note</u>: The column numis sequential (i.e., 1, 5)</li> </ul> | n this<br>he<br>I User ID<br>2 User Name<br>I Emp Status<br>Emp Type<br>Nber Job Location |                                                          | Close          Terminated         Email Address         Has Access         Locked         Region ID         Role ID         Profile Status |
|                                                                                                    |                                                                                           | 3 Submit                                                 |                                                                                                    |

| Adj | Adjust the Display of Search Results, Continued  |                     |         |                     |             |                               |            |  |  |  |
|-----|--------------------------------------------------|---------------------|---------|---------------------|-------------|-------------------------------|------------|--|--|--|
|     | View the new fields added to the search results. | Field Chooser 🕏     |         |                     |             | Send Notif<br>Select All / De |            |  |  |  |
|     |                                                  | Records per Page 25 | 🔽 (6 to | ital records)       |             |                               |            |  |  |  |
|     |                                                  | User ID             |         | User Name 🔺         | Supervisor  | Organization ID               | Notify     |  |  |  |
|     |                                                  | ERBCHAMBERLIN       | Q 📝     | Chamberlin, Erica B | PADSHEPHERD | EHS                           |            |  |  |  |
|     |                                                  | LABHOLLMAN          | Q 📝     | Hollman, Laura B    | IATSUMERS   | EHS                           |            |  |  |  |
|     |                                                  | CLBPITNER           | Q 📝     | Pitner, Claire B    | KAEBROCKMAN | EHS                           |            |  |  |  |
|     |                                                  | DABRILEY            | Q 📝     | Riley, David B      | CHMBURKERT  | EHS                           |            |  |  |  |
|     |                                                  | KABVAN              | Q 📝     | Van, Katrina B      | PADSHEPHERD | EHS                           |            |  |  |  |
|     |                                                  | ANBWAMBERSIE        | Q 📝     | Wambersie, Ann B    | LALTHOMPSON | EHS                           |            |  |  |  |
|     |                                                  | Records per Page 25 | 🔽 (6 to | ,<br>ital records)  |             | ·                             |            |  |  |  |
|     |                                                  |                     |         |                     |             | Select All / De               | select All |  |  |  |

| Sort Search Results |                                                                                                    |   |                                        |        |                                      |               |                                               |        |  |
|---------------------|----------------------------------------------------------------------------------------------------|---|----------------------------------------|--------|--------------------------------------|---------------|-----------------------------------------------|--------|--|
|                     | Once you have the results you are looking for, you can sort it based on key columns on your list (except the Description column/field). |   |                                        |        |                                      |               |                                               |        |  |
| 1                   | To sort the list by an<br>entity, simply find the<br>column and click the<br>header: an up arrow head<br>indicates ascending order,     |   | Field Chooser 📀<br>Records per Page 10 | Y Page | 1 2 3 4 5 «Previous Next» (231 to    | otal records) | Send Notif<br>Select All / De<br>Page 1 of 2: |        |  |
|                     | A > Z; and a down arrow                                                                                                    |   | User ID                                |        | User Name 🔺 1                        | Supervisor    | Organization ID                               | Notify |  |
|                     | head indicates descending                                                                                                    |   | MOJAFZAL                               | Q 📝    | Afzal, Mohammad J                    | IATSUMERS     | EHS                                           |        |  |
|                     | order, Z > A.                                                                                                    |   | JADALBERTI                             | Q 📝    | Alberti, Jamie D                     | KIASMART      | EHS                                           |        |  |
|                     |                                                                                                    |   | ERWAMRHEIN                             | Q 📝    | Amrhein, Eric W                      | CHAABURKERT   | EHS                                           |        |  |
|                     |                                                                                                    | - | MELANDERSON                            | Q 📝    | Anderson, Megan L                    | DAPWEINBAUM   | EHS                                           |        |  |
|                     |                                                                                                    |   | SAMARCE                                | Q 📝    | Arce, Sandy M                        | RYCDAVIS      | EHS                                           |        |  |
|                     |                                                                                                    | - | JEABACO                                | Q 📝    | Baco, Jesse A                        | PARBUSCH      | EHS                                           |        |  |
|                     |                                                                                                    |   | KALBAIRD                               | Q 📝    | Baird, Katherine L                   | ERJSLAFF      | EHS                                           |        |  |
|                     |                                                                                                    | - | SCABAKER                               | Q 📝    | Baker, Scott A                       | LABHOLLMAN    | EHS                                           |        |  |
|                     |                                                                                                    |   | JELBEAVERS                             | Q 📝    | Beavers, Jessica L                   | MELANDERSON   | EHS                                           |        |  |
|                     |                                                                                                    | - | TOLBENNETT                             | Q 📝    | Bennett, Todd L                      | PADSHEPHERD   | EHS                                           |        |  |
|                     |                                                                                                    |   | Records per Page 10                    | 🚩 Page | at 1 2 3 4 5 «Previous Next» (231 to | otal records) | Page 1 of 2                                   | 4. Go  |  |

#### Run Reports: Basic Tasks

#### Description

The purpose of this job aid is to guide administrators through the step-by-step process of using the basic tasks to work with reports in the DLA LMS.

#### Tasks

- Access and Search for Reports
- Run a Report
- Schedule a Report
- Save a Report

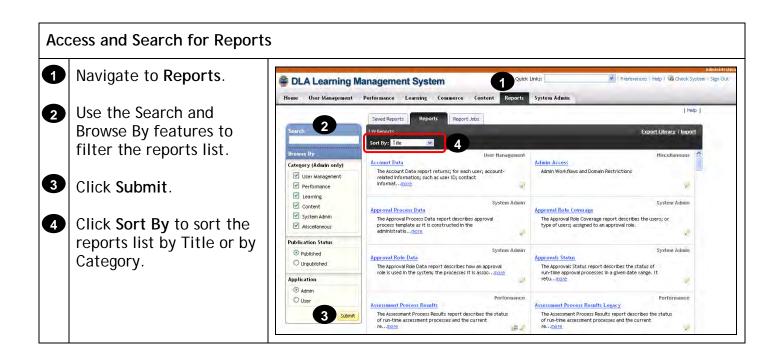

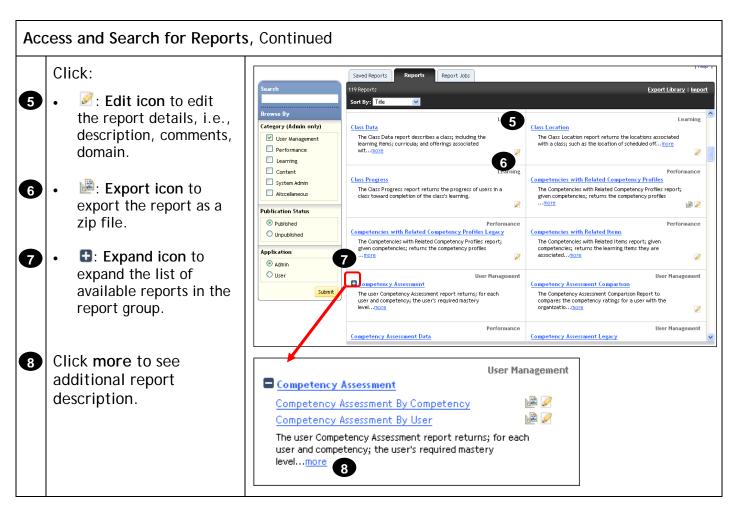

| 1 | Navigate to <b>Reports</b> .                                                                                                    | DLA Learning N                                                                                                    | Management System                                                                                                    | Quick Lt      | exten<br>net: Veter (Veter ) Veter (Veter System ) Se<br>System Admin                                                                                                    | in Qu |
|---|----------------------------------------------------------------------------------------------------|----------------------------------------------------------------------------------------------------|----------------------------------------------------------------------------------------------------|---------------|----------------------------------------------------------------------------------------------------|-------|
| 2 | Use the Search and<br>Browse By features to<br>filter the reports list.<br>Locate the report you<br>want to run. In this case,<br>let's run the Scheduled | Lancele<br>Prowse By<br>Category (Admin osty)<br>V User Naugement<br>Performance<br>Learning<br>Content<br>System Admin<br>Muccelanoog | Region Data<br>The Region Data report returns, for each region included in<br>the report, the facilities locates within the regimore<br>Resource Courling<br>The Resource Courling | F<br>Learning | Learning Registration Status Registration Status The Registration Status Exerning Control of Provide The Status report returns, for offering and users, a detailed life of registration Information L.more Exerning Exerning Exernin |       |
| 3 | Offering Roster report.<br>Click the report title<br>link.                                                                                                | Application<br>(2) admin<br>(2) User<br>Solamit                                                                                        | locators, tstructors, and equipment, The report <u>Here</u>                                                                                                    | E Learning    | Information dout each schedule offering including the<br>to-uncers<br>Scheduled Offering Roster Legary<br>The Scheduled Offering Pointer report returns the roster of<br>users in a scheduled Offering.                                                                                                    |       |

| Rur | n a Report, Continued                                                                                                    |                                       |                                                              |   |
|-----|----------------------------------------------------------------------------------------------------|---------------------------------------|--------------------------------------------------------------|---|
| 4   | Modify the report title if necessary.                                                                                                    | Scheduled Offering                    | g Roster   Help                                              |   |
|     | ,                                                                                                    | > Run Report                          |                                                              |   |
| 5   | Enter a report header<br>and footer to add to the<br>report.                                                                                            | Run Scheduled Offerin                 | g Roster                                                     |   |
| 6   | Select a report                                                                                                    | Report Title:<br>Report Header:       | Scheduled Offering f                                         |   |
|     | destination from the drop-down menu.                                                                                                    | Report Footer:<br>Report Destination: | Browser V 6                                                  |   |
| 7   | Select a report format                                                                                                    | Report Format:                        |                                                              |   |
|     | from the drop-down menu.                                                                                                    | Scheduled Offering:<br>(1000)         | Exact 💌 🍸 8                                                  |   |
| 8   | Click the filter icon to<br>search for and select the<br>scheduled offering to run<br>this report.                                                      | Get Adobe:<br>Reader                  | Mask User IDs 9<br>Run Report Schedule Job Save Report Reset | ) |
| 9   | Click to mask or unmask user IDs on the report.                                                                                                    | <u>Note</u> : Only publ               | ished reports display the Schedule Job button.               |   |
| 10  | Click:                                                                                                    |                                       |                                                              |   |
|     | Run Report to run the report immediately.                                                                                                    |                                       |                                                              |   |
|     | <ul> <li>Schedule Job to<br/>schedule the report to<br/>run as a background<br/>job, once at a future<br/>date, or on a recurring<br/>basis.</li> </ul> |                                       |                                                              |   |

| Sch | edule a Report                                                                                     |                                                                                         |                                                                    |                                                                                                    |                                                                     |                                                                                                    |                            |                                  |
|-----|----------------------------------------------------------------------------------------------------|-----------------------------------------------------------------------------------------|--------------------------------------------------------------------|----------------------------------------------------------------------------------------------------|---------------------------------------------------------------------|----------------------------------------------------------------------------------------------------|----------------------------|----------------------------------|
| 1   | Navigate to <b>Reports</b> .                                                                       | DLA Learning M                                                                          |                                                                    |                                                                                                    | Quick Links;<br>eports System Admin                                 | 🛪 i Freiere                                                                                                    | ndes   Help   🕅 Check Jyst | ddaniaid ed fan<br>em   1ign Out |
| 2   | Use the Search and<br>Browse By features to<br>filter the reports list.<br>Locate the report you   | Ensemb<br>Browne Dy<br>Category (Admin only)<br>© User Honggment<br>© Petermance        | 102 Reports<br>Sort By: The<br>Region Data<br>The Region Data repu | Proof into a second second sec | nagement<br>Registration<br>The Pegistr<br>uters, a det             | Hatter<br>Han Status report returns, for<br>seed but of registration inform                                                                       | Learning.                  |                                  |
|     | want to schedule. In this case, let's schedule the Scheduled Offering Roster report.               | Charming Content Content System Admin Micrositaneour Application Admin Ular Ular Submit | locations, instructor.                                             | report returns scheduling conflicts of<br>, and equipment. The report                                                                                                    | The Schedule<br>information<br>itemore<br>Learning<br>Achenhaled Of | fering Data Report<br>d Offering Data report return<br>about each schedule offering t<br>dering Roster I ogar y<br>d Offering Roster report retur | Learning                   |                                  |
| 3   | Click the report title<br>link.                                                                    | Jubint                                                                                  | Score Stimmery                                                     |                                                                                                    |                                                                     | hequied offering.                                                                                                    | Content                    | *                                |
| 4   | Modify the report title if necessary.                                                              | Scheduled Off                                                                           | fering Rost                                                        | er                                                                                                    |                                                                     |                                                                                                    | Browse                     | Help                             |
| 5   | Enter a report header<br>and footer to add to the<br>report.                                       | Run Scheduled C<br>Report Title:                                                        | -                                                                  | cheduled Offering F                                                                                                    | 4                                                                   |                                                                                                    |                            |                                  |
| 6   | Select a report<br>destination from the<br>drop-down menu.                                         | Report Header:<br>Report Footer:<br>Report Destinatio                                   | n: Br                                                              | owser 🗸 6                                                                                                    | 5                                                                   |                                                                                                    |                            |                                  |
| 7   | Select a report format from the drop-down menu.                                                    | Report Format:<br>Scheduled Offerin<br>(1000)                                           | ng: Ex                                                             | ML 💙 🍸                                                                                                    | <b>.</b>                                                            | 8                                                                                                    |                            |                                  |
| 8   | Click the filter icon to<br>search for and select the<br>scheduled offering to run<br>this report. |                                                                                         | <b>⊻</b>                                                           | Mask User IDs                                                                                                    | Run Report                                                          | 10<br>Schedule Job                                                                                                    | Save Report                | Reset                            |
| 9   | Click to mask or unmask user IDs on the report.                                                    |                                                                                         |                                                                    |                                                                                                    |                                                                     |                                                                                                    |                            |                                  |
| 10  | Click Schedule Job.                                                                                |                                                                                         |                                                                    |                                                                                                    |                                                                     |                                                                                                    |                            |                                  |

| Schedule a                                                                                                    | Report, Continued                                                                                                    |                                                                                                    |                                                                                                    |                                                                                                    |                                                 |                       |         |
|----------------------------------------------------------------------------------------------------|----------------------------------------------------------------------------------------------------|----------------------------------------------------------------------------------------------------|----------------------------------------------------------------------------------------------------|----------------------------------------------------------------------------------------------------|-------------------------------------------------|-----------------------|---------|
| <ul> <li>Click the job to l radio but the rep specific</li> <li><u>Note</u>: C Availat see a li are allo report.</li> <li>Click the job to radio but the rep</li> </ul> | e Schedule this<br>be executed on<br>utton to schedule<br>ort to run on a<br>date and time.<br>Click View<br>ble Time Slots to<br>st of times you<br>owed to run the<br>e Schedule this<br>recur as follows<br>utton to schedule<br>ort to run at the | if you want this action to r<br>completion, please select<br>you wish, the report file c<br>file once the report is con<br>scheduled as a recurring                                              | Job<br>ule this report to run in the background. Plea<br>run at a specific date and time. If you choose<br>ct "Notify via email upon completion" checkbo<br>an be emailed to you when it has been gene<br>nplete from the Background Report Jobs mo<br>j job, you can download the report from the R<br>iately, if allowable.<br>be executed on: View Available Time Slots | se complete the folic<br>to be notified by ema<br>w and specify an em<br>rated, or you can dov<br>dule or, if the report i<br>lecurring Report Job | ail upon<br>ail addre:<br>wnload th<br>has been | ss. If<br>ne rep<br>n | tion    |
| Click Fi                                                                                                    | ed recurring basis.<br>nish.                                                                                                    | <ul> <li>Veekly</li> <li>Monthly</li> <li>Time of Day:<br/>(hh:mm AM/PM)</li> <li>Time Zone:</li> <li>Job Description:</li> <li>Wotify via email upor<br/>Email:<br/>Email the Report</li> </ul> | Day:<br>Date:<br>12:00 AM<br>America/New York (Eastern Standard Time)<br>n completion                                                                                                    |                                                                                                    | Reset                                           | 13<br>Finizi          | 3<br>sh |

| Sav | e a Report                                                                                         |                                                                                         |                                                                                                    |                                        |                                                                                                    |                                        |                                |
|-----|----------------------------------------------------------------------------------------------------|-----------------------------------------------------------------------------------------|----------------------------------------------------------------------------------------------------|----------------------------------------|----------------------------------------------------------------------------------------------------|----------------------------------------|--------------------------------|
| 1   | Navigate to <b>Reports</b> .                                                                       | DLA Learning M                                                                          | anagement System                                                                                                    | Quick, Links;<br>orts System Admin     | 🛪 i Freibre                                                                                                    | ides   Help / 🗟 Check Syste            | ddministration<br>m   11gn Out |
| 2   | Use the Search and<br>Browse By features to<br>filter the reports list.<br>Locate the report you   | Licensh 2<br>Ir/omse By:<br>Category (Admin only)<br>E User Management<br>E Performance | Sowed peparts Reports Pepart Jobs<br>102 Reports<br>Sort Bys The Source<br>Region Data<br>The Region Data report reforms, for each region included in<br>the report, the facilities located within the reput. mode | Engistration S<br>The Registra         | tatus<br>Man Status result returns, fo<br>aled fut of regultration inform                                                                                                    | Learning,<br>rofferings and<br>attor ( |                                |
|     | want to save. In this<br>case, let's save<br>Scheduled Offering<br>Roster report.                  | Content Content System Agrin Application G Agein User Submit                            | Resource Conflict<br>The Besource Conflict report returns scheduling conflicts of<br>locations, instructors, and equipment. The report <u>sere</u>                                                                 | The Scheduk<br>mformation<br>ttemore   | iering Data Report<br>d Offering Data report return<br>about each schedule offering to<br>about each schedule offering to<br>doffering Roster Legas y<br>d Offering Roster report retur | Learning                               | -                              |
| 3   | Click the report title<br>link.                                                                    |                                                                                         | users in a scheduled offering.                                                                                                    | users in a sc<br>ontent<br>Score Summa | heduled offering.                                                                                                    | Contest                                | 6<br>×                         |
| 4   | Modify the report title if necessary.                                                              | Scheduled Off                                                                           | fering Roster                                                                                                    |                                        |                                                                                                    | Browse                                 | Help                           |
| 5   | Enter a report header<br>and footer to add to the<br>report.                                       | Run Scheduled C                                                                         | Offering Roster                                                                                                    |                                        |                                                                                                    |                                        |                                |
| 6   | Select a report<br>destination from the<br>drop-down menu.                                         | Report Header:<br>Report Footer:<br>Report Destinatio                                   |                                                                                                    |                                        |                                                                                                    |                                        |                                |
| 7   | Select a report format from the drop-down menu.                                                    | Report Format:<br>Scheduled Offerin<br>(1000)                                           | Exact 💌                                                                                                    | ▼                                      | 8                                                                                                    |                                        |                                |
| 8   | Click the filter icon to<br>search for and select the<br>scheduled offering to run<br>this report. |                                                                                         | ☑ Mask User IDs 9                                                                                                    | Run Report                             | Schedule Job                                                                                                    | Save Report                            | Reset                          |
| 9   | Click to mask or unmask user IDs on the report.                                                    |                                                                                         |                                                                                                    |                                        |                                                                                                    |                                        |                                |
| 10  | Click Save Report.                                                                                 |                                                                                         |                                                                                                    |                                        |                                                                                                    |                                        |                                |

| Sav | Save a Report, Continued                                                                                                    |                                                                                                    |  |  |  |  |  |
|-----|----------------------------------------------------------------------------------------------------|----------------------------------------------------------------------------------------------------|--|--|--|--|--|
| 0   | Enter an ID for the saved report.                                                                                                    | Save Report     Browse     Help       -     -       > Run Report > Save Report                                                                                                    |  |  |  |  |  |
| Ð   | Enter a description of the saved report.                                                                                              | Save Report<br>* = Required Fields                                                                                                    |  |  |  |  |  |
| 13  | Click Submit.                                                                                                    | * Saved Report ID: Q 11<br>Description: 12<br>13 Submit Reset                                                                                                    |  |  |  |  |  |
| 4   | The saved report displays<br>on the Saved Reports<br>tab.<br>To run a saved report,<br>click the Run icon ➡ in<br>the Actions column. | Search Search Search Search Second Reports Report Jobs Search Search Sea |  |  |  |  |  |

# **Create Scheduled Offering**

#### Description

The purpose of this job aid is to guide DLA LMS administrators through the step-by-step process of creating and editing a scheduled offering. Related terminology is provided.

Tasks

- Create Scheduled Offering
- Add Additional Segments
- Add Additional Resources
- Copy Scheduled Offering
- Edit Scheduled Offering Notifications

#### Terminology:

Scheduled Offering: A scheduled offering is an item or activity scheduled for delivery on a specific date and time.

**Segment:** Unit of division of an item offering based on duration that facilitates variable resource scheduling.

| Cre | eate Scheduled Offering                                                                                                    |                                                                                                    |                                                                                                    |                                                                                                    |                |             |                                 |                |
|-----|----------------------------------------------------------------------------------------------------|----------------------------------------------------------------------------------------------------|----------------------------------------------------------------------------------------------------|----------------------------------------------------------------------------------------------------|----------------|-------------|---------------------------------|----------------|
| 1   | Navigate to Learning ><br>Scheduled Offerings.<br>Click the Add New link.<br>The Scheduled Offering<br>wizard displays.                                             | Items<br>Scheduled Offerings<br>Classe<br>Group Instandes<br>Currodo<br>Regurements<br>Tools<br>Resources<br>Resources<br>References | Performance Learning<br>scheduled Offerings:<br>earch<br>riter a value for each field th<br>alues. You can also add or re<br>Case sensitive search:<br>Offering Type:<br>Scheduled Offering ID:<br>tem/Schedule Block ID:<br>Description: | Vou werd to use to<br>move search orderle<br>Ves © NC<br>Starts With<br>Starts With<br>Starts With | Content Report | Search   Ad | 2<br>I New Help<br>wed Searches | Adveldedration |
| 3   | Select the <b>Item</b> type option.                                                                                                    | <ul> <li>1. Select a Type</li> <li>3</li> <li>3</li> <li>1tem ○ Scl</li> </ul>                                                       |                                                                                                    |                                                                                                    |                |             |                                 |                |
| 4   | Use the search icon<br>to search for and select<br>an item (by default the<br>Item Type and Item Title<br>fields will be populated<br>once an item is<br>selected). | Title:<br>Description:                                                                                                    | COURSE<br>ADM0100<br>Effective Adm<br>PUBLIC<br>NY (New Yor                                                                                                    |                                                                                                    | Support Pro    |             | •                               |                |
| 5   | Enter a description of the<br>scheduled offering.<br>Specify the appropriate<br>Domain and Facility.                                                                |                                                                                                    |                                                                                                    |                                                                                                    |                |             |                                 |                |

| Cre | Create Scheduled Offering, Continued                                                                                    |                                                                                                    |                                |             |                 |               |                       |          |  |
|-----|----------------------------------------------------------------------------------------------------|----------------------------------------------------------------------------------------------------|--------------------------------|-------------|-----------------|---------------|-----------------------|----------|--|
|     | View the calendar. The facility's holidays and non-working days are                                                     | Calendar F                                                                                              | Calendar Preview               |             |                 |               |                       |          |  |
|     | blocked out.                                                                                                    | Sunday                                                                                                  | Monday                         | Tuesday     | Wednesday       | Thursday      | Friday                | Saturday |  |
|     |                                                                                                    | 30                                                                                                    | 31                             | 1           | 2               | 3             | 4                     | 5        |  |
|     |                                                                                                    | 6                                                                                                    | 7                              | 8           | 9               | 10            | 11                    | 12       |  |
|     |                                                                                                    | 13                                                                                                    | 14                             | 15          | 16              | 17            | 18                    | 19       |  |
|     |                                                                                                    | 20                                                                                                    | 21                             | 22          | 23              | 24            | 25                    | 26       |  |
|     |                                                                                                    | 27                                                                                                    | 28                             | 29          | 30              | 1             | 2                     | 3        |  |
|     |                                                                                                    | Legend :                                                                                                | - Schedu                       | ile Dates 💈 | - Conflict      |               |                       |          |  |
| 7   | Click the calendar icon                                                                                                 | -3. Set Up th                                                                                           | e Segment —                    | 7           |                 |               |                       |          |  |
|     | model to select a start date.                                                                                           |                                                                                                    | e: (MMM/d/yyy<br>e: (hh:mm AM/ |             | 4/2009<br>am 8  |               |                       |          |  |
| 8   | Enter a start time.                                                                                                    | * Time Zone: America/New York (Eastern Standard Time) 9                                                 |                                |             |                 |               |                       |          |  |
| 9   | Change the time zone of delivery, if necessary.                                                                         | <u>Note</u> : Enter the start time in the format displayed (i.e., hh:mm AM/PM) on your specific system. |                                |             |                 |               |                       |          |  |
|     | Select <b>Resources</b> ,<br>including instructor,<br>location, and equipment.                                          |                                                                                                    | tructor: 🔍 JEC                 |             | lew York Classr | ot-authorized | <ul><li>✓ ⚠</li></ul> | 2        |  |
|     | <u>Note</u> : If the scheduled<br>offering is delivered via<br>VLS, select the VLS<br>server and enter the<br>password. |                                                                                                    |                                |             |                 |               |                       |          |  |

| Cre | Create Scheduled Offering, Continued                                                                                                    |                                   |                                                                                                    |                  |                                    |          |        |          |  |  |  |
|-----|----------------------------------------------------------------------------------------------------|-----------------------------------|----------------------------------------------------------------------------------------------------|------------------|------------------------------------|----------|--------|----------|--|--|--|
|     | View the calendar again.<br>The facility's holidays<br>and non-working days are                                                                   | Calendar Preview                  |                                                                                                    |                  |                                    |          |        |          |  |  |  |
|     | blocked out.                                                                                                    | Sunday                            | Monday                                                                                                    | Tuesday          | Wednesday                          | Thursday | Friday | Saturday |  |  |  |
|     |                                                                                                    | 30                                | 31                                                                                                    | 1                | 2                                  | 3        | 4      | 5        |  |  |  |
|     | Note: Resource icons                                                                                                    |                                   | -                                                                                                    |                  |                                    |          |        |          |  |  |  |
|     | illustrate other dates                                                                                                    | 6                                 | 7                                                                                                    | 8                | 9                                  | 10       | 11     | 12       |  |  |  |
|     | when resources are<br>already allocated.<br>Conflicts are denoted                                                                                 | 13                                | 14<br>😵 🏠                                                                                                    | 15               | 16                                 | 17       | 18     | 19       |  |  |  |
|     | with a conflict icon 😣.                                                                                                    | 20                                | 21                                                                                                    | 22               | 23                                 | 24       | 25     | 26       |  |  |  |
| 10  | Click Next.                                                                                                    | 27                                | 28                                                                                                    | 29               | 30                                 | 1        | 2      | 3        |  |  |  |
|     |                                                                                                    | Schedule I                        | Legend :       - Schedule Dates       - Conflict         Schedule Date/Time       - End Time         Start Time       End Time         Sep/14/2009 08:30 AM       Sep/14/2009 04:30 PM |                  |                                    |          |        |          |  |  |  |
|     |                                                                                                    | Resource Usage View: Equipment VI |                                                                                                    |                  |                                    |          |        |          |  |  |  |
|     |                                                                                                    |                                   |                                                                                                    |                  |                                    |          |        |          |  |  |  |
|     | If there are conflicts, a<br>warning message<br>displays. Click <b>No</b> to go<br>back to resolve the issue,<br>or click <b>Yes</b> to continue. | <ul> <li>The ins</li> </ul>       | ct was detected                                                                                                    | ot authorized to | uled offering.<br>teach this item. |          |        |          |  |  |  |
|     |                                                                                                    |                                   |                                                                                                    |                  |                                    |          |        | No Yes   |  |  |  |

| Cre | eate Scheduled Offering, Co                                                                                   | ontinued                                                                                                    |
|-----|----------------------------------------------------------------------------------------------------|----------------------------------------------------------------------------------------------------|
| 8   | Add the scheduled<br>offering to a related<br>catalog by clicking the<br>search icon<br>and select a catalog. | Add New Scheduled Offering  Initial Details > Publish > Confirm  Previous  Select the Catalogs that should display the Scheduled Offering to users. Catalogs are used to determine which users see what scheduled offering. You will select only from the list of catalogs that contain the Item that you are scheduling.  Title: Effective Administrative Support Professional Simulation Description: Detivery Dates: Sep114/2009 08:30 AM - Sep114/2009 04:30 PM Related Catalog |
|     | If the item resides in a catalog, it will already be listed.                                                  | Add     Image: Constraint of Selected Catalogs     [Remove Att]       Catalog ID     Catalog Description     Catalog ID       KSO-GEN     KSO General     Remove       SS     SkillSoft Course Catalog     Remove       PUBLIC     Remove     Image: Catalog ID                                                                                                    |
| Ð   | Click Next.                                                                                                   | <u>Note</u> : If enabling self registration, the scheduled offering must reside in a catalog the intended users can view.                                                                                                    |
| 13  | Confirm results.                                                                                              | Add New Scheduled Offering                                                                                                    |
|     | Click Submit.                                                                                                 | Initial Details > Publick > Confirm  Previous Submit  Review the Summary of the scheduled offering you are adding to the system. If you are satisfied with data that you have entered, click Submit to add the Scheduled Offering to the system.  Title: Effective Administrative Support Professional Simulation                                                                                                    |
|     |                                                                                                    | Description:           Identifier:         COURSE ADM0100 1103830730000           Schedule Segments Information:           Sep/14/2009 08:30 AM         Sep/14/2009 04:30 PM           Resources Used:                                                                                                    |
|     |                                                                                                    | Instructor: JEDADAMS<br>Location: CLASS-NY-01<br>Equipment: LCD1<br>Publish to 3 Catalog(s)                                                                                                    |
|     |                                                                                                    | Catalog ID     Catalog Description       KSO-GEN     KSO General       SS     SkillSoft Course Catalog       PUBLIC                                                                                                    |
| 4   | View the scheduled                                                                                            | Scheduled Offerings Search   Add New   Help                                                                                                    |
|     | offering record.                                                                                              | Search > Search Results > Edit Summary      Scheduled Offering ID: 3785      Item: COURSE ADM0100 (Rev 1.5 - Dec/23/2004 02:38 PM America/New York.)      Title: Effective Administrative Support Professional Simulation      Standard     Options      Notifications Cost Calculation Cost Summary Pricing Catalog Chargeback                                                                                                    |
|     |                                                                                                    | Summary         Segments         Registration         Contacts         Materials         Custom Fields           Fight the Scheduled Offering         Contacts         Materials         Custom Fields         Custom Fields                                                                                                    |
|     |                                                                                                    | Edit the Scheduled Offering * = Required Fields                                                                                                    |
|     |                                                                                                    | Apply Changes Reset Copy Scheduled Offering Delete                                                                                                    |

| Ad | d Additional Segments                                                                                                    |                                                                                                    |
|----|----------------------------------------------------------------------------------------------------|----------------------------------------------------------------------------------------------------|
| 1  | Click the scheduled offering Segments tab.                                                                                  | Notifications         Cost Calculation         Cost Summary         Pricing         Catalog         Chargeback           Summary         Segments         Registration         Contacts         Materials         Custom Fields                                                                                                    |
| 2  | Scroll down to view the<br>existing segment(s).<br>Choose a segment to<br>copy and click Copy<br>Daily Segments.            | Update the Segments for the Scheduled Offering         Apply Changes         Total Hours: 8.00         Segments         Segment 1         * Start Date (MMM/d/yyyy) ()) Sep/14/2009         * End Date (MMM/d/yyyy) ()) Sep/14/2009         * Start Time (hh:mn         AM/PM)         * Time Zone         Primary Instructor:         JEDADAMS         Primary Location:         CLASS-NY-01 (New York Classroom 01)         Segment Description:         Effective Administrative Support Pro         2         Edit Resources       Copy Resources to All         Copy Daily Segments         Y Send Notification       Check Conflicts                                                                                                    |
| 3  | Enter a number of times<br>to copy.<br>Select the Check<br>Conflicts and/or Send<br>Notification checkboxes.<br>Click Copy. | Scheduled Offerings       Search   Add New   Help           > Search > Search Results > Edit Segments > Copy Daily Segments         Scheduled Offering ID: 3765         Item:       COURSE ADM0100 (Rev 1.5 - Dec/23/2004 02:38 PM America/New York)         Title:       Effective Administrative Support Professional Simulation         Selected Date to Copy: Sep/14/2009       Return to Scheduled Offering         Segments for the Selected Date       Seg# Segment Start Date/Time End Date/Time Location Instructor         1       Effective Sep/14/2009 08:30 Sep/14/2009 04:30 New York Adams, Administrative Support AM America/New PM America/New Classroom Jeffrey D Professional York York 01         * Number of Times to Copy: 2       3         (1000)       4 |

## Administrator Job Aids

| Ado | d Additional Resources                                                                        |                                                                                                    |                                                                                                    |
|-----|-----------------------------------------------------------------------------------------------|----------------------------------------------------------------------------------------------------|----------------------------------------------------------------------------------------------------|
| •   | For the segment you wish<br>to add resources, click<br>Edit Resources.                        | Segments<br>Segment 1<br>* Start Date (MMM/d/yyyys<br>* Start Time (hh:mm<br>AM/PM)<br>* Time Zone<br>Primary Instructor:<br>Segment Description: | Remove         y ) W Sep/14/2009       * End Date (WMM/d/yyyy) W Sep/14/2009         * End Time (hh:mm         08:30 AM       * End Time (hh:mm         America/New York (Eastern Standard Time)         America/New York (Eastern Standard Time)         IEDADAMS       Primary Location:         CLASS-NY-01 (New York Classroom 01)         Effective Administrative Support Pro         Edit Resources       Copy Resources to All         Copy Daily Segments |
| 2   | Select the tab<br>corresponding to the<br>type of resource you wish<br>to add.                | Scheduled Offering I                                                                                                    | suts > Edit Segment > Edit Equipment<br>ID: 3765                                                                                                    |
| 3   | Click the add one or<br>more from list_link to<br>search for and add<br>additional resources. | ltem:<br>Title:<br>Segment:<br>Start Date/Time:<br>End Date/Time:                                                                                 | COURSE <b>ADM0100</b> (Rev 1.5 - Dec/23/2004 02:38 PM America/New York)<br>Effective Administrative Support Professional Simulation<br>1 (Effective Administrative Support Professional Simulation)<br>Sep/14/2009 08:30 AM America/New York<br>Sep/14/2009 04:30 PM America/New York                                                                                                    |
|     |                                                                                               | * = Required Fields                                                                                                    | Locations       Equipment       Materials       Cust. Resources         the Scheduled Offering Segment                                                                                                    |

| Ado | Additional Resources, Cor                                                                                | ntinued                           |                                    |                                     |                            |                             |                        |                      |
|-----|----------------------------------------------------------------------------------------------------|-----------------------------------|------------------------------------|-------------------------------------|----------------------------|-----------------------------|------------------------|----------------------|
| 4   | When finished adding resources, click Return to Scheduled Offering.                                      | Instructo<br>Add Equipr           | rs Locations<br>nent to the Schedu |                                     |                            | erials Cust. Resource       |                        | eduled Offering      |
|     | <u>Note</u> : Click Copy<br>Resources to All at the<br>segment level to copy<br>the new resources to all | Equipment I                       | nent ID or add one o               |                                     |                            |                             | Check Conflicts        | Add Reset            |
|     | segments of the scheduled offering.                                                                      |                                   |                                    |                                     |                            | Check Co                    |                        | nges Reset           |
|     | scheduled offering.                                                                                      | Equipment<br>ID<br>Name<br>(Type) | * Start Date<br>(MMM/d/yyyy)       | • Start<br>Time<br>(hh:mm<br>AM/PM) | * End Date<br>(MMM/d/yyyy) | * End Time<br>(hh:mm AM/PM) | Dur.                   | Remove               |
|     |                                                                                                    | POD1                              |                                    | 08:30 AM                            | mm Sep/14/2009             | 04:30 PM                    | 8.00                   |                      |
|     |                                                                                                    | Podium (P                         |                                    |                                     |                            | * Time Zone:                |                        |                      |
|     |                                                                                                    |                                   |                                    |                                     |                            | America/New York (Easte     | ern Standard Time)     | ~                    |
|     |                                                                                                    | LCD1                              | million Sep/14/2009                | 08:30 AM                            | Cep/14/2009                | 04:30 PM                    | 8.00                   |                      |
|     |                                                                                                    | LCD Proje                         | tor (LCD)                          |                                     |                            | * Time Zone:                |                        |                      |
|     |                                                                                                    |                                   |                                    |                                     |                            | America/New York (Easte     | ern Standard Time)     | ~                    |
|     |                                                                                                    |                                   |                                    |                                     |                            |                             | Selec                  | t All 7 Deselect All |
|     |                                                                                                    |                                   |                                    |                                     |                            | Check Co                    | nflicts: 🗹 🛛 Apply Cha | nges Reset           |

| Сор | by Scheduled Offering                                                            |                                                                                                    |
|-----|----------------------------------------------------------------------------------|----------------------------------------------------------------------------------------------------|
| 1   | Select the <b>Summary</b> tab<br>of the scheduled<br>offering.                   | Notification         Cost Summary         Pricing         Catalog         Chargeback           Summary         Segments         Registration         Contacts         Materials         Custom Fields           Edit the Scheduled Offering         Edit the Scheduled Offering         Edit the Scheduled Offering         Edit the Scheduled Offering |
| 2   | Click Copy Scheduled<br>Offering                                                 | * = Required Fields  Apply Changes Reset Copy Scheduled Offering Delete                                                                                                    |
| 3   | Set copy preferences by checking associated boxes.                               | Copy Group Instance<br>Copy New Scheduled Offering to the catalog<br>Use item default segment day numbers                                                                                                    |
|     | <u>Note</u> : Click <b>Help</b> for<br>additional information<br>on each option. | Copy to consecutive Days                                                                                                    |

| Сор | oy Scheduled Offering, Con                                                                                                    | tinued                                                                                                    |
|-----|----------------------------------------------------------------------------------------------------|----------------------------------------------------------------------------------------------------|
| 4   | Select a copy frequency.                                                                                                    | Copy Single 4 O Copy Multiple-Daily Based Copy Multiple-Weekly Based Copy Multiple-Monthly Based                                                                                                    |
| 5   | Select the first scheduled offering copy start date.                                                                                                    | New Start Date:      O8:30 AM America/New York 5     O8:30 AM America/New York 5     Ocopy Single O Copy Multiple-Daily Based Copy Multiple-Weekly Based Copy Multiple-Monthly Based                                                                                                    |
| 6   | Click Next.<br><u>Note</u> : If you choose an<br>option other than Copy<br>Single, enter a<br>scheduling frequency as<br>seen below. This<br>determines how many<br>new offerings are<br>created and how<br>frequently they are<br>scheduled. | New Start Date:      OCT/05/2009 08:30 AM America/New York     (MMM/d/yyyy)     CCT/05/2009 08:30 AM America/New York     Schedule every 1 working day(s) Number of Schedules     End after: 5 schedules     O End after:      Include Registration Cut-off Date                                                                                                    |
| 7   | Confirm copy results.<br>Click Copy.                                                                                                    | Scheduled Offerings       Search   Help           > Copy Scheduled Offering       Scheduled Offering ID: 3765         Title: Effective Administrative Support Professional Simulation         Copy Group Instance: No         Copy to consecutive Days: No         New Start Dates: Oct/5/2009 08:30 AM America/New York         Oct/9/2009 08:30 AM America/New York         Oct/9/2009 08:30 AM America/N |
| 8   | Once the copies are<br>created, you can access<br>them with the links on<br>the final screen.                                                                                                    | New Offering IDs and Start Dates:         3785-Oct/5/2009 08:30 AM America/New York           3786-Oct/6/2009 08:30 AM America/New York           3787-Oct/7/2009 08:30 AM America/New York           3788-Oct/8/2009 08:30 AM America/New York           3788-Oct/8/2009 08:30 AM America/New York           3789-Oct/9/2009 08:30 AM America/New York                                                                                                    |

| Edi | t Scheduled Offering Notification                                                                                                    | S                                                                                      |                                                                                                    |                                                                                                    |                                                                                                    |                                  |                             |
|-----|----------------------------------------------------------------------------------------------------|----------------------------------------------------------------------------------------|----------------------------------------------------------------------------------------------------|----------------------------------------------------------------------------------------------------|----------------------------------------------------------------------------------------------------|----------------------------------|-----------------------------|
| 7   | Select the Notifications tab of the scheduled offering.                                                                                                    | Notifications 1<br>Summary                                                             | ist Calculation<br>Segments                                                                                                    | Cost Summary<br>Registration                                                                                                    | Pricing<br>Contacts                                                                                 | Catalog<br>Materials             | Chargeback<br>Custom Fields |
| 2   | Scroll down to view the<br>notification you wish to edit.<br><u>Note</u> : You may edit the<br>notifications sent by the<br>following triggers:<br>- Offering Cancellation<br>- User Registration<br>- User Withdraw<br>- User Waitlist<br>- User Waitlist<br>- User Waitlist Removal<br>- User Pending Status<br>Click Preview to view the | Edit the Registration N<br>2<br>User:<br>Supervisor:<br>Instructor:<br>Other:<br>Body: | <label key="not&lt;br&gt;&lt;label key=" not<br=""><label key="not&lt;br&gt;&lt;label key=" not<br=""><loop><br/><label key="not&lt;br&gt;&lt;&amp;ROLLUP ME&lt;br&gt;&lt;/LOOP&gt;&lt;br&gt;&lt;loOP&gt;&lt;br&gt;&lt;label key=" not<="" td=""><td>lification.Enrollment.S<br/>lification.Enrollment.Ir<br/>lification.Enrollment.Ir<br/>lification.Enrollment.C<br/>lification.Enrollment.M</td><td>tudentSubject"/&gt;<br/>upervisorSubject"/&gt;<br/>structorSubject"/&gt;<br/>thersSubject"/&gt;<br/>lessageText1"/&gt;</td><td>3</td><td>hanges Reset</td></label></loop></label></label> | lification.Enrollment.S<br>lification.Enrollment.Ir<br>lification.Enrollment.Ir<br>lification.Enrollment.C<br>lification.Enrollment.M | tudentSubject"/><br>upervisorSubject"/><br>structorSubject"/><br>thersSubject"/><br>lessageText1"/> | 3                                | hanges Reset                |
| 3   | notification.<br>In the notification body, you<br>will see syntax tags.<br>These indicate a database value<br>that is included in the emails.                                                                                                    | This note confirm<br><&SCHD-CPNT><br><&SCHD-DESC>                                      | ms your reg                                                                                                    | gistration in th                                                                                                    | ne following                                                                                        | learning activi                  | ty:                         |
| 5   | To modify the body of the<br>notification, locate the body<br>section and add text.<br>You may remove existing labels<br>and tags, or add text around<br>them.<br>Click <b>Apply Changes</b> .                                                                                                    | Body:<br>5<br><u>Note</u> : Click H<br>to use them i                                   | important details<br><loop><br/><label key="noti&lt;br&gt;&lt;&amp;ROLLUP_ME&lt;br&gt;&lt;/LOOP&gt;&lt;br&gt;&lt;LOOP&gt;&lt;br&gt;elp for n&lt;/td&gt;&lt;td&gt;nore inform&lt;/td&gt;&lt;td&gt;tion.&lt;br&gt;essageText1"></label></loop>                                                                                                    | Preview Apply C                                                                                                    |                                                                                                    |                                  |                             |
| 7   | To attach a document to the<br>notification, click <b>Browse</b> to<br>search for and select the<br>document.<br>Click <b>Apply Changes</b> .                                                                                                    | Attachment for Registr<br>Current Attachment:<br>New Attachment:                       |                                                                                                    |                                                                                                    | 8 Apply Change                                                                                      | rowse <b>7</b><br>es Reset Clear | the Attachment              |

## Create Scheduled Offering Using the Quick Link

### Description

The purpose of this job aid is to guide you through the step-by-step process of scheduling an item using the Add New Scheduled Offering Quick Link.

Tasks

- Create Scheduled Offering
- Add Additional Segments
- Add Additional Resources
- Copy Scheduled Offering
- Edit Scheduled Offering Notifications

### Terminology:

Scheduled Offering: A scheduled offering is an item or activity scheduled for delivery on a specific date and time.

**Segment:** Unit of division of an item offering based on duration that facilitates variable resource scheduling.

| Crea | ate Scheduled Offering Usir                                                                                                    | ng Quick Link                                                                                                    |
|------|----------------------------------------------------------------------------------------------------|----------------------------------------------------------------------------------------------------|
| 1    | Select Add New<br>Scheduled Offering from<br>the Quick Links<br>drop-down menu or from<br>the Home Page Quick<br>Links.                                             | Concerning Concerning Concern |
| 2    | <i>Step 1: Initial Details</i><br>Select the <b>Item</b> radio<br>button.                                                                                           | 1. Select a Type     Item O Schedule Block                                                                                                    |
| 3    | Use the search icon<br>to search for and select<br>an item (by default the<br>Item Type and Item Title<br>fields will be populated<br>once an item is<br>selected). | 2. Identify the Scheduled Offering         * Item Type:       COURSE          * Item ID:       ADM0100         3         Title:       Effective Administrative Support Professional S         Description:       4         * Domain:       PUBLIC         5         Facility:       NY (New York Office)                                                                                                    |
| 4    | Enter a description of the<br>scheduled offering.<br>Specify the appropriate<br>Domain and Facility.                                                                |                                                                                                    |

| Cre | ate Scheduled Offering Usir                                                  | ng Quick Li                                                                                  | i <b>nk</b> , Cont                   | inued       |                  |                |                       |          |
|-----|------------------------------------------------------------------------------|----------------------------------------------------------------------------------------------|--------------------------------------|-------------|------------------|----------------|-----------------------|----------|
| 6   | View the calendar. The facility's holidays and non-working days are          | Calendar Preview<br>6 <u>&lt;&lt;</u> <u>&lt;</u> September 2009 <u>&gt;</u> <u>&gt;&gt;</u> |                                      |             |                  |                |                       |          |
|     | blocked out.                                                                 | Sunday                                                                                       | Monday                               | Tuesday     | Wednesday        | Thursday       | Friday                | Saturday |
|     |                                                                              | 30                                                                                           | 31                                   | 1           | 2                | 3              | 4                     | 5        |
|     |                                                                              | 6                                                                                            | 7                                    | 8           | 9                | 10             | 11                    | 12       |
|     |                                                                              | 13                                                                                           | 14                                   | 15          | 16               | 17             | 18                    | 19       |
|     |                                                                              | 20                                                                                           | 21                                   | 22          | 23               | 24             | 25                    | 26       |
|     |                                                                              | 27                                                                                           | 28                                   | 29          | 30               | 1              | 2                     | 3        |
|     |                                                                              | Legend :                                                                                     | - Schedu                             | ule Dates 😣 | - Conflict       |                |                       |          |
| 7   | Click the calendar icon                                                      | -3. Set Up th                                                                                | e Segment                            |             |                  |                |                       |          |
|     | to select a start date.<br>Enter a start time and<br>change the time zone of |                                                                                              | e: (MMM/d/yyy<br>e: (hh:mm AM)<br>e: | /PM) 08:30  |                  | astern Standar | rd Time)              | ~        |
|     | delivery, if necessary.                                                      |                                                                                              |                                      |             |                  |                |                       |          |
| 8   | Select Resources.                                                            | 4. Select Re<br>Primary Inst                                                                 | ructor: Q JE                         | DADAMS      | 🚨 😶 no           | t-authorized   |                       |          |
|     | <u>Note</u> : If the scheduled<br>offering is delivered via                  | Primary Loc<br>Equipment:                                                                    | ation: Cl                            |             | lew York Classro |                | <ul><li>✓ ♠</li></ul> | 2        |
|     | VLS, select the VLS server and enter the password.                           |                                                                                              |                                      |             |                  |                |                       |          |

| 9 | View the calendar again.                                                                | — Calendar F                              | Preview                  | Calendar Preview |                                    |                               |        |          |  |  |  |
|---|-----------------------------------------------------------------------------------------|-------------------------------------------|--------------------------|------------------|------------------------------------|-------------------------------|--------|----------|--|--|--|
|   | The facility's holidays and non-working days are                                        |                                           | ≤< ≤ September 2009 ≥ >> |                  |                                    |                               |        |          |  |  |  |
|   | blocked out.                                                                            | Sunday                                    | Monday                   | Tuesday          | Wednesday                          | Thursday                      | Friday | Saturday |  |  |  |
|   | Note: Resource icons 🍣                                                                  | 30                                        | 31 9                     | 1                | 2                                  | 3                             | 4      | 5        |  |  |  |
|   | illustrate other dates when resources are                                               | 6                                         | 7                        | 8                | 9                                  | 10                            | 11     | 12       |  |  |  |
|   | already allocated.<br>Conflicts are denoted                                             | 13                                        | 14<br>😵 🏡                | 15               | 16                                 | 17                            | 18     | 19       |  |  |  |
|   | with 😣 .                                                                                | 20                                        | 21                       | 22               | 23                                 | 24                            | 25     | 26       |  |  |  |
| D | Click Next.                                                                             | 27                                        | 28                       | 29               | 30                                 | 1                             | 2      | 3        |  |  |  |
|   |                                                                                         | Schedule Date/Time Start Time End Time    |                          |                  |                                    |                               |        |          |  |  |  |
|   |                                                                                         |                                           |                          |                  | End Tim                            | Time<br>/14/2009 04:30 PM 🛛 😣 |        |          |  |  |  |
|   |                                                                                         | Sep/14/2009 08:30 AM Sep/14/2009 04:30 PM |                          |                  |                                    |                               |        |          |  |  |  |
|   |                                                                                         | Resource Usage View: Equipment 💌          |                          |                  |                                    |                               |        |          |  |  |  |
|   |                                                                                         |                                           |                          |                  |                                    |                               |        |          |  |  |  |
|   |                                                                                         |                                           |                          |                  |                                    |                               |        | 10 Nex   |  |  |  |
|   | If there are conflicts, a<br>warning message displays.<br>Click <b>No</b> to go back to | Warning<br>Warning De                     |                          |                  |                                    |                               |        |          |  |  |  |
| • | warning message displays.                                                               | Warning Det<br>• A conflic                | ct was detected          |                  | lled offering.<br>teach this item. |                               |        |          |  |  |  |

| Cre | eate Scheduled Offering Usin                                                                                                    | ng Quick Link, Continued                                                                                                    |
|-----|----------------------------------------------------------------------------------------------------|----------------------------------------------------------------------------------------------------|
| 12  | If the item resides in a catalog, it will be listed.                                                                                         | Add New Scheduled Offering       Hep         Initial Details > Publish > Confirm       13         Previous       Next         Select the Catalogs that should display the Scheduled Offering to users. Catalogs are used to determine which users see what scheduled offering. You will select only from the list of                                                                                                    |
| 13  | Note: If enabling self<br>registration, the<br>scheduled offering must<br>reside in a catalog the<br>intended users can view.<br>Click Next. | catalogs that contain the filem that you are scheduling.  Title: Effective Administrative Support Professional Simulation Description  Related Catalog  Catalog ID  Catalog ID  Catalog Description  KSO-GEN  KSO-GEN  KSO-GEN  KSO-GEN  KSO-General  Remove  PUBLIC  Previous Next                                                                                                    |
|     | Confirm results.                                                                                                    | Add New Scheduled Offering Hep<br>Initial Details > Publish > Confirm                                                                                                    |
| 14  | Click Submit.                                                                                                    | Previou:       Submit         Review the Summary of the scheduled offering you are adding to the system. If you are satisfied with data that you have entered, click Submit to add the Scheduled Offering to the system.         Title:       Effective Administrative Support Professional Simulation         Description:                                                                                                    |
|     | View the scheduled offering record.                                                                                                    | Scheduled Offerings       Search   Add New   Help           > Search > Search Results > Edit Summary         Scheduled Offering ID: 3765         Item:       COURSE ADM0100 (Rev 1.5 - Dec /23 /2004 02:38 PM America/New York)         Title:       Effective Administrative Support Professional Simulation         Notifications       Cost Calculation         Cost Calculation       Cost Summary         Segments       Registration         Contacts       Materials         Custom Fields         * = Required Fields |

| Add | d Additional Segments                                                    |                                                                                                    |
|-----|--------------------------------------------------------------------------|----------------------------------------------------------------------------------------------------|
| 1   | Select the Scheduled<br>Offering Segments tab.                           | Notifications         Cost Calculation         Cost Summary         Pricing         Catalog         Chargeback           Summary         1         Segments         Registration         Contacts         Materials         Custom Fields                                                                                                    |
|     | Scroll down to view the existing segment(s).                             | Update the Segments for the Scheduled Offering Apply Changes Reset                                                                                                    |
|     | Choose a segment to copy.                                                | Total Hours: 8.00 Segments Segment 1                                                                                                    |
| 2   | Click Copy Daily<br>Segments.                                            | * Start Date (MMM/d/yyyy) () Sep/14/2009 * End Date (MMM/d/yyyy) () Sep/14/2009 * Start Time (hh:mm 08:30 AM * End Time (hh:mm 04:30 PM AM/PM) * Time Zone America/New York (Eastern Standard Time)  Primary Instructor:  JEDADAMS Primary Location: CLASS-NY-01 (New York Classroom 01)  Segment Description: Effective Administrative Support Pro Edit Resources Copy Resources to All Copy Daily Segments Send Notification Check Conflicts Apply Changes Reset |
| 3   | Enter a number of times to copy.                                         | Scheduled Offerings       Search   Add New   Help           > Search > Search Results > Edit Segments > Copy Daily Segments                                                                                                    |
| 4   | Select to Check Conflicts<br>and/or Send<br>Notification.<br>Click Copy. | Scheduled Offering ID:       3765         Item:       COURSE ADM0100 (Rev 1.5 - Dec/23/2004 02:38 PM America/New York)         Title:       Effective Administrative Support Professional Simulation         Selected Date to Copy:       Sep/14/2009         Return to Scheduled Offering                                                                                                    |
|     |                                                                          | Segments for the Selected Date                                                                                                    |
|     |                                                                          | Seg#     Segment     Start Date/Time     End Date/Time     Location     Instructor       1     Effective     Sep/14/2009 08:30     Sep/14/2009 04:30     New York     Adams,       Administrative Support     AM America/New     PM America/New     Classroom     Jeffrey D       Professional     York     York     01                                                                                                    |
|     |                                                                          | * Number of Times to Copy: 2 3<br>(1000)<br>Check Conflicts: V Send Notification V Copy Reset                                                                                                    |

## Administrator Job Aids

| Ado | d Additional Resources                                                                        |                                                                       |                                                                                                    |
|-----|-----------------------------------------------------------------------------------------------|-----------------------------------------------------------------------|----------------------------------------------------------------------------------------------------|
| 1   | For the segment you wish<br>to add resources, click<br>the Edit Resources                     | Segments Segment 1                                                    | Remove                                                                                                    |
|     | button.                                                                                       | * Start Date (MMM/d/yyy<br>* Start Time (hh:mm<br>AM/PM)              | 08:30 AM         * End Time (hh:mm           AM/PM)         04:30 PM                                                                                                    |
|     | <u>Note</u> : Click the Copy<br>Resources to All button<br>at the segment level to            | * Time Zone<br>Primary Instructor:<br>Segment Description:            | America/New York (Eastern Standard Time)  JEDADAMS Primary Location: Effective Administrative Support Pro                                                                                                    |
|     | copy the new resources<br>to all segments of the<br>scheduled offering.                       |                                                                       | Edit Resources Copy Resources to All Copy Daily Segments                                                                                                    |
| 2   | Select the tab for the type of resource you wish to add.                                      | Scheduled Offe<br>> Search > Search Re:                               | erings Search   Add New   Help  <br>sutts > Edit Segment > Edit Equipment                                                                                                    |
| 3   | Click the add one or<br>more from list link to<br>search for and add<br>additional resources. | Scheduled Offering<br>Item:<br>Title:<br>Segment:<br>Start Date/Time: | ID: 3765<br>COURSE ADM0100 (Rev 1.5 - Dec/23/2004 02:38 PM America/New York)<br>Effective Administrative Support Professional Simulation<br>1 (Effective Administrative Support Professional Simulation)<br>Sep/14/2009 08:30 AM America/New York |
|     |                                                                                               | End Date/Time:                                                        | Sep/14/2009 04:30 PM America/New York                                                                                                    |
|     |                                                                                               | Add Equipment to                                                      | or add one or more from list 3                                                                                                    |

| Ado | d Additional Resources, Con                                                             | ntinued                                         |                                                  |                                     |                            |                                  |                                        |                                            |
|-----|-----------------------------------------------------------------------------------------|-------------------------------------------------|--------------------------------------------------|-------------------------------------|----------------------------|----------------------------------|----------------------------------------|--------------------------------------------|
| 4   | When finished adding<br>resources, click the<br>Return to Scheduled<br>Offering button. | * = Required Fi<br>Enter Equipm<br>Equipment IC | ent to the Schedu<br>elds<br>ent ID or add one o | uled Offering                       | g Segment<br>list          | erials Cust. Resourc             |                                        | Add Reset                                  |
|     |                                                                                         | Equipment<br>ID<br>Name<br>(Type)               | * Start Date<br>(MMM/d/yyyy)                     | * Start<br>Time<br>(hh:mm<br>AM/PM) | * End Date<br>(MMM/d/vyyy) | Check C * End Time (hh:mm AM/PM) | onflicts: Apply Char<br>Select<br>Dur. | nges Reset<br>All / Deselect All<br>Remove |
|     |                                                                                         | POD1                                            | Sep/14/2009                                      | 08:30 AM                            | Cimi Sep/14/2009           | 04:30 PM                         | 8.00                                   |                                            |
|     |                                                                                         | Podium (PC                                      |                                                  |                                     |                            | * Time Zone:                     |                                        |                                            |
|     |                                                                                         |                                                 |                                                  |                                     |                            | America/New York (Eas            | stern Standard Time)                   | ~                                          |
|     |                                                                                         | LCD1                                            | Sep/14/2009                                      | 08:30 AM                            | mi Sep/14/2009             | 04:30 PM                         | 8.00                                   |                                            |
|     |                                                                                         | LCD Projec                                      | tor (LCD)                                        |                                     |                            | * Time Zone:                     |                                        |                                            |
|     |                                                                                         |                                                 |                                                  |                                     |                            | America/New York (Eas            | stern Standard Time)                   | ~                                          |
|     |                                                                                         |                                                 |                                                  |                                     |                            |                                  | Select                                 | All / Deselect All                         |
|     |                                                                                         |                                                 |                                                  |                                     |                            | Check Co                         | onflicts: 🗹 🛛 Apply Chan               | ges Reset                                  |
|     |                                                                                         |                                                 |                                                  |                                     |                            |                                  |                                        |                                            |

| Co | by Scheduled Offering                                          |                                                                                                    |
|----|----------------------------------------------------------------|----------------------------------------------------------------------------------------------------|
| 1  | Select the <b>Summary</b> tab<br>of the scheduled<br>offering. | Diffications       Cost Calculation       Cost Summary       Pricing       Catalog       Chargeback         Summary       Segments       Registration       Contacts       Materials       Custom Fields         Edit the Scheduled Offering       Edit the Scheduled Offering       Edit the Scheduled Offering       Edit the Scheduled Offering |
| 2  | Click Copy Scheduled<br>Offering.                              | * = Required Fields  Apply Changes Reset Copy Scheduled Offering Delete                                                                                                    |
| 3  | Set copy preferences by checking associated boxes.             | Copy Group Instance<br>Copy New Scheduled Offering to the catalog<br>Use item default segment day numbers<br>Copy to consecutive Days                                                                                                    |

## Administrator Job Aids

| Cop | by Scheduled Offering, Con                                                               | tinued                                                                                                    |
|-----|------------------------------------------------------------------------------------------|----------------------------------------------------------------------------------------------------|
| 4   | Click the radio button to<br>select the copy<br>frequency.<br>Select the first scheduled | Copy Single Copy Multiple-Daily Based Copy Multiple-Weekly Based Copy Multiple-Monthly Based<br>New Start Date: 08:30 AM America/New York<br>MMM/d/yyyy) 00:30 AM America/New York<br>Note: If you choose an option other than Copy Single, enter a schoduling froquency. This determines how many now offerings                                                                                        |
| 5   | offering copy start date.                                                                | scheduling frequency. This determines how many new offerings are created and how frequently they are scheduled.                                                                                                    |
| 6   | Click Next.                                                                              | <ul> <li>Copy Single Copy Multiple-Daily Based Copy Multiple-Weekly Based Copy Multiple-Monthly Based</li> <li>* New Start Date: CT.05/2009 08:30 AM America/New York</li> <li>(MMM/d/yyyy)</li> <li>CCT.05/2009 08:30 AM America/New York</li> <li>Schedule every working day(s)</li> <li>Number of Schedules: End after: sischedules</li> <li>End after: include Registration Cut-off Date</li> </ul> |
| 7   | Confirm copy results.                                                                    | Scheduled Offerings Search   Help                                                                                                    |
| 8   | Click <b>Copy</b> .                                                                      | > Copy Scheduled Offering           Copy the Scheduled Offering                                                                                                    |
|     |                                                                                          | Scheduled Offering ID: 3765                                                                                                    |
|     |                                                                                          | Title: Effective Administrative Support Professional Simulation                                                                                                    |
|     |                                                                                          | Copy Group Instance: No                                                                                                    |
|     |                                                                                          | Copy New Scheduled Offering to the catalog: No                                                                                                    |
|     |                                                                                          | Use item default segment day numbers: No                                                                                                    |
|     |                                                                                          | Copy to consecutive Days: No                                                                                                    |
|     |                                                                                          | New Start Dates: Oct/5/2009 08:30 AM America/New York                                                                                                    |
|     |                                                                                          | Oct/6/2009 08:30 AM America/New York                                                                                                    |
|     |                                                                                          | Oct/7/2009 08:30 AM America/New York                                                                                                    |
|     |                                                                                          | Oct/8/2009 08:30 AM America/New York                                                                                                    |
|     |                                                                                          | Oct/9/2009 08:30 AM America/New York                                                                                                    |
|     |                                                                                          | Include Registration Cut-off Date: Yes 8                                                                                                    |
|     |                                                                                          | Send Notification: 🗹 Copy                                                                                                    |

| Copy Scheduled Offering, Con                                                                         | tinued                                                                                                    |
|----------------------------------------------------------------------------------------------------|----------------------------------------------------------------------------------------------------|
| Note: Once the copies<br>are created, you can<br>access them using the<br>links on the final screen. | New Offering IDs and Start Dates: 3785-Oct/5/2009 08:30 AM America/New York<br>3786-Oct/6/2009 08:30 AM America/New York<br>3787-Oct/7/2009 08:30 AM America/New York<br>3788-Oct/8/2009 08:30 AM America/New York<br>3789-Oct/9/2009 08:30 AM America/New York |

|   | Select the Notifications                                                                                                    | Notifications                                            | Cost Calculation                                                                                                    | Cost Summary                                                                                                    | Pricing                                                                    | Catalo     | g Charg            | geback.  |
|---|----------------------------------------------------------------------------------------------------|----------------------------------------------------------|----------------------------------------------------------------------------------------------------|----------------------------------------------------------------------------------------------------|----------------------------------------------------------------------------|------------|--------------------|----------|
|   | tab of the scheduled offering.                                                                                                    | Summary                                                  | Segments                                                                                                    | Registration                                                                                                    | Contacts                                                                   | Materia    | als Custor         | n Fields |
|   | Scroll down to view the notification you wish to edit.                                                                                                    | Edit the Registration                                    |                                                                                                    | the Scheduled Offe                                                                                                    |                                                                            | Preview    | Apply Changes      | Rese     |
|   | Note: You may edit the<br>notifications sent by the<br>following triggers:<br>- Offering Cancellation<br>- User Registration<br>- User Withdraw<br>- User Waitlist<br>- User Waitlist Removal<br>- User Pending Status | Supervisor:<br>Instructor:<br>Other:<br>Body:            | <label key="no&lt;br&gt;&lt;label key=" no<br=""><loop><br/><label key="no&lt;br&gt;&lt;&amp;ROLUP_MI&lt;br&gt;&lt;LOOP&gt;&lt;br&gt;&lt;LOOP&gt;&lt;br&gt;&lt;label key=" no<="" td=""><td>tification.Enrollment.S<br/>tification.Enrollment.I<br/>tification.Enrollment.C<br/>tification.Enrollment.M<br/>ESG&gt;<br/>tification.Enrollment.M<br/>LUP_STUD_ID&gt;" arg1:</td><td>nstructorSubject"/&gt;<br/>htersSubject"/&gt;<br/>fessageText1"/&gt;<br/>fessageText2"</td><td></td><td>Apply Changes</td><td>Rese</td></label></loop></label> | tification.Enrollment.S<br>tification.Enrollment.I<br>tification.Enrollment.C<br>tification.Enrollment.M<br>ESG><br>tification.Enrollment.M<br>LUP_STUD_ID>" arg1: | nstructorSubject"/><br>htersSubject"/><br>fessageText1"/><br>fessageText2" |            | Apply Changes      | Rese     |
| ) | Click <b>Preview</b> to view the notification.                                                                                                    |                                                          |                                                                                                    |                                                                                                    |                                                                            |            |                    |          |
|   | <u>Note</u> : In the notification<br>preview, you will see<br>syntax tags. These<br>indicate a database value<br>that is included in the<br>emails.                                                                    | This note con<br><&SCHD-CPNT<br><&SCHD-DESC>             | ≥ 4                                                                                                    | istration in the                                                                                                    | e following lı                                                             | earning ac | etivity:           |          |
|   | To modify the body of the<br>notification, locate the<br>body section and add text.<br><u>Note</u> : You may remove<br>existing labels and tags, or<br>add text around them.                                           | Body:                                                    | 5 important detail<br><loop></loop>                                                                                                    | e entire message belo<br>s about your registra<br>ification.Enrollment.M<br><u>SG</u> >                                                                            | tion.                                                                      | Preview    | 6<br>Apply Changes | Rese     |
|   | Click Apply Changes.                                                                                                    |                                                          |                                                                                                    |                                                                                                    |                                                                            |            |                    |          |
|   | To attach a document to the notification, click the <b>Browse</b> button to search                                                                                                    | Attachment for Re<br>Current Attachme<br>New Attachment: | nt:                                                                                                    | ion                                                                                                    |                                                                            | Browse     |                    |          |

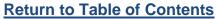

### **Registration Management**

#### Description

The purpose of this job aid is to guide administrators through the step-by-step process of configuring registration parameters, and registering users.

Tasks

- Set Self-Registration Parameters
- Set Registration Approval Process
- Register Users in an Offering
- Register Users in an Offering from request list
- Add Slots to an Offering
- Reserve Slots in an Offering
- Change Registration Status of User

| Set | Self Registration Parameter                           | ers                                                                                                    |                                                                                                    |
|-----|-------------------------------------------------------|----------------------------------------------------------------------------------------------------|----------------------------------------------------------------------------------------------------|
| 1   | Navigate to Learning ><br>Scheduled Offerings.        |                                                                                                    | Advalutiruten<br>g Management System Quick Links: Preferences   Help   @ Check System   Sign Out<br>ant Performance Learning Commerce Content Reports System Admin.                                                                                                    |
|     | Enter criteria to search<br>for a scheduled offering. | Rens:<br>Scheduled Offerings<br>Classe<br>Group Instances<br>Curricula<br>Requirements<br>Tasks<br>Tools<br>Resources<br>Resources<br>References | Scheduled Offerings       Saved Add Hew       Hep         Search       Saved Searches       Image: Comparison of the search of filer your search.         Case sensitive search:       Ves Image: Comparison of the search of filer your search.       Image: Comparison of the search of the search of the |

| Set | Self Registration Parameter                                                               | e <mark>rs</mark> , Continu                                                                                                    | ued       |                                                             |              |                                    |                                             |                                                |
|-----|-------------------------------------------------------------------------------------------|----------------------------------------------------------------------------------------------------|-----------|-------------------------------------------------------------|--------------|------------------------------------|---------------------------------------------|------------------------------------------------|
| 2   | Click the edit icon is for the scheduled offering.                                        | Field Chooser                                                                                                    |           |                                                             |              |                                    |                                             |                                                |
|     | C C                                                                                       | Grid View                                                                                                    | -         | Calendar View                                               |              |                                    |                                             |                                                |
|     |                                                                                           | Scheduled Offeri                                                                                                    | ing ID    | Item/Schedule Blo                                           | ock          | Title                              | Start Date/Time 🔺                           | End Date/Time                                  |
|     |                                                                                           | 3585 🕻                                                                                                    | 2         | COURSE <b>EHS-11</b> 3<br>May/14/2003 12:<br>America/New Yo | 00 A/A       | Initial CPR<br>Training            | Aug/17/2009 09:00<br>PM America/New<br>York | Aug/18/2009<br>05:00 AM<br>America/New<br>York |
|     |                                                                                           | 3586                                                                                                    | 3 🗷       | COURSE <b>EHS-100</b><br>May/14/2003 12:<br>America/New Yo  | 00 A/A       | CPR<br>Recertification             | Aug/19/2009 09:00<br>PM America/New<br>York | Aug/20/2009<br>05:00 AM<br>America/New<br>York |
|     |                                                                                           | 3587                                                                                                    | 2         | COURSE <b>EHS-116</b><br>May/14/2003 12:<br>America/New Yo  | 00 A/A       | Medical<br>Services & First<br>Aid | Aug/21/2009 09:00<br>PM America/New<br>York | Aug/24/2009<br>05:00 AM<br>America/New<br>York |
|     |                                                                                           |                                                                                                    |           |                                                             |              |                                    |                                             |                                                |
| 3   | Select the Summary tab<br>of the scheduled<br>offering.<br>Scroll down to the <i>Edit</i> | Scheduled Offerings       Se         > Search > Search Results > Edit Summary         Scheduled Offering ID: 3587         Item:       COURSE EHS-116 (Rev 1 - May/14/2003 12:00 AM America/New York) |           |                                                             |              | Sea<br>                            |                                             |                                                |
|     | <i>Registration</i> section of the screen.                                                | Title:                                                                                                    |           | Medical Service:                                            | s & First    | Aid                                |                                             | Standard                                       |
|     |                                                                                           | Notifications                                                                                                    |           | st Calculation C                                            | ost Summ     | ary Pricing                        | Catalog                                     | Options<br>Chargeback                          |
|     |                                                                                           | Summary                                                                                                    | 3_        |                                                             | Registrati   |                                    |                                             | Custom Fields                                  |
|     |                                                                                           |                                                                                                    |           |                                                             |              |                                    |                                             |                                                |
| 4   | Enter a registration cut-                                                                 | Edit the Registration                                                                                                    | n for the | e Scheduled Offering                                        |              |                                    | <b>B</b>                                    |                                                |
|     | off date and time.                                                                        | Registration Cut-ol<br>(MMM/d/yyyy)                                                                                                    | ff Date:  | <b>99000</b>                                                | 4            |                                    | Minimum R<br>(1000)                         | egistration:                                   |
| 5   | Set the minimum and                                                                       | (hh:mm AM/PM)                                                                                                    | ff Time:  |                                                             | J            |                                    |                                             | legistration:                                  |
|     | maximum registration.                                                                     | Time Zone:                                                                                                    |           | America/New Yo                                              | ork (Eastern | Standard Time)                     | 💌 Registratio                               | n Status:<br>0<br>waitlisted                   |
| 6   | Click to check the <b>Self</b><br><b>Registration</b> checkbox.                           | Published Price:                                                                                                    | on 6      | 0.00 US Dollar (                                            | (USD) (De    | efault)<br>7<br>Apply Change       | es Reset Copy Schedu                        | led Offering Delete                            |
| 9   | Click Apply Changes.                                                                      |                                                                                                    |           |                                                             |              |                                    |                                             |                                                |
|     | onor Apply changes.                                                                       |                                                                                                    |           |                                                             |              |                                    |                                             |                                                |

| Set | Set Registration Approval Process                              |                                                                                                    |  |  |  |  |
|-----|----------------------------------------------------------------|----------------------------------------------------------------------------------------------------|--|--|--|--|
| 1   | Select the <b>Summary</b> tab<br>of the scheduled<br>offering. | Summary         Segments         Registration         Contacts         Materials         Custom Fields           Edit the Schedured Offering         * = Required Fields         *         *         *         *         *         *         *         *         *         *         *         *         *         *         *         *         *         *         *         *         *         *         *         *         *         *         *         *         *         *         *         *         *         *         *         *         *         *         *         *         *         *         *         *         *         *         *         *         *         *         *         *         *         *         *         *         *         *         *         *         *         *         *         *         *         *         *         *         *         *         *         *         *         *         *         *         *         *         *         *         *         *         *         *         *         *         *         *         *         *         *         *         * |  |  |  |  |
| 2   | Select the approval process from the drop-down menu.           | Apply Changes Reset Copy Scheduled Offering Delete  Apply Changes Reset Copy Scheduled Offering Delete  Copy Scheduled Offering Delete  Percent Scheduled Offering Delete  Percent Scheduled Offering Delete  Time Zone: America/New York (Eastern Standard Time) Show in this Time Zone                                                                                                    |  |  |  |  |
| 3   | Check the <b>Approval</b><br><b>Required</b> checkbox.         | Approval Process ID:       1-STEP-VER (1 Step Training Verification Process)         Approval Required:       2         Contact:       3         Email:       1                                                                                                    |  |  |  |  |
| 4   | Click Apply Changes.                                           | Note: Steps and users associated with approval processes are configured in the System Admin menu.                                                                                                    |  |  |  |  |

| Reg | Register Users in an Offering                                                                               |                                                                                                    |  |  |  |  |
|-----|----------------------------------------------------------------------------------------------------|----------------------------------------------------------------------------------------------------|--|--|--|--|
| 0   | Select the <b>Registration</b><br>tab of the scheduled<br>offering.                                         | Notifications         Cost Calculation         Cost Summary         Pricing         Catalog         Chargeback           Summary         Segments         Registration         Contacts         Materials         Custom Fields           Edit the Scheduled Offering         Add a User to the Scheduled Offering Registration         Contacts         Custom Fields                                                                                                    |  |  |  |  |
| 2   | Click the <b>add one or</b><br><b>more from list</b> link to<br>search for and select<br>users to register. | Enter criteria or add one 2 re from list You can also add from request list. Enter either Chargeback Account(s) and Price or an Order<br>Ticket.<br>User ID: Registration Status: ENROLL(Enrolled) Slot ID:<br>Chargeback Price :<br>Account(s): Edit                                                                                                    |  |  |  |  |
|     | 5                                                                                                    | Email confirmations to: 🗹 User 🗌 Instructor 🗹 Supervisor 🗌 Contacts 🛛 🗛                                                                                                    |  |  |  |  |
| 3   | Select the user<br>Registration Status.                                                                     | User Registration Status ID Chargeback Account Price (1000) Order Ticket Add<br>WESABER ENROLL(Enrolled) 3 0.00 US Dollar(USD) 1                                                                                                    |  |  |  |  |
| 4   | Check the Add checkbox.                                                                                     | Edit CCABERTS ENROLL(Enrolled) COUS Dollar(USD) COUS Dollar(USD) COUS DOllar(USD) COUS DOLLAR DOLLAR DO |  |  |  |  |
| 5   | Select notification preferences.                                                                            | Email confirmations to: 🗹 User 🗌 Instructor 🗹 Supervisor 🗌 Contacts 5                                                                                                    |  |  |  |  |
| 6   | Click Add.                                                                                                  |                                                                                                    |  |  |  |  |

## Administrator Job Aids

| Reg | jister Users in an Offering -                                                             | - from request list                                                                                                    |
|-----|-------------------------------------------------------------------------------------------|----------------------------------------------------------------------------------------------------|
| 1   | Select the <b>Registration</b><br>tab of the scheduled<br>offering.                       | Notifications         Cost Calculat         Cost Summary         Pricing         Catalog         Chargeback           Summary         Segments         Registration         Contacts         Materials         Custom Fields           Edit the Scheduled Offering         Registration         2         2                                                                                                    |
| 2   | Click the add from<br>request list link to<br>search for and select<br>users to register. | Enter criteria or add one or more from list You can also add from request list. Enter either Chargeback Account(s) and Price or an Order Ticket.         User ID:       Registration Status:         ENROLL(Enrolled)       Stot ID:         Chargeback       Price :         Account(s):       (1000)         Edit       Edit         Email confirmations to:       Vser                                                                                                    |
| 3   | Select the user<br>Registration Status.                                                   | Specify Users To Register Select All / Deselect All By Slot Price (5)                                                                                                    |
| 4   | Check the Add checkbox.                                                                   | User Registration Status Date ID Chargeback Account (1000) Order Ticket Add<br>JEDADAMS ENROLL(Enrolled) V V 0.00 US Dollar(USD) V 4<br>Adams,<br>Jeffrey D                                                                                                    |
| 5   | Check notification<br>preferences.<br>Click <b>Add</b> .                                  | Edit Select All / Deselect All Email confirmations to:  User Instructor  Supervisor Contacts                                                                                                    |
|     | The user who requested<br>this schedule is now<br>enrolled.                               | Notifications         Cost Calculation         Cost Summary         Pricing         Catalog         Chargeback           Summary         Segments         Registration         Contacts         Materials         Custom Fields           Edit the Scheduled Offering         Add a User to the Scheduled Offering Registration         Enter criteria or add one or more from list You can also add from request list. Enter either Chargeback Account(s) and Price or an Order |
|     |                                                                                           | Ticket. User ID: Status: ENROLL(Enrolled) Stot ID:                                                                                                    |
|     |                                                                                           | Chargeback<br>Account(s):       Price :<br>(1000)       US Dollar(USD) ♥       Order Ticket:         Edit       (1000)       Edit       Add                                                                                                    |
|     |                                                                                           | Edit the Registered Users for the Scheduled Offering         Select All / Deselect All         Remove       Select         User       ID         Registration Status       Slot ID         Chargeback       Recorded         Select       Adams, Jeffrey D         MFG       ENROLL (Enrolled)         Account(s):       Yes         JEDADAM/S       Aug/11/2009 04:17 PM         Price:       America/New York         Edit       Order Ticket:         Edit       Edit         |
|     |                                                                                           | Select All / Deselect All<br>Email confirmations to: 🗹 Users 🗋 Instructors 🗹 Supervisors 🗋 Contacts<br>Remove associated item from the learning plan<br>Remove Send Notification                                                                                                    |

| Ado         | Add Slots to an Offering                                                                                                    |                                                                                                    |  |  |  |
|-------------|----------------------------------------------------------------------------------------------------|----------------------------------------------------------------------------------------------------|--|--|--|
| 1           | Select the <b>Registration</b><br>tab of the scheduled<br>offering.                                                                                                    | Scheduled Offerings         > Search > Search Results > Edit Registration         Scheduled Offering ID: 3605         Item:       COURSE HR-1501 (Rev 1.2 - May/14/2003 12:00 AM America/New York)         Title:       Management Policies and Procedures         Standard Options         Notifications       Cost Calculat 1         Cost Summary       Pricing       Catalog         Summary       Segments       Registration |  |  |  |
| 2<br>3<br>4 | Scroll down to the Add<br>Slots to the Scheduled<br>Offering section of the<br>screen.<br>Click the search icon<br>to search for and select<br>the organization<br>reserving slots.<br>Enter a number of slot<br>reservations.<br>Check the email<br>confirmation checkbox,<br>if desired. | Add Stots to the Scheduled Offering   * = Required Fields   2   * Organization ID:   Q   Reservation Date:   Mug/11/2003   Reservation   Time:   04:17 PM   (thrimm AM/PM)                                                                                                    |  |  |  |
|             | Slots have been reserved<br>for this organization.<br>Note the Slot ID.                                                                                                    | Edit the Stots for the Scheduled Offering       Apply Changes         Stot       Stots       Stots         Organization       Reservation Date         116       EU-STEEL       3         116       Europe       Aug/11/2009         Steel       Aug/11/2009       Unit Price:         AmericaAlew York (Eastern Standard Time)       Edit                                                                                         |  |  |  |

| Res                                                                 | Reserve Slots in an Offering                                                                  |                                                                  |                       |                                                                       |                                           |                                         |                                                                    |                         |                                                  |
|---------------------------------------------------------------------|-----------------------------------------------------------------------------------------------|------------------------------------------------------------------|-----------------------|-----------------------------------------------------------------------|-------------------------------------------|-----------------------------------------|--------------------------------------------------------------------|-------------------------|--------------------------------------------------|
| 0                                                                   | Select the <b>Registration</b><br>tab of the scheduled<br>offering.                           | Notifications<br>Summary<br>Edit the Schedu<br>Add a User to the |                       | Cost Summary<br>Registration                                          | Pricing<br>Contacts                       | Catalog<br>Materials                    | Chargeback<br>Custom Fields                                        |                         |                                                  |
|                                                                     | Scroll down to the <i>Add a</i><br><i>User</i> section.                                       | Enter criteria or ac<br>Ticket.<br>User ID:                      | dd one or more        | from list You can also<br>Registr<br>Status:                          | ation                                     | st list. Enter eithe<br>NROLL(Enrolled) | r Chargeback Acc                                                   | count(s) and Price      | or an Order                                      |
| 2                                                                   | Click the add one or<br>more from list link to<br>search for and select<br>users to register. | Chargeback<br>Account(s):<br>Email confirmatio                   | Edit<br>ons to: 🗹 Use | Price :<br>(1000)<br>r 🔲 Instructor 🗹 9                               | Supervisor                                |                                         | iollar(USD) 💌                                                      | Order Ticket:           | Add                                              |
| 3                                                                   | Select the user<br>Registration Status.                                                       | User<br>> Search<br>Search                                       | Results               |                                                                       |                                           |                                         |                                                                    |                         | Help                                             |
| 4                                                                   | Select Slot ID to use.<br>Check the Add checkbox.                                             | Add Users to Schedu                                              |                       | «Previous Next» (3,066 total                                          | ecords)                                   |                                         |                                                                    | Page                    | Add<br>1 of 123. Go<br>Select All / Deselect All |
| 6                                                                   | Select notification preferences.                                                              | HAARON<br>Aaron, Hank                                            | legistration Status   | 3 Slot ID<br>116 (EU-STEEL - 3 3                                      | eat(s) available)                         | Chargeback Account                      | Price<br>(1000)                                                    | Or                      | der Ticket Add                                   |
| 7                                                                   | Click Add.                                                                                    | Email confirmatio                                                | ns to: 🗹 User         | 🛛 Instructor 🗹 S                                                      | ıpervisor 🛄 C                             | ontacts 6                               |                                                                    |                         | 7 Add                                            |
| The user has been<br>registered in the<br>scheduled offering, using |                                                                                               |                                                                  |                       | Remove Se<br>Shipping                                                 | ct All / Deselect All<br>and Notification |                                         |                                                                    |                         |                                                  |
|                                                                     | one slot.                                                                                     | User                                                             | Org<br>ID             | Registration Status 🔺                                                 | SlotID                                    | Ch                                      | argeback                                                           | Information<br>Recorded | Select                                           |
|                                                                     |                                                                                               | Adams, Jeffrey [<br>JEDADAMS                                     | ) MFG                 | ENROLL (Enrolled)<br>Aug/11/2009 04:17 PA<br>America/New York<br>Edit | ١                                         | Pr<br>Cu                                | count(s):<br>ice:<br>irrency ID:<br>der Ticket:<br>l <del>it</del> | Yes                     |                                                  |
|                                                                     |                                                                                               | Aaron, Hank<br>HAARON                                            | AIR                   | ENROLL (Enrolled)<br>Aug/11/2009 04:23 PA<br>America/New York<br>Edit | 116<br>\                                  | Pr<br>Cu                                | ccount(s):<br>ice:<br>irrency ID:<br>der Ticket:                   | No                      |                                                  |

| Cha | Change Registration Status of User                                                                                                    |                                                       |                              |                                                                                                    |                     |                                        |                                                                                                    |                                             |                           |
|-----|----------------------------------------------------------------------------------------------------|-------------------------------------------------------|------------------------------|----------------------------------------------------------------------------------------------------|---------------------|----------------------------------------|----------------------------------------------------------------------------------------------------|---------------------------------------------|---------------------------|
| 1   | Select the <b>Registration</b><br>tab of the scheduled<br>offering.                                                                                                    | Notifications         0           Summary         0   | Cost Calculat<br>Segments    | Cost Summary<br>Registration                                                                                                    | Pricing<br>Contacts | Catalog<br>Materials                   | Chargeback<br>Custom Fields                                                                                     |                                             |                           |
|     | Scroll down to the Edit<br>the Registered Users for<br>the Scheduled Offering<br>section of the screen.                                                                   | Edit the Registered U                                 | isers for the s<br>Org<br>ID | Scheduled Offering<br>Registration Status 🔺                                                                                                    | Slot ID             | CI                                     | hargeback                                                                                                    | Remove<br>Shipping<br>Informati<br>Recorded | ion                       |
| 2   | Click the Edit link for the<br>user whose registration<br>status you wish to<br>change.                                                                                   | Adams, Jeffrey D<br>JEDADAMS<br>Aaron, Hank<br>HAARON | MFG<br>2<br>AIR              | ENROLL (Enrolled)<br>Aug/11/2009 04:17 PM<br>America/New York<br>Edit<br>ENROLL (Enrolled)<br>Aug/11/2009 04:23 PM<br>America/New York<br>Edit | 116                 | Pr<br>Ct<br>Ot<br>Ec<br>Ar<br>Pr<br>Ct | ccount(s):<br>rice:<br>urrency ID:<br>rder Ticket:<br>dit<br>ccount(s):<br>rice:<br>urrency ID:<br>rder Ticket: | Yes<br>No                                   |                           |
|     | <u>Note</u> : Only "Remove" a<br>user from a Scheduled<br>Offering if the<br>registration was an<br>admin error, otherwise<br>use the "Cancelled"<br>Registration Status. |                                                       |                              | rs ☐ Instructors ⊻ Su<br>m the learning plan                                                                                                   | ipervisors 🗆        | Contacts                               |                                                                                                    | Remove                                      | Select All / Deselect All |

| Change Registration Status of User, Continued |                                                                                                    |                                                                                                    |                                                            |                                                                                      |                               |                      |                                        |
|-----------------------------------------------|----------------------------------------------------------------------------------------------------|----------------------------------------------------------------------------------------------------|------------------------------------------------------------|--------------------------------------------------------------------------------------|-------------------------------|----------------------|----------------------------------------|
| 3                                             | Change the user<br>Registration Status.<br>Change any other<br>registration data, add<br>comments, or select<br>notification options.                                                                                                    | Scheduled Offerin<br>Title:<br>Item Type:<br>Item ID:<br>Revision Date:<br>Revision Number:                                                                           | Managemer<br>COURSE<br>HR-1501<br>May/14/2003              | nt Policies and Pro<br>3 1 2:00 AM Americ                                            |                               | 5 🖪                  | ack to Main Record<br>Standard         |
| 4                                             | Click Apply Changes.<br>Click Back to Main<br>Record.                                                                                                    | Notifications<br>Summary<br>Edit Registered U                                                                                                    | Cost Calculation<br>Segments<br>Jser Details for S         | Cost Summary<br>Registration<br>cheduled Offerin                                     | Pricing<br>Contacts<br>g 3605 | Catalog<br>Materials | Options<br>Chargeback<br>Custom Fields |
|                                               | <u>Note</u> : If you withdraw a<br>user from an offering,<br>you will see a warning if<br>this item is a<br>prerequisite for another<br>enrollment. You then<br>have the option to<br>withdraw or cancel the<br>user from the dependent<br>offering. | User ID:<br>Slot ID:<br>Registration Statu<br>Registration Date<br>(MMM/d/yyyy)<br>Registration Time<br>(hh:mm AM/PM)<br>Time Zone:<br>Comments:<br>Send confirmation | : CANCELL<br>ENROLL(<br>WAITLIST<br>: 04:17 PM<br>America/ | ED(Cancelled) V<br>ED(Cancelled)<br>Enrolled)<br>(Waitlisted)<br>New York (Eastern S |                               | rvisor 🗌 Conta       | rns, Jeffrey D<br>cts<br>Changes Reset |

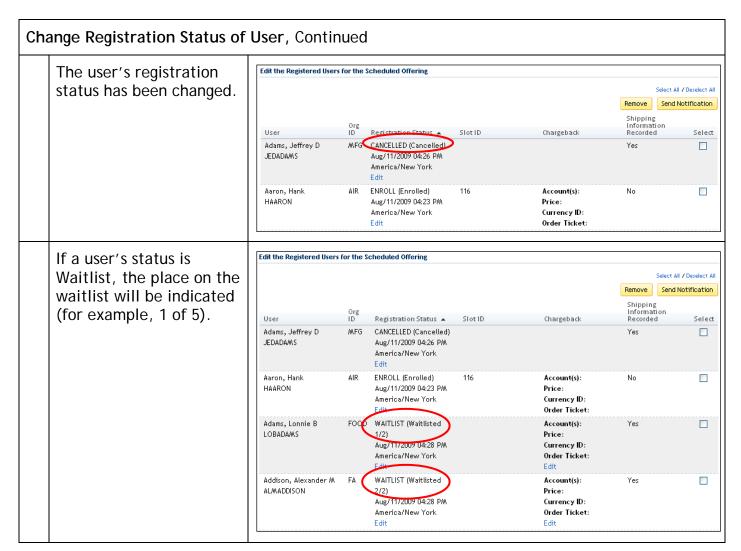

## Registration Assistant Tool

### Description

The purpose of this job aid is to guide administrators through the step-by-step process of using the Registration Assistant tool.

## Tasks

- Use Registration Assistant to Register Users in a Scheduled Offering
- Use Registration Assistant to Withdraw Users from a Scheduled Offering
- Use Registration Assistant to Add Slots to a Scheduled Offering

| Use | Use Registration Assistant to Register Users in a Scheduled Offering            |                                                                                                    |      |  |  |
|-----|---------------------------------------------------------------------------------|----------------------------------------------------------------------------------------------------|------|--|--|
| 1   | Navigate to Learning ><br>Tools > Registration                                  | DLA Learning Management System     User Role 2: Quick Links:     M     Preforences   1460 @ Chock System   Sign Out     Home User Management Performance Learning Commerce Content Reports System Admin                                                                                                    | tian |  |  |
|     | Assistant.                                                                      | Registration Assistant         Hep           Scheduled Offerenge<br>Glassen<br>Gring Instances         Step 1           Gring Instances         Step 1: Select Action                                                                                                    |      |  |  |
|     | Step 1: Select Action of the Registration Assistant displays.                   | Tana:<br>Tana:<br>Toolo<br>Cose Schedulard Offennig<br>Carronolum Schedulard<br>Offennig<br>Carronolum Schedulard<br>Carronolum Schedulard<br>Carronolum Schedulard<br>Carrono |      |  |  |
| 2   | Select Register Users.                                                          | Cohodad Offining<br>Nahifata<br>Papartas<br>Reterentes                                                                                                    |      |  |  |
| 3   | Click Next.                                                                     |                                                                                                    |      |  |  |
|     | Step 2: Select Scheduled<br>Offering of the Registration<br>Assistant displays. | Registration Assistant     Help       > Step 1 > Step 2                                                                                                    | -    |  |  |
| _   |                                                                                 | Step 2: Select Scheduled Offering 5                                                                                                    |      |  |  |
| 4   | Enter scheduled offering ID.                                                    | * = Required Fields     4                                                                                                    |      |  |  |
|     | or                                                                              | * Scheduled Offering: 🔍 3706 4                                                                                                    |      |  |  |
| 4   | Select the search icon<br>to search for and select a<br>scheduled offering.     |                                                                                                    |      |  |  |
| 5   | Click Next.                                                                     |                                                                                                    |      |  |  |

| Use | Use Registration Assistant to Register Users in a Scheduled Offering, Continued           |                                                                                                    |  |  |  |
|-----|-------------------------------------------------------------------------------------------|----------------------------------------------------------------------------------------------------|--|--|--|
|     | <i>Step 3: Add Users</i> of the Registration Assistant displays.                          | Registration Assistant     Help       - Step 1> Step 2> Step 3     10                                                                                                    |  |  |  |
| 6   | Enter User ID.                                                                            | revious Next     Add Users Enter User ID, Registration Status ID or add one or more from list                                                                                                    |  |  |  |
| 7   | Select Registration Status<br>ID from drop-down menu.                                     | 6     7     Reservation Date     Time bit::mm     * Time Zone     8       * User ID     ENROLL (Enrolled)     Image: Status ID     02.03 PM     America/New York (Eastern Standard Time)     Add |  |  |  |
| 8   | Click Add.                                                                                | Edit Users There are no Users to register. Please add User before proceeding.                                                                                                    |  |  |  |
| 9   | or<br>Click the add one or more<br>from list link to search and<br>select user(s) to add. | <u>Note</u> : Reservation Date and Time will default to current date<br>and time; and Time Zone will default to your administrator<br>time zone setting.                                         |  |  |  |
| 10  | Click Next.                                                                               |                                                                                                    |  |  |  |
|     | <i>Step 4: Edit Assignment</i> of the Registration Assistant displays.                    | Registration Assistant         Help           -       -         > Step 1 > Step 2 > Step 3 > Step 4                                                                                              |  |  |  |
|     |                                                                                           | Step 4: Edit Assignment                                                                                                    |  |  |  |
| Ð   | Enter any comments as necessary.                                                          | Previous                                                                                                    |  |  |  |
| 12  | Click Next.                                                                               | User Comments 1 HAARON Aaron, Henry LYEABEL Abel, Lyndsey E WEGADER                                                                                                    |  |  |  |
|     |                                                                                           | WESABERAber, Wendy S                                                                                                    |  |  |  |

| Use | e Registration Assistant to Registe                                                                                           | r Users in a Scheduled Offering, Continued                                                                                                    |  |  |  |  |  |  |
|-----|----------------------------------------------------------------------------------------------------|----------------------------------------------------------------------------------------------------|--|--|--|--|--|--|
|     | Step 5: Edit Financial Data of                                                                                                | Registration Assistant                                                                                                    |  |  |  |  |  |  |
|     | the Registration Assistant                                                                                                    | > Step 1 > Step 2 > Step 3 > Step 4 > Step 5                                                                                                    |  |  |  |  |  |  |
|     | displays. Skip to Step 14 if no financial data is necessary.                                                                  | Step 5: Edit Financial Data                                                                                                    |  |  |  |  |  |  |
|     |                                                                                                    | Previous Next                                                                                                    |  |  |  |  |  |  |
| 13  | If applicable, select Slot ID from the drop-down menu.                                                                        | For each seat either select an available slot, or enter an order ticket or enter the chargeback accounts and the price for the seat. Chargeback accounts and a price cannot be entered for Users who do not have a shopping account or for non-item scheduled offerings. |  |  |  |  |  |  |
|     | ·                                                                                                    | User ID or Order Ticket or Chargeback Account(s) (1000) Currency                                                                                                    |  |  |  |  |  |  |
|     | or                                                                                                    | HAARON None 0.00 US Dollar(USD) V<br>Aaron,<br>Henry                                                                                                    |  |  |  |  |  |  |
| 13  | Enter an Order Ticket number.                                                                                                 | Edit LYEABEL None 0.00 US Dollar(USD)                                                                                                    |  |  |  |  |  |  |
| 9   | Litter an order ficket humber.                                                                                                | Abel,<br>Lyndsey                                                                                                    |  |  |  |  |  |  |
|     | or                                                                                                    | E Edit WESABER None 0.00 US Dollar(USD) V                                                                                                    |  |  |  |  |  |  |
|     |                                                                                                    | Aber, Wendy                                                                                                    |  |  |  |  |  |  |
| 13  | Enter Chargeback Account.                                                                                                    | s Edit                                                                                                    |  |  |  |  |  |  |
|     | Account, you must have a Price.<br>If no financial data is necessary,<br>clear both of these fields before<br>selecting Next. |                                                                                                    |  |  |  |  |  |  |
| 14  | Click Next.                                                                                                    |                                                                                                    |  |  |  |  |  |  |
|     | Step 6: Record Registration of                                                                                                | Registration Assistant                                                                                                    |  |  |  |  |  |  |
|     | the Registration Assistant displays.                                                                                          | > Step 1 > Step 2 > Step 3 > Step 4 > Step 5 > Step 6                                                                                                    |  |  |  |  |  |  |
|     | dispidys.                                                                                                    | Step 6: Record Registration 17                                                                                                    |  |  |  |  |  |  |
| 15  | Review information.                                                                                                    | Previous Finish                                                                                                    |  |  |  |  |  |  |
|     |                                                                                                    | Offering ID: 15 3706                                                                                                    |  |  |  |  |  |  |
| 16  | Select applicable email                                                                                                    | Title: Plateau Database Architecture                                                                                                    |  |  |  |  |  |  |
|     | confirmation options.                                                                                                    | Item Type: COURSE<br>Item ID: PLA-103                                                                                                    |  |  |  |  |  |  |
| A   |                                                                                                    | Revision Date: May/14/2003 12:00 AM America/New York                                                                                                    |  |  |  |  |  |  |
| 17  | Click Finish.                                                                                                    | Start Date: Aug/17/2009 09:00 AM America/New York                                                                                                    |  |  |  |  |  |  |
|     |                                                                                                    | User ID User Name Registration Status Reservation Date                                                                                                    |  |  |  |  |  |  |
|     |                                                                                                    | HAARON Aaron, Henry ENROLL(Enrolled) Aug/12/2009 02:03 PM America/New_York Price : 0.00 US Dollar(USD)                                                                                                    |  |  |  |  |  |  |
|     |                                                                                                    | LYEABEL Abel, Lyndsey E ENROLL(Enrolled) Aug/12/2009 02:03 PM America/New_York                                                                                                    |  |  |  |  |  |  |
|     |                                                                                                    | Price : 0.00 US Dollar(USD)                                                                                                    |  |  |  |  |  |  |
|     |                                                                                                    | WESABER Aber, Wendy S ENROLL(Enrolled) Aug/12/2009 02:03 PM America/New_York Price : 0.00 US Dollar(USD)                                                                                                    |  |  |  |  |  |  |
|     |                                                                                                    | Email confirmations to: 🗹 Users 🗹 Instructors 🗹 Supervisors 🗹 Contacts 16                                                                                                    |  |  |  |  |  |  |

| Use Registration Assistant to Register Users in a Scheduled Offering, Continued |                                              |                                                               |
|---------------------------------------------------------------------------------|----------------------------------------------|---------------------------------------------------------------|
|                                                                                 | A confirmation status notification displays. | Finished                                                      |
|                                                                                 |                                              | Status:                                                       |
|                                                                                 |                                              | All registrations in this scheduled offering were successful. |

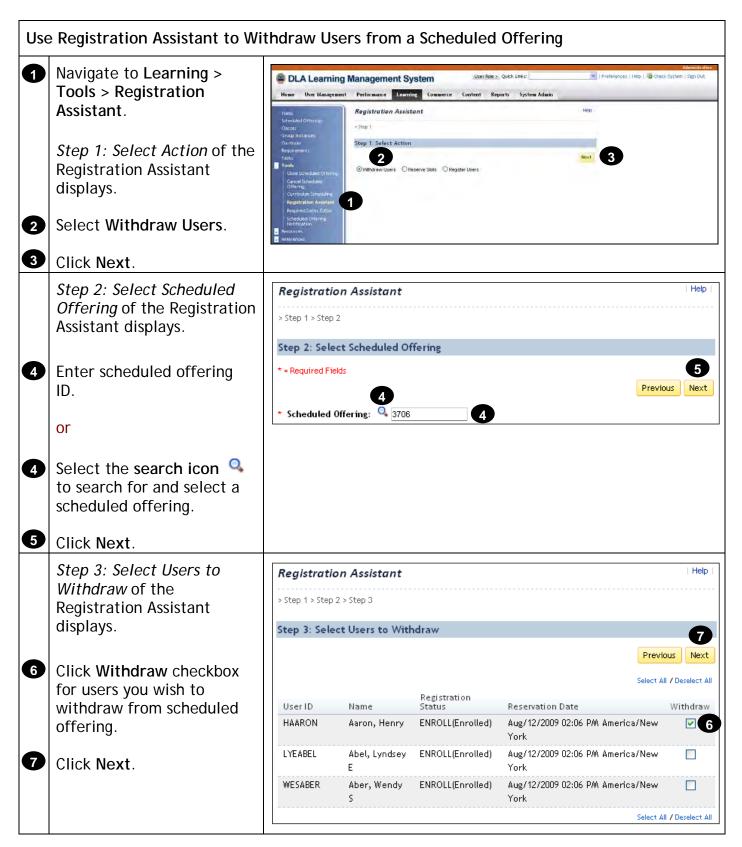

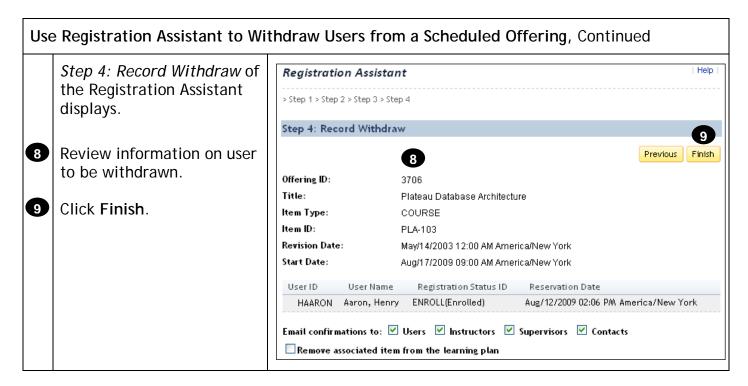

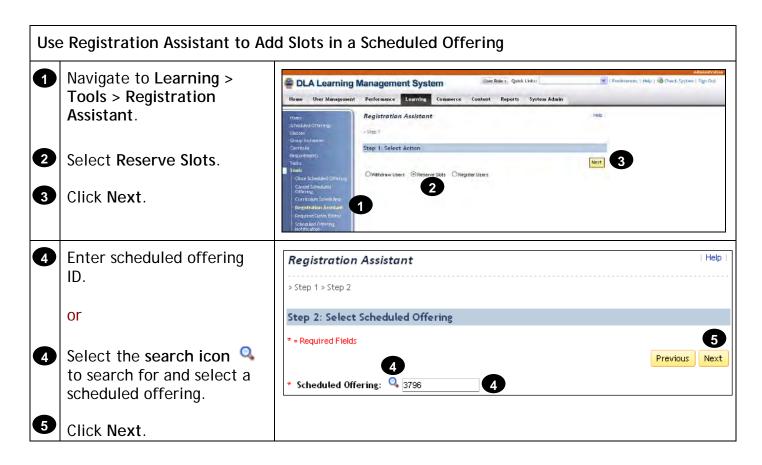

| Use | e Registration Assistant to Ad                                                                                           | d Slots in a Scheduled Offering, Continued                                                                                                    |
|-----|----------------------------------------------------------------------------------------------------|----------------------------------------------------------------------------------------------------|
| 6   | Enter Organization ID for<br>whom the slots are being<br>reserved.                                                       | Registration Assistant     Hep       > Step 1 > Step 2 > Step 3     Image: Step 3: Add Slot       Step 3: Add Slot     Image: Step 3: Next                                                                                                    |
| 6   | or<br>Select the search icon<br>to search for and select an                                                              |                                                                                                    |
| 7   | Organization ID.<br>Enter number of slots.                                                                               | There are no slots selected. Please add slot before proceeding.<br><u>Note</u> : Reservation Date and Time will default to current date and time; and Time Zone will default to your administrator                                                          |
| 8   | Select Registration Status<br>ID from drop-down menu.                                                                    | time zone setting.                                                                                                    |
| 9   | Click Add.<br>Click Next.                                                                                                |                                                                                                    |
| 0   | Enter any comments as necessary.                                                                                         | Registration Assistant       Help         > Step 1 > Step 2 > Step 3 > Step 4                                                                                                    |
| 12  | Click Next.                                                                                                    | Step 4: Edit Comments           Organization         Slots         Comments         12                                                                                                    |
|     |                                                                                                    | EU-OIL 3 For new team members<br>Europe Oil                                                                                                    |
|     | Skip to Step 15 if no<br>financial data is necessary.                                                                    | Registration Assistant       Help         > Step 1 > Step 2 > Step 3 > Step 4 > Step 5                                                                                                    |
| 13  | Click the <b>Edit</b> link to select<br>and enter one or more<br>Chargeback Account.                                     | Step 5: Edit Financial Data  Previous  Previous  For each slot request enter the chargeback accounts and price. Chargeback accounts and a price cannot be entered for organizations who do not have a shopping account or for non-item scheduled offerings. |
| 14  | Enter price.                                                                                                    | Organization Slots Chargeback Account(s)                                                                                                    |
| 15  | Click Next.                                                                                                    | EU-OIL 3<br>Europe Oil 0.00 US Dollar(USD) V                                                                                                    |
|     | <u>Note</u> : No financial data is<br>tied to organizations in the<br>LMS at this time, so no data<br>entry is required. |                                                                                                    |

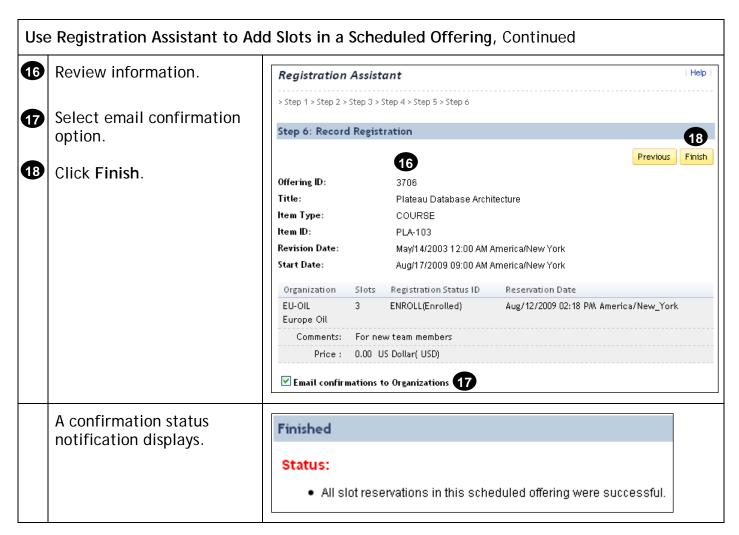

### **Record Learning**

#### Description

The purpose of this job aid is to guide administrators through the step-by-step process of using the Learning Event Recorder. Related terminology is provided.

#### Tasks

- Use Learning Event Recorder to Record Completion of Item
- Use Learning Event Recorder to Record Completion of Scheduled Offering
- View User Learning History tab

#### Terminology:

Learning Event: A learning event is the record of:

- A completed item
- An unsuccessful attempt to complete an item
- A record of the attendance or completion of any external event that is considered important enough to document but not related directly to learning needs

#### Types of Learning

- Item Based Events: Items are the primary events found in the list of learning events for users. Learning events for items include those created as scheduled offerings and those with online content where the system records the learning event when the user completes the content. All items may have a learning event recorded against them for any user, even if the item was not a part of his/her Learning Plan.
- Tuition Assistance and Unique Training Requests: These training events are not recorded by administrators and therefore not described in this document.
- Scheduled Offering: An item or learning event with a scheduled date and time.

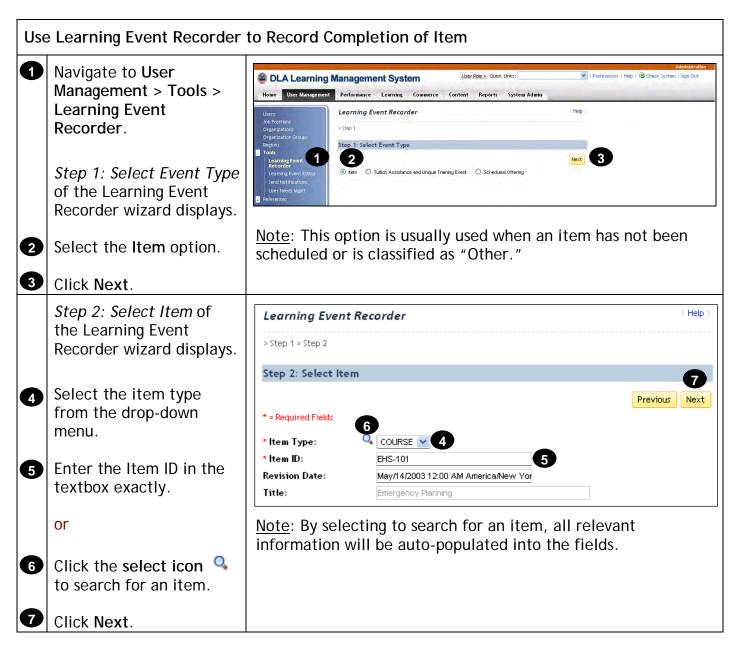

| Use Learning Event Recorder to Record Completion of Item, Continued |                                                                                                    |                                                                                                    |  |
|---------------------------------------------------------------------|----------------------------------------------------------------------------------------------------|----------------------------------------------------------------------------------------------------|--|
|                                                                     | Step 3: Enter Learning                                                                                                    | Learning Event Recorder                                                                                                    |  |
|                                                                     | <i>Event Information</i> of the Learning Event Recorder                                                                                                    | > Step 1> Step 2> Step 3                                                                                                    |  |
|                                                                     | wizard displays.                                                                                                    | Step 3: Enter Learning Event Information                                                                                                    |  |
| 8                                                                   | Complete all required<br>data fields (*) within the<br>system.<br>Click Next.                                                                                                    | Previous       Next         * = Required Fields       8         Item:       COURSE EHS-101 (Rev 1.2 - May/14/2003 12:00 AM America/New York)         Title:       Emergency Planning         Instructor:       Q                                                                                                    |  |
|                                                                     | <u>Note</u> : Search for and<br>select the instructor or<br>type in the instructor's<br>name in the Instructor<br>field to insert the<br>instructor's name on the<br>user's completion<br>certificate. | Default Grade:   * Default   Completion Status:   * Completion Date:   (MMM/d/yyyy)   * Completion Time:   (hh:mm AM/PM)   * Time Zone:   America/New York (Eastern Standard Time)   Default Price (\$):   0.00   (1000)   Currency ID:   US Dollar (USD)   Total Hours:   (1000)   Credit Hours:   (1000)   Contact Hours:   (1000)   CPE:   (1000) |  |
|                                                                     | <i>Step 4: Select Users</i> of the Learning Event Recorder wizard displays.                                                                                                    | Learning Event Recorder       Help         > Step 1 > Step 2 > Step 3 > Step 4         Step 4: Select Users                                                                                                    |  |
| 10                                                                  | Enter a User ID exactly.                                                                                                    | Previous Next                                                                                                    |  |
| 1                                                                   | Click Add.                                                                                                    | * = Required Fields                                                                                                    |  |
|                                                                     | or                                                                                                    | Add Users Enter User ID or add one or more from list                                                                                                    |  |
| Ð                                                                   | Click the add one or<br>more from list link to<br>search for and select one<br>or more users.                                                                                                    | * User ID: 10 Add Edit Selected Users There are no Users in the list. Please add Users before proceeding.                                                                                                    |  |

| Use                      | e Learning Event Recorder                                                                                                    | to Record Completion of Item, Continued                                                                                                    |                         |
|--------------------------|----------------------------------------------------------------------------------------------------|----------------------------------------------------------------------------------------------------|-------------------------|
| Use<br>13<br>14          | e Learning Event Recorder<br>Once all users have been<br>added, confirm list.<br>Click Next.                                                                                        | Learning Event Recorder         > Step 1 > Step 2 > Step 3 > Step 4         Step 4: Select Users                                                                                                    | Help  <br>Previous Next |
|                          | <i>Step 5: Edit User Event</i><br><i>Information</i> of the                                                                                                    | User ID     13     Name ▲       MINABRAMS     Abrams, Michelle N       CHACKERMAN     Ackerman, Christopher       JEDADAMS     Adams, Jeffrey D                                                                                                    | Apply Changes           |
|                          | Learning Event Recorder<br>wizard displays.<br>The status and grade<br>selected at <i>Step 3: Enter</i><br><i>Learning Event</i><br><i>Information</i> are applied<br>to all users. | Step 5: Edit User Event Information         106         107         User         Comments         Grade       Status         MINABRAMS       Still needs to cc       CRS-ATND (Attended Event or Activity) - For Cr         (Abrams,<br>Michelle N)       Minable Allowed Event or Activity - For Cr |                         |
| 15                       | Select an option in the drop-down menu to adjust a user's status.                                                                                                    | CHACKERMAN CRS-ATND (Attended Event or Activity) - For Ca<br>(Ackerman,<br>Christopher )<br>JEDADAMS CRS-ATND (Attended Event or Activity) - For Ca<br>(Adams,<br>Jeffrey D)                                                                                                    |                         |
| <b>1</b> 6<br><b>1</b> 7 | Enter comments<br>(optional).<br>Enter or adjust grade<br>(optional).                                                                                                    | <u>Note</u> : Any comments entered will appear on a Learnin report.                                                                                                    | ng History              |
| 18                       | Click Next.                                                                                                    |                                                                                                    |                         |

**DLA Human Resources Services** 

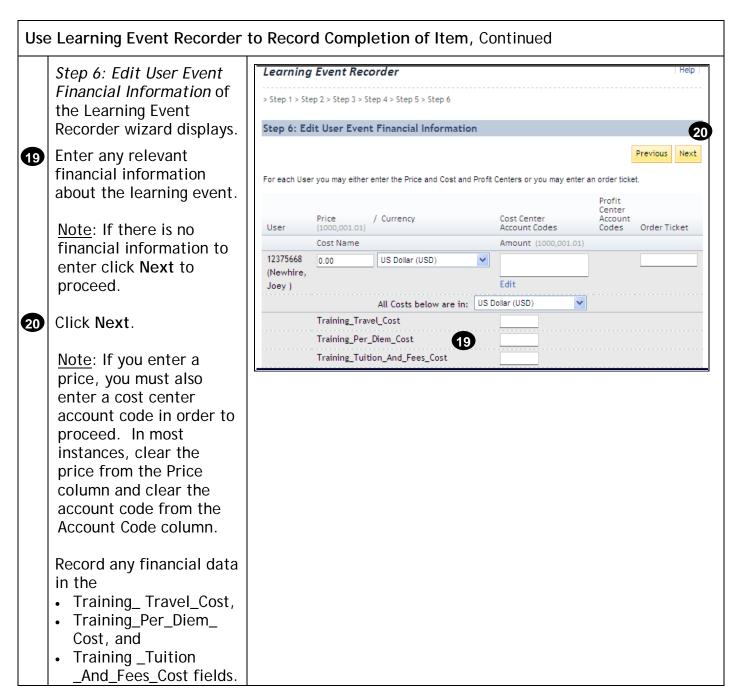

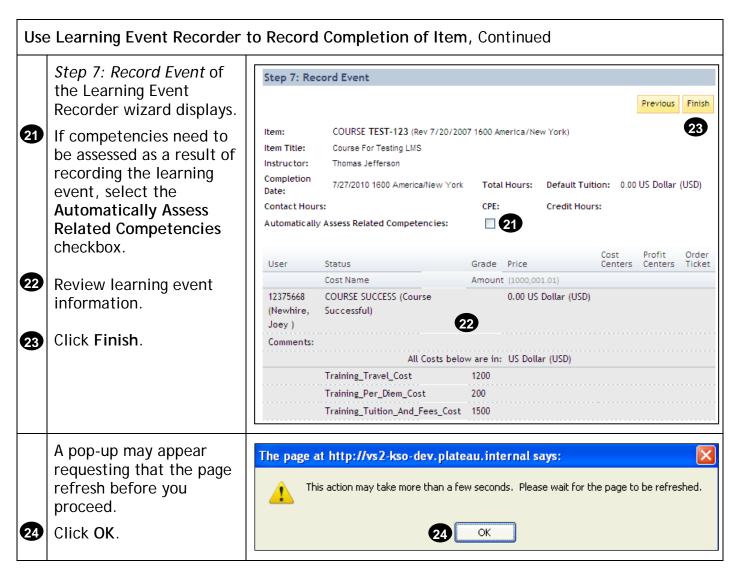

| Use Learning Event Recorder to Record Completion of Item, Continued |                                                                                                    |                                                                                                    |  |
|---------------------------------------------------------------------|----------------------------------------------------------------------------------------------------|----------------------------------------------------------------------------------------------------|--|
|                                                                     | The application provides<br>a status to let you know<br>that the learning event<br>has been recorded                         | Finished Status: The learning event has been successfully recorded.                                                                                                    |  |
| 25                                                                  | successfully.<br>Click Print to print a                                                                                      | Start Over                                                                                                    |  |
|                                                                     | completion certificate<br>report for each user<br>listed.                                                                    | Generate Completion Certificates           Learning event that provide credits have been successfully recorded for the following User(s).           User ID         Name           MINABRAMS         Abrams, Michelle N |  |
| 26                                                                  | Click Email to email a<br>completion certificate<br>report to each user<br>listed.                                           | CHACKERMAN       Ackerman, Christopher         JEDADAMS       Adams, Jeffrey D         Print       Email                                                                                                    |  |
| 27                                                                  | Click Start Over to<br>begin the Learning Event<br>Recorder process again.<br>This retains all users<br>previously selected. | <u>Note</u> : The user whose status was changed to 'No Credit' does<br>not appear in the list of users to generate completion<br>certificates.                                                                          |  |

| Use | Use Learning Event Recorder to Record Completion of Scheduled Offering          |                                                                                                    |                                                                                                    |     |  |
|-----|---------------------------------------------------------------------------------|----------------------------------------------------------------------------------------------------|----------------------------------------------------------------------------------------------------|-----|--|
| 1   | Navigate to User<br>Management > Tools ><br>Learning Event<br>Recorder.         | Home User Management                                                                                                 | Management System       User Role > Quick Links:         Performance       Learning         Commerce       Content         Reports       System Admin         Learning Event Recorder       Hell | elp |  |
|     | Step 1: Select Event Type<br>of the Learning Event<br>Recorder wizard displays. | Job Positions<br>Organizations<br>Organization Groups<br>Regions<br>Tools<br>Learning Event<br>Learning Event Editor | Step 1 Step 1: Select Event Type      O tem O Tution Assistance and Unique Training Event O Scheduled Offering 2                                                                                 | xt  |  |
| 2   | Select the Scheduled Offering option.                                           | Send Notifications     User Needs Mgmt     References                                                                |                                                                                                    |     |  |
| 3   | Click Next.                                                                     |                                                                                                    | on is usually used to record completion or scheduled event.                                                                                                    |     |  |

| Use | e Learning Event Recorder                                                                                                    | o Record Completion of Scheduled Offering                                                                                                    |
|-----|----------------------------------------------------------------------------------------------------|----------------------------------------------------------------------------------------------------|
|     | Step 2: Select Scheduled<br>Offering of the Learning<br>Event Recorder wizard<br>displays.                                                                                                    | Learning Event Recorder     Help       > Step 1 > Step 2     Step 2: Select Scheduled Offering                                                                                                    |
| 4   | Enter the Scheduled<br>Offering ID in the textbox<br>exactly.<br>or                                                                                                    | * = Required Fields<br>* Scheduled<br>Offering ID:<br>Next                                                                                                    |
| 5   | Click the select icon<br>to search for scheduled<br>offering.<br>Click Next.                                                                                                    | <u>Note</u> : If you search for a scheduled offering, the search screen defaults to search for all offerings prior to today's date.                                                                                                    |
|     | Step 3: Enter Learning<br>Event Information of the<br>Learning Event Recorder<br>wizard displays.                                                                                                    | Learning Event Recorder       Help         > Step 1> Step 2 > Step 3       Step 3: Enter Learning Event Information                                                                                                    |
| 7   | Complete required data<br>fields (*). Additional<br>information such as total<br>hours, or credit hours,<br>can be entered as well.                                                                    | * = Required Fields     7       Item:     COURSE EHS-129 (Rev 1.2 - May/14/2003 12:00 AM America/New York)       Item Title:     Waste Management                                                                                                    |
| 8   | Click Next.                                                                                                    | Instructor: Q<br>Default Grade:                                                                                                    |
|     | <u>Note</u> : Search for and<br>select the instructor or<br>type in the instructor's<br>name in the Instructor<br>field to insert the<br>instructor's name on the<br>user's completion<br>certificate. | * Default       CRS-ATND (Attended Event or Activity) - For Credit         Completion Status:       Mar/2/1005 04:00 PM America/New York         Default Price:       0.00         (1000)       US Dollar (USD)         Credit Hours:       8.00         (1000)       8.00         Credit Hours:       10.00         (1000)       0.00         Contact Hours:       10.00         (1000)       3.00 |

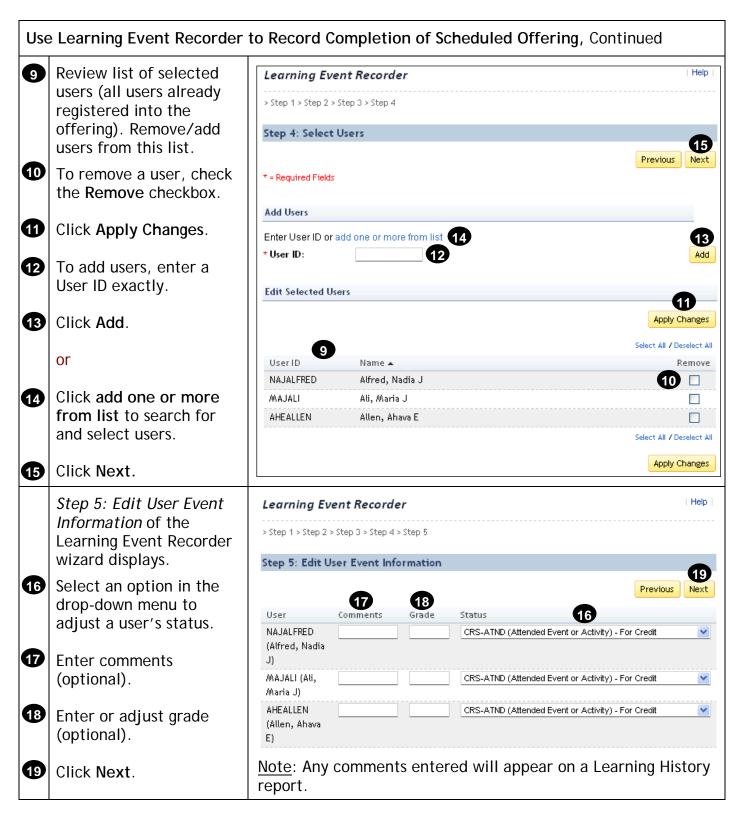

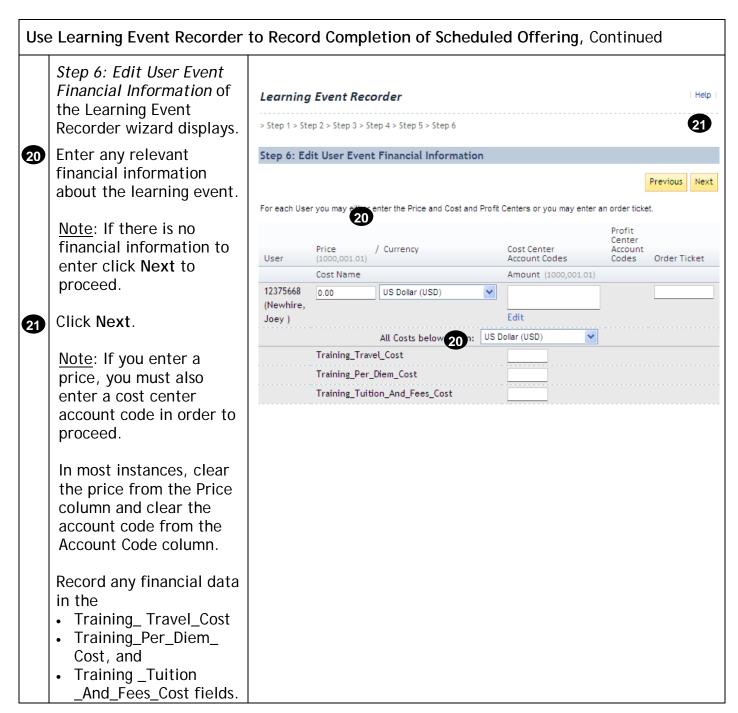

| Use            | e Learning Event Recorder                                                                                                    | to Record Cor                                                                                                    | npletion of Sc                                                                                 | heduled O                         | ffering,                       | Cont            | inued                                                   |                 |
|----------------|----------------------------------------------------------------------------------------------------|----------------------------------------------------------------------------------------------------|------------------------------------------------------------------------------------------------|-----------------------------------|--------------------------------|-----------------|---------------------------------------------------------|-----------------|
|                | <i>Step 7: Record Event</i> of the Learning Event Recorder wizard displays.                                                                                                    | Learning Event                                                                                                    | t <b>Recorder</b><br>p 3 > Step 4 > Step 5 > Stej                                              | p 6 > Step 7                      |                                |                 |                                                         | Help            |
| 22<br>23<br>24 | If competencies need to<br>be assessed as a result of<br>recording the learning<br>event, select the<br>Automatically Assess<br>Related Competencies<br>checkbox.<br>Review learning event<br>information.<br>Click Finish. | Step 7: Record Ex<br>Scheduled Offering<br>ID:<br>Item:<br>Item Title:<br>Instructor:<br>Completion Date:<br>Contact Hours:<br>Automatically Asses | 751 23<br>COURSE EHS-129 (Rev 1<br>Waste Management<br>Mar/2/1005 04:00 PM<br>America/New York | Total Hours:<br>CPE:              | 2:00 AM Americ<br>8.00<br>3.00 | a/New Yo        | Previous<br>ork)<br>Default<br>Tuition:<br>Credit Hours | 23<br>Finish    |
| •              |                                                                                                    | User<br>NAJALFRED (Alfred,<br>Nadia J)<br>Comments:                                                                                                | Status<br>Cost Name<br>CRS-ATND<br>(Attended<br>Event or<br>Activity)                          | Grade<br>Amount (1000)<br>0.00 US | Price<br>Dollar (USD)          | Cost<br>Centers |                                                         | Order<br>Ticket |
| 25             | A pop-up may appear<br>requesting that the page<br>refresh before you<br>proceed.<br>Click <b>OK</b> .                                                                                                    |                                                                                                    | o <mark>://vs2-kso-dev.pk</mark><br>n may take more than a<br><b>25</b>                        |                                   |                                | the pag         | e to be refre                                           | X<br>shed.      |

| Use | e Learning Event Recorder t                                                                | to Record Completion of Scheduled Offering, Continued                                          |
|-----|--------------------------------------------------------------------------------------------|------------------------------------------------------------------------------------------------|
|     | The status is displayed.                                                                   | Finished                                                                                       |
| 26  | Click <b>Print</b> to print a<br>completion certificate<br>report for each user<br>listed. | Status:<br>• The learning event has been successfully recorded.<br>23<br>Start Over            |
| 57  | Click Email to email a                                                                     | Generate Completion Certificates                                                               |
| 27  | completion certificate                                                                     | Learning event that provide credits have been successfully recorded for the following User(s). |
|     | report to each user                                                                        | User ID Name                                                                                   |
|     | listed.                                                                                    | NAJALFRED Alfred, Nadia J                                                                      |
|     |                                                                                            | MAJALI Ali, Maria J                                                                            |
| 28  | Click Start Over to                                                                        | AHEALLEN Allen, Ahava E 26 27                                                                  |
|     | begin the Learning Event                                                                   | Print Email                                                                                    |
|     | Recorder process again.                                                                    |                                                                                                |
|     | This retains all users                                                                     | Note: The user whose status was changed to 'No Credit' does                                    |
|     | previously selected.                                                                       | not appear in the list of users to generate completion certificates.                           |
|     | Note: Inactivate the                                                                       |                                                                                                |
|     | Scheduled Offering after                                                                   |                                                                                                |
|     | you record the                                                                             |                                                                                                |
|     | completion.                                                                                |                                                                                                |
|     |                                                                                            |                                                                                                |

# Administrator Job Aids

| Vie | w User Learning History ta                            | b                                                     |                             |                     |                            |                            |                                                            |                  |                   |
|-----|-------------------------------------------------------|-------------------------------------------------------|-----------------------------|---------------------|----------------------------|----------------------------|------------------------------------------------------------|------------------|-------------------|
| 1   | Navigate to User                                      | 🚔 DLA Learn                                           | ing Managem                 | nent Syst           | tem                        | User Role >                | Quick Links:                                               | ~                | Prefe             |
|     | Management > Users.                                   | Home User Manage                                      | ement Performance           | Learning            | Commer                     | ce Content                 | Reports System Ad                                          | min              |                   |
|     | Entor coarch oritoria to                              | Users 1                                               | Users                       |                     |                            |                            | Sear                                                       | ch   Add New     | Help              |
| 2   | Enter search criteria to<br>find one of the users for | Assignment Profiles<br>Job Positions<br>Organizations | Search                      |                     |                            |                            |                                                            | Saved Sean       | ches 😍            |
|     | whom you just recorded                                | Organization Groups<br>Regions                        |                             |                     |                            |                            | r search. Some fields allo<br>o further refine your search |                  | rom a             |
|     | a completion.                                         | Learning Event<br>Recorder                            | Case sensitiv               | e search:           | O Yes                      |                            |                                                            |                  |                   |
| 3   | Click Search.                                         | - Learning Event Edito                                | User ID:<br>Last Name:      |                     | Contains<br>Contains       | ~                          |                                                            |                  |                   |
|     | CHER Search:                                          | - Merge Users<br>- Send Notifications                 | First Name:                 |                     | Contains                   | ~                          | 2                                                          |                  |                   |
|     |                                                       | - Supervisor Assistant                                |                             | ê.                  | Contains                   | ~                          |                                                            |                  |                   |
|     |                                                       | User Needs Agmt<br>* References                       | Role ID:                    |                     | Contains                   | ~                          |                                                            |                  |                   |
|     |                                                       |                                                       | User Status:                |                     | <ul> <li>Active</li> </ul> | O Not Active               | Both                                                       |                  |                   |
|     |                                                       |                                                       | Profile Statu               | s:                  | O Active                   | O Expired 💿                | Both                                                       |                  |                   |
|     |                                                       |                                                       | Organization                | s:                  | Contains                   | ~                          | Y                                                          |                  |                   |
|     |                                                       |                                                       | Employee St                 | atuses:             | Contains                   | *                          |                                                            |                  |                   |
|     |                                                       |                                                       | Add/Remove                  | Criteria 😏          |                            |                            | Sear                                                       | ch Save As       | Reset             |
| 4   | Click the edit icon 🗟 to                              | Field Chooser ᢒ                                       |                             |                     |                            |                            |                                                            |                  |                   |
|     | select the user record.                               |                                                       |                             |                     |                            |                            | l                                                          | Send Notific     | ation             |
|     |                                                       |                                                       |                             | _                   |                            |                            | S                                                          | elect All 7 Dese | lect All          |
|     |                                                       | User ID                                               | 4                           | User Na             | ime 🔺                      |                            |                                                            |                  | Notify            |
|     |                                                       | MAJALI                                                | Q                           | 🔄 🛛 Ali, Mar        | ria J                      |                            |                                                            |                  |                   |
|     |                                                       |                                                       |                             |                     |                            |                            |                                                            |                  |                   |
| 5   | Click the <b>Learning</b><br>History tab.             | Surveys                                               |                             |                     |                            |                            |                                                            |                  | andard<br>Options |
|     | nistory tab.                                          | Organization<br>Dashboard                             | Organization<br>Initiatives | Successi<br>Plannin |                            | Alternate Job<br>Positions | Performance<br>Review                                      | SF-182 Req       | juests            |
|     | View learning history.                                | Commerce                                              | Account Code                | Catalog Pre         | eview                      | Preferences                | Approval Role                                              | Approva          | als               |
|     |                                                       | Cpty Profiles                                         | Competencies                | Registrat           | tion                       | Requests                   | Online Status                                              | Assessme         | ents              |
| 6   | Click the View Details<br>link for additional         | Summary                                               | Phone Numbers               | Custom Fi           | ields                      | Learning Plan              | 5<br>Learning<br>History                                   | Curricu          | alu               |
|     | information on the                                    | View the Learnin                                      | g History for the           | User                |                            |                            |                                                            |                  |                   |
|     | learning event. A                                     |                                                       |                             |                     |                            |                            | Sort By:                                                   | ltem             | ~                 |
|     | separate pop-up window                                | Item Title                                            |                             |                     | St                         | tatus                      | Completion Date                                            | Detai            | ils               |
|     | appears.                                              |                                                       | (Rev 1.2 - May/14)          | (2003-12:00)        |                            | ttended                    | Mar/2/1005 04:00                                           | View De          |                   |
|     |                                                       | America/New York                                      |                             |                     | E                          | vent or<br>ctivity         | PM America/New<br>York                                     | 6                |                   |
|     |                                                       | Waste Manageme                                        | ent                         |                     |                            |                            |                                                            |                  |                   |
|     |                                                       | COURSE <b>HR-100</b> (<br>America/New York            | (Rev 1.2 - May/14/2<br>:)   | 2003 12:00 A/       |                            | assed<br>ourse             | Dec/1/2003 01:21<br>PM America/New<br>York                 | View De          | tails             |
|     |                                                       | New Employee O                                        | rientation                  |                     |                            |                            |                                                            |                  |                   |
|     |                                                       |                                                       |                             |                     |                            |                            |                                                            |                  |                   |

## Record Learning using Quick Link

### Description

The purpose of this job aid is to guide administrators through the step-by-step process of using the Learning Event Recorder Quick Link. Related terminology is provided. <u>Note</u>: Financial data can't be entered in the system when using Quick Links to record learning.

#### Tasks

- Use Record Learning Quick Link to Record Completion of Item
- Use Record Learning Quick Link to Record Completion of Scheduled Offering
- View User Learning History Tab

#### Terminology:

Learning Event: A learning event is the record of:

- A completed item
- An unsuccessful attempt to complete an item
- A record of the attendance or completion of any external event that is considered important enough to document but not related directly to learning needs

## Types of Learning:

- Item Based Events: Items are the primary events found in the list of learning events for users. Learning events for items include those created as scheduled offerings and those with online content where the system records the learning event when the user completes the content. All items may have a learning event recorded against them for any user, even if the item was not a part of his/her Learning Plan.
- External Events: A learning activity outside of the organization, such as a college course or a seminar, for which there is no Item record in the DLA LMS, may be recorded in a user's Learning History. This external event allows for a description and comment field to further identify the nature of the training.
- Scheduled Offering: An item or learning event with a scheduled date and time.

| Use | e Record Learning Quick Li                                                                                                    | nk to Record Completion of Item                                                                                                    |
|-----|----------------------------------------------------------------------------------------------------|----------------------------------------------------------------------------------------------------|
| 0   | From the Home page,<br>select Record Learning<br>from the Quick Links<br>drop-down menu.<br>or<br>From the Home page,<br>click the Record<br>Learning link.                                                                                           | Were Role >       Quick Links:         Home       User Management       Performance       Learning       Commerce       Content       Reports       System         Welcome       Your Name       Add New Scheduled Offering         Quick Links       Help         Quick Links       Help         Quick Links       Help         Quick Links       Help         Quick Links       Help         Quick Links       The DLA Learning Management System (LMS) Administration is part of a robust LMS with powerful management tools that give you the ability to:         Store the complete, or non-tracked events that help define what a person in the system knows based on their entire transcript.       The DLA Learning and knowledge Activities throughout the organization, including aligning learning objectives with business objectives.         Add Hew Scheduled Offering       Hanage the tracking of resources and processes associated with each.         Manage the tracking of resources and processes associated with the many categories of learning, including traditional instructor-led training.         Manage the tracking of resources and processes associated with the many categories of learning, including traditional instructor-led training.         Manage the tracking of resources and schedule offerings associated with the many categories of learning, including traditional instructor-led training.         Manage the tracking of resources and processes associated with the many categories of lear |
| 23  | The Initial Information<br>page of the Record<br>Learning wizard displays.<br>Select the Item option.<br>Click the search icon<br>to search for and add<br>one or more items.<br>Click the search icon<br>to search for and add<br>one or more users. | Record Learning       1         trutt intermation = kult batiskit = cathing       1         The webgade is to increase device is cathing       1         The webgade is to increase device is cathing       1         The webgade is to increase device is cathing       1         The webgade is to increase device is cathing       1         The webgade is to increase device is cathing       1         The webgade is to increase device is cathing       1         The webgade is to increase device is cathing       1         The webgade is to increase device is cathing       1         The webgade is to increase device is cathing       1         The webgade is to increase device is cathing       1         The webgade is the increase device is cathing       1         The webgade is cathing       1         The webgade is cathing       1         The webgade is cathing       1         The webgade is cathing       1         The webgade is cathing       1         The webgade is cathing       1         The webgade is cathing       1         The webgade is cathing       1         The webgade is cathing       1         The webgade is cathing       1         The webgad is cathing       1                                                                                                    |
| 5   | Click Next.                                                                                                    |                                                                                                    |

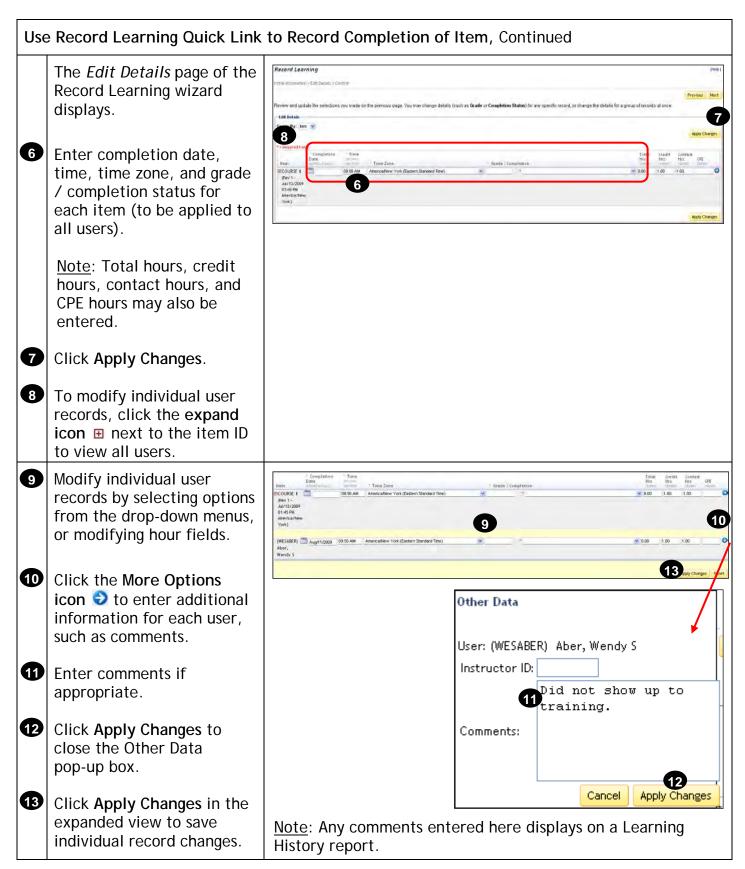

| Use Record Learning Quick                                                                                                    | Link to Record Completion of Item, Continued                                                                                                    |
|----------------------------------------------------------------------------------------------------|----------------------------------------------------------------------------------------------------|
| Click Next.                                                                                                    | Record Learning       Interfactors - Edit Databa - Databas         Interfactors - Edit Databa - Databas       Renew and updata the selections you made on the previous page. You may change defauls (such as Grade or Completion Status) for any specific record, or change the defauls for a group of records at once.         Interfactors       Completions         Interfactors       Completions         Interfactors       There         Interfactors       There         Interfactors       Interfactors         Interfactors       Interfactors         Interfactors       Interfactors         Interfactors       Interfactors         Interfactors |
| The <i>Confirm</i> page of the<br>Record Learning wizard<br>displays.                                                                               | Pervicus Submit                                                                                                    |
| JIF applicable, select an option for competency assessment.                                                                                         | Review the summary of the learning history to be recorded by the system. If you are satisfied with the summary, click Submit to record the learning history. Use the option button to indicate the way competencies are assessed by the system when recording the learning history: Assess based of the Item Settings, Assess all items, or Do not assess which will have the system ignore the competencies.  Change the way competencies are assessed  Assess based on item setting  Assess all items  Do Not Assess                                                                                                    |
| Review list of items and users effected.                                                                                                    | Item:         COURSE 1 (Rev 1 - Jul/13/2009 01:45 PM America/New York)           Title:         KSO Learning Lab           User         Grade /           User ID         Name           Completion         Date           Hours         Hours           CPE         Comments                                                                                                    |
| Click Submit.                                                                                                    | WESABER Aber,         CRS-ATND         Aug/10/2009 09:56         8.00         1.00         1.00           Wendy S         AM America/New         York                                                                                                    |
| Confirmation/success status is displayed.                                                                                                    | Record Learning                                                                                                    |
| Click Start Over to record additional learning events.                                                                                              | Initial Information > Edit Details > Confirm > Success<br>The Learning events were recorded successfully.                                                                                                    |
| <u>Note</u> : Clicking Start<br>Over initiates the<br>record learning process<br>again using the same<br>users selected in the<br>previous process. | Start Over                                                                                                    |

| Use | e Record Learning Quick Li                                                                         | nk to Record Completio                                                                                                    | on of Sche                                                                                                    | eduled                                                                                                    | Offering                                                  |                                                                                                    |
|-----|----------------------------------------------------------------------------------------------------|----------------------------------------------------------------------------------------------------|----------------------------------------------------------------------------------------------------|----------------------------------------------------------------------------------------------------|-----------------------------------------------------------|----------------------------------------------------------------------------------------------------|
| 1   | From the Home page,<br>select Record Learning<br>from the Quick Links                              | DLA Learning Managemen     Home User Management Performance                                                                                                    |                                                                                                    | imerce Conte                                                                                                    | ent Reports Sys Add N                                     | d Learning tem<br>ew Learning Item<br>ew Scheduled Offering<br>ge User Needs                                |
| 1   | drop-down menu.<br>or<br>From the Home page,<br>click the Record<br>Learning link.                 | Record Learning       The man         Store the completion of a course or any other learning related item, including scheduled offerings that are now complete, or non-tracked events that help define what a person in the system knows based on their entire transcript.       The man         Mathematical Content of the system knows based on their entire transcript.       The cond Learning         Mathematical Content of the system knows based on their entire transcript.       The cond Learning         Mathematical Content of the system knows based on instructor-led and blended items. Use pre-defined templates for items to build the schedule for learning, or build ad-hoc sessions as necessary.       DLA | <ul> <li>Facilitate learning a<br/>learning objectives</li> <li>Manage classroom<br/>well as the resource</li> <li>Manage the trackin<br/>categories of learni</li> <li>Track the progress<br/>deadlines.</li> <li>ALMS Help System</li> </ul> | nent System (LMS)<br>you the ability to:<br>nd knowledge Acti<br>with business obje<br>with business obje<br>with business obje<br>with business obje<br>the business object<br>and processes<br>g of resources and<br>ng, including traditi<br>of every User's co | Administration is part of a robust i                      | Help  <br>LMS with powerful<br>including aligning<br>or-led learning, as<br>with the many<br>ecertification |
| 0   | The Initial Information<br>page of the Record<br>Learning wizard displays.<br>Select the Scheduled | Record Learning                                                                                                    | nns, scheduled offerings or edd<br>aranto record the learning histor                                                                                                    |                                                                                                    | ate the type of learning to record, select the re         | Pere I<br>News<br>elated terms, scheduled utterings or                                                      |
|     | Offering option.                                                                                   | Scheduled Offering (D) 🔍 Add                                                                                                    |                                                                                                    | User ID: 9.<br>List of Selected Users                                                                                                    | Add Auto Fill From Registr                                | ration                                                                                                    |
| 3   | Click the search icon<br>to search for and add<br>one or more scheduled<br>offerings.              | Scherhund Officiana (D)         Here         Title           133         COURCE MR-101 (Rev 1- May / 6/2003)         Consumy Remeth<br>Crimentation           Note:         This option is usual<br>attendance for schedul                                                                                                    | ually used                                                                                                    |                                                                                                    | Hare -<br>Arem, Henry<br>Abel, Lyndias E<br>Aber, Wendy 5 | Antony<br>Botton<br>Antons<br>N Or                                                                          |
| 4   | Click the search icon<br>to search for and add<br>one or more users.<br>Click Next.                |                                                                                                    |                                                                                                    |                                                                                                    |                                                           |                                                                                                    |

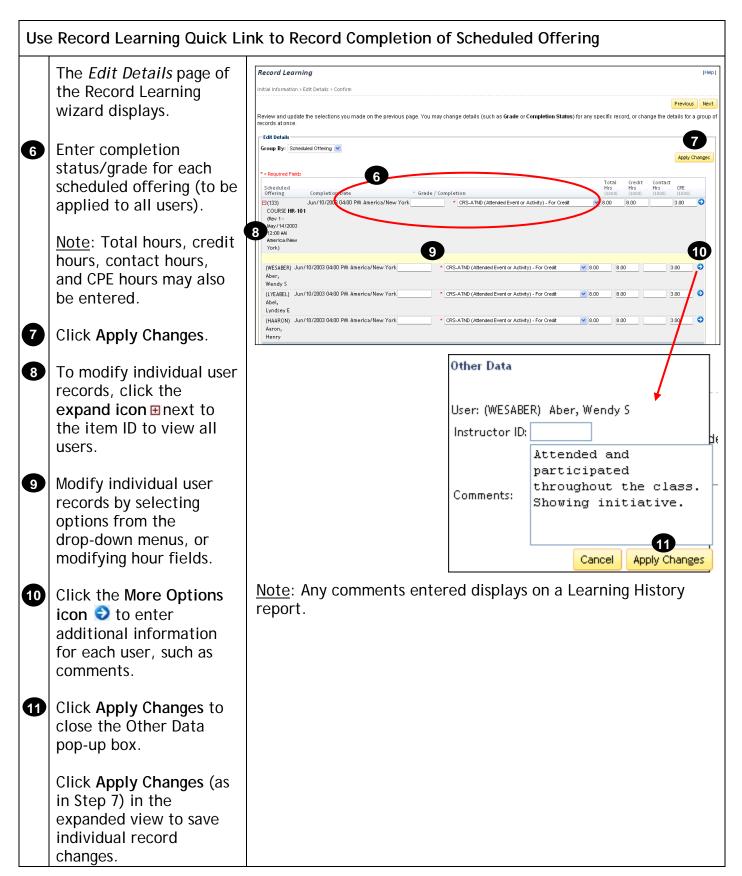

| Use                                    | e Record Learning Quick Li                                                                                                    | nk to Record C                                                                                                    | completion o                                                                                                    | of Scheduled Off                                                                                                    | ering, Continued                                                                                                    |
|----------------------------------------|----------------------------------------------------------------------------------------------------|----------------------------------------------------------------------------------------------------|----------------------------------------------------------------------------------------------------|----------------------------------------------------------------------------------------------------|----------------------------------------------------------------------------------------------------|
| 12                                     | Click Next.                                                                                                    | records at once.  Edit Details  Group By: Scheduled Offering ♥  * • Required Fields  Scheduled Offering Completion Date | ade on the previous page. You may cl                                                                                                    |                                                                                                    | Help<br>Previour Next<br>Uss) for any specific record, or change the details for a group of<br>Apply Changes<br>Total Credit Contact<br>Hiss Hiss (CPE<br>1000) 1000 1000 1000<br>Apply Changes<br>Apply Changes |
| <b>1</b> 3<br><b>1</b> 4<br><b>1</b> 5 | The Confirm page of the<br>Record Learning wizard<br>displays.<br>If applicable, select an<br>option for competency<br>assessment.<br>Review list of scheduled<br>offerings and users<br>effected.<br>Click Submit. | Submit to record the lea<br>system when recording<br>assess which will have                                             | the learning history to I<br>rning history. Use the o<br>the learning history: As<br>the system ignore the o<br>petencies are assessed<br>item setting OAsses | poption button to indicate the was<br>sess based on the Item Setti<br>competencies.<br>s all items O Do Not Assess<br>1 - May/14/2003 12:00 AM Amer<br>rientation<br>Completion Total Cred | rica/New York)<br>it Contact                                                                                                    |
| 16                                     | Confirmation/success<br>status is displayed.<br>Click Start Over to<br>record additional<br>learning events.                                                                                                    |                                                                                                    | : Details > Confirm > Sur<br>vere recorded succes:<br>g Start Over.                                                                                           | sfully.                                                                                                    | cord learning process<br>previous process.                                                                                                    |

# Administrator Job Aids

| Vie | w User Learning History ta                                                                      | b                                                                                      |                                               |                                                   |                      |                          |              |                         |               |                    |
|-----|-------------------------------------------------------------------------------------------------|----------------------------------------------------------------------------------------|-----------------------------------------------|---------------------------------------------------|----------------------|--------------------------|--------------|-------------------------|---------------|--------------------|
|     | Navigate to <b>User</b>                                                                         | CLA Learn                                                                              | ing Managem                                   | ent Syst                                          | em                   | User Role >              | Quick Links: |                         | 19            | Prefe              |
|     | Management > Users.                                                                             | Home User Manag                                                                        | ement Performance                             | Learning                                          | Commerce             | Content                  | Reports      | System Adm              | in            |                    |
|     | Entrancia de la distriction                                                                     | Users 1                                                                                | Users                                         |                                                   |                      |                          |              | Searc                   | n Add New     | Help               |
| 2   | Enter search criteria to<br>find one of the users for                                           | Assignment Profiles<br>Job Positions                                                   | Search                                        |                                                   |                      |                          |              |                         | Saved Sea     | irches 😍           |
|     | whom you just recorded<br>a completion.                                                         | Organizations<br>Organization Groups<br>Regions<br>Tools<br>Learning Event<br>Recorder | list of values. <sup>v</sup><br>Case sensitiv | òr each field tha<br>íou can also ad<br>e search: | ld or remove s       | earch criteria t         |              |                         | you to select | from a             |
| 6   | Click Search.                                                                                   | - Learning Event Edit                                                                  | or<br>Last Name:                              |                                                   | Contains             | *                        |              |                         |               |                    |
| 3   | CIICK Search.                                                                                   | - Merge Users<br>- Send Notifications                                                  | First Name:                                   |                                                   | Contains<br>Contains | ~                        | _            | 2                       |               |                    |
|     |                                                                                                 | - Supervisor Assistant                                                                 |                                               | ŀ;                                                | Contains             | ~                        |              |                         |               |                    |
|     |                                                                                                 | User Needs Mgmt<br>* References                                                        | Role ID:                                      |                                                   | Contains             | ~                        |              |                         |               |                    |
|     |                                                                                                 |                                                                                        | User Status:                                  |                                                   | Active (             | Not Active               | Both         |                         |               |                    |
|     |                                                                                                 |                                                                                        | Profile Statu                                 |                                                   | O Active (           | Expired 💿                | Both         |                         |               |                    |
|     |                                                                                                 |                                                                                        | Organization                                  |                                                   | Contains             | ~                        |              | Ŧ                       |               |                    |
|     |                                                                                                 |                                                                                        | Employee St                                   | atuses:                                           | Contains             | ~                        |              | 3                       |               |                    |
|     |                                                                                                 |                                                                                        | Add/Remove                                    | Criteria ᢒ                                        |                      |                          |              | Search                  | Save As       | Reset:             |
| 4   | Click the edit icon 🕍 to select the user record.                                                | Field Chooser<br>Records per Page 2<br>User ID<br>HAARON<br>LYEABEL<br>WESABER         |                                               | 4 User Na<br>Aaron,<br>Abel, L                    | ame 🔺                | (3,071 total i           | records)     |                         | Send Notifi   |                    |
| 5   | Click the Learning                                                                              | Surveys                                                                                |                                               |                                                   |                      |                          |              |                         |               | tandard<br>Options |
|     | History tab.                                                                                    | Organization<br>Dashboard                                                              | Organization<br>Initiatives                   | Successi<br>Plannin                               | ion A                | ternate Job<br>Positions |              | ormance<br>eview        | SF-182 Re     | <u> </u>           |
|     | View learning history.                                                                          | Commerce                                                                               | Account Code                                  | Catalog Pre                                       | eview F              | references               | Appr         | oval Role               | Appro         | vals               |
|     |                                                                                                 | Cpty Profiles                                                                          | Competencies                                  | Registrat                                         | ion                  | Requests                 | Onlir        | ne Status               | Assessm       | nents              |
| 6   | Click the View Details                                                                          | Summary                                                                                | Phone Numbers                                 | Custom Fi                                         | ields L              | earning Plan             | Le           | arning<br>istory        | Currio        | ula                |
|     | link to view additional<br>information on the<br>learning event in a<br>separate pop-up window. | View the Learnin                                                                       | ng History for the                            | User                                              |                      |                          |              | Sort By: It             | em            | ~                  |
|     |                                                                                                 | Item Title                                                                             |                                               |                                                   | Sta                  |                          |              | tion Date               | Deta          |                    |
|     |                                                                                                 | COURSE <b>HR-101</b><br>America/New Yorl                                               | (Rev 1 - May/14/20)<br><)                     | 03 12:00 AM                                       | Eve                  | ended<br>nt or<br>tivity |              | 2003 04:00<br>:rica/New | View D        | letails            |
|     |                                                                                                 | Company Benefit                                                                        | ts Orientation                                |                                                   |                      |                          |              |                         |               |                    |

Send Notifications

### Description

The purpose of this job aid is to guide administrators through the step-by-step process of creating and sending notifications.

Tasks

- Create and Send Ad-hoc Notifications from User Search Results
- Create and Send Notifications Using Send Notifications Tool

| 1 | Navigate to User<br>Management > Users.                              | Home User Ma                                                                                 | inagement                | Performance                   | Learning | Commerce                             |
|---|----------------------------------------------------------------------|----------------------------------------------------------------------------------------------|--------------------------|-------------------------------|----------|--------------------------------------|
|   |                                                                      | Users 1                                                                                      |                          | Users                         |          |                                      |
|   |                                                                      | Assignment Profiles<br>Job Positions                                                         |                          | Search                        |          |                                      |
|   | Search for a user by<br>entering criteria for one or<br>more fields. | Users<br>Search                                                                              |                          |                               | Search   | Add New   Help  <br>Saved Searches 🔮 |
|   | For this example, let's search for all users within a                | Enter a value for each field tha<br>values. You can also add or re<br>Case sensitive search: | emove search criter      | ia to further refine your sea |          | lect from a list of                  |
|   | specific organization.                                               | User ID:                                                                                     | O Yes ⊙ M<br>Starts With |                               |          |                                      |
| 2 |                                                                      |                                                                                              |                          |                               |          |                                      |

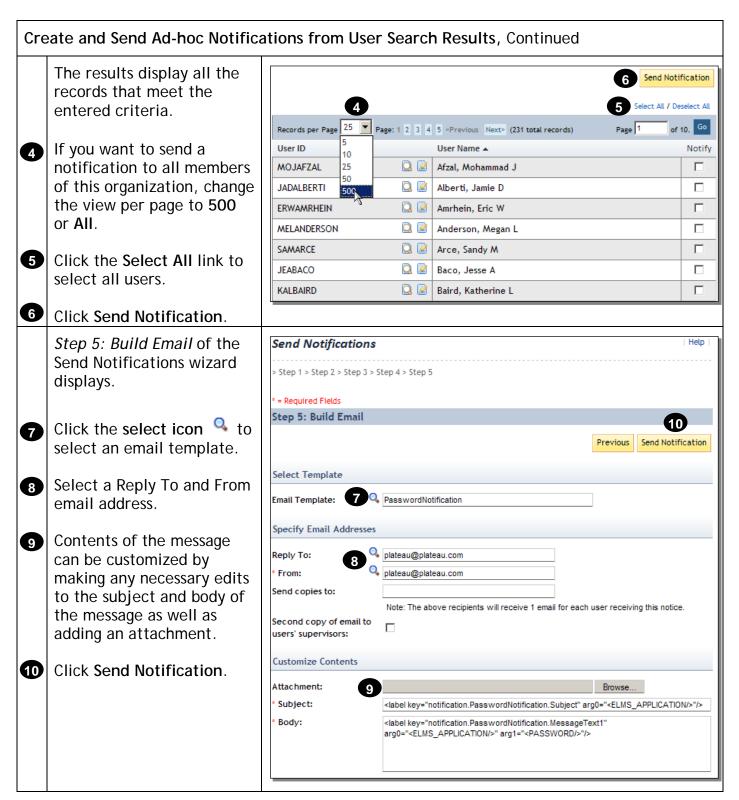

| Cre | ate and Send Ad-hoc Notification                                                    | ations from User Search Results, Continued            |            |
|-----|-------------------------------------------------------------------------------------|-------------------------------------------------------|------------|
|     | You have successfully sent                                                          | Send Notifications                                    | Help       |
|     | a notification to all selected users.                                               | > Step 1 > Step 2 > Step 3 > Step 4 > Step 5 > Finish |            |
|     |                                                                                     | Finished                                              |            |
| 0   | Click the <b>Start Over</b><br>button to send additional<br>notifications to a user | Notification(s) sent successfully.                    | Start Over |
|     | population based on<br>scheduled offering, item,<br>curriculum, or class.           |                                                       |            |

| Cre | eate and Send Notifications U                                                                                                    | sing Send Notifications To                                                                                                    | ool                                                                                                    |
|-----|----------------------------------------------------------------------------------------------------|----------------------------------------------------------------------------------------------------|----------------------------------------------------------------------------------------------------|
| 1   | Navigate to User<br>Management > Tools >                                                                                                    | Home User Management                                                                                                    | Performance Learning Commerce                                                                                                    |
|     | Send Notifications.                                                                                                    | Users<br>Assignment Profiles<br>Job Positions<br>Organizations<br>Organization Groups<br>Regions<br><b>Tools</b><br>Learning Event Recorder<br>Learning Event Editor<br>Merge Users<br>Send Notifications<br>Supervisor Assistant<br>User Needs Mgmt<br>References                                                                                                    | Send Notifications  > Step 1  Step 1: Select Criteria Type  * = Required Fields  * Base Population On: C Scheduled Offering C Item C Curriculum C Class |
| 2   | <ul> <li>Step 1: Select Criteria<br/>Type of the Send<br/>Notifications wizard<br/>displays.</li> <li>Select the criteria type on<br/>which the user population<br/>is based.</li> <li>For this example, let's<br/>search for all users within a<br/>specific scheduled offering.</li> </ul> | Send Notifications  Step 1  Step 1: Select Criteria Type  Required Fields  Base Population On:  Curriculum Curriculum Curiculum Curriculum Curriculum Curriculum Curi | Help  <br>3<br>Next                                                                                                    |
| 3   | Click Next.                                                                                                    |                                                                                                    |                                                                                                    |

| Cre | ate and Send Notifications U                                                                                                    | sing Send Notifications Tool, Continued                                                                                                    |
|-----|----------------------------------------------------------------------------------------------------|----------------------------------------------------------------------------------------------------|
|     | Step 2: Select Scheduled<br>Offering of the Send<br>Notifications wizard                                                                     | Send Notifications           Help                                                                                                    |
|     | displays.<br>Add a scheduled offering to<br>the criteria by clicking the<br>add one or more from list<br>link to search for the<br>offering. | Step 2: Select Scheduled Offering Previous Next                                                                                                    |
| 4   |                                                                                                    | Add a Scheduled Offering to the Criteria                                                                                                    |
|     |                                                                                                    | Enter Scheduled Offering ID or add one or more from list. 4 Scheduled Offering ID: Add                                                                                                    |
|     | orrening.                                                                                                    | Update Scheduled Offerings                                                                                                    |
|     |                                                                                                    | There are no scheduled offerings added. Please add a scheduled offering before continuing.                                                                                                    |
| 5   | Search for a scheduled offering by entering criteria.                                                                                        | Scheduled Offerings                                                                                                    |
| 6   | Click Search.                                                                                                    | Search         Results           Search Scheduled Offerings         Image: Comparison of the second second sec |
|     |                                                                                                    | Enter a value for each field that you want to use to filter your search. Some fields allow you to select from a list of values. You can also add or remove search criteria to further refine your search.                                                                                                    |
|     |                                                                                                    | Case sensitive search: O Yes O No                                                                                                    |
|     |                                                                                                    | Offering Type:     O Item offering type     O Schedule Block offering type     Both       Scheduled Offering ID:     Starts With     5                                                                                                    |
|     |                                                                                                    | Item/Schedule Block ID: Starts With  Description: Starts With                                                                                                    |
|     |                                                                                                    | Start Date After:         7/10/2009           (MM/DD/YYYY)         7/10/2009                                                                                                    |
|     |                                                                                                    | Start Date Before: (MW/DD/YYYY)                                                                                                    |
|     |                                                                                                    | Status: © Active © Not Active © Both                                                                                                    |
|     |                                                                                                    | Add/Remove Criteria Search Reset                                                                                                    |

# Administrator Job Aids

| Create and Send Notifications Using Send Notifications Tool, Continued |                                                                                                    |                                                           |                                                                  |                                      |                                              |                                              |                            |
|------------------------------------------------------------------------|----------------------------------------------------------------------------------------------------|-----------------------------------------------------------|------------------------------------------------------------------|--------------------------------------|----------------------------------------------|----------------------------------------------|----------------------------|
| 7                                                                      | Select the scheduled<br>offering by clicking the Add<br>checkbox.                                                                            | Search<br>Select Offerings                                | Results                                                          |                                      |                                              |                                              | 8<br>Add                   |
| 8                                                                      | Click Add to continue.                                                                                                    | Records per Page 2                                        | 5 (14 total records)                                             |                                      |                                              | Select A                                     | All / Deselect All         |
|                                                                        |                                                                                                    | ID Descript                                               |                                                                  | /Schedule Block                      |                                              | Start<br>Date/Time                           | Add                        |
|                                                                        |                                                                                                    | 3605 Manager<br>Fundame                                   | ment COU                                                         | RSE HR-110 (Rev 5,<br>rica/New York) | /14/2003 12:00 AM                            | 7/14/2009<br>09:00 AM<br>America/New<br>York | , 7                        |
|                                                                        | This returns you to Step 2<br>of the Send Notifications<br>wizard.                                                                           | Send Notifica<br>> Step 1 > Step 2<br>Step 2: Select 2    | ations<br>Scheduled Offering                                     |                                      |                                              |                                              | Help                       |
| 9                                                                      | Click Next.                                                                                                    | Add a Scheduled                                           | Offering to the Criter                                           | ia                                   |                                              | Previo                                       | Next                       |
|                                                                        |                                                                                                    | Enter Scheduled Offering ID or add one or more from list. |                                                                  |                                      |                                              |                                              |                            |
|                                                                        |                                                                                                    | Scheduled Offering ID: Add                                |                                                                  |                                      |                                              |                                              |                            |
|                                                                        |                                                                                                    | Update Scheduled Offerings                                |                                                                  |                                      |                                              |                                              |                            |
|                                                                        |                                                                                                    |                                                           |                                                                  |                                      |                                              | Apply Change<br>Select All                   | es Reset<br>/ Deselect All |
|                                                                        |                                                                                                    | Scheduled<br>Offering ID                                  | ltem/Schedule<br>Block                                           | Description                          | Start<br>Date/Time                           | End Date/Time                                | Remove                     |
|                                                                        |                                                                                                    | 3605                                                      | COURSE HR-110<br>(Rev 5/14/2003<br>12:00 AM<br>America/New York) | Management<br>Fundamentals           | 7/14/2009<br>09:00 AM<br>America/New<br>York | 7/14/2009<br>05:00 PM<br>America/New<br>York |                            |
|                                                                        |                                                                                                    |                                                           |                                                                  |                                      |                                              | Apply Change                                 | es Reset                   |
|                                                                        | <i>Step 3: Refine Population</i><br>of the Send Notifications<br>wizard displays.                                                            | Send Notifica                                             |                                                                  |                                      |                                              |                                              | Help                       |
| <b>e</b>                                                               | Select a registration status<br>for the scheduled offering.<br>In this example, let's select<br>all users currently enrolled.<br>Click Next. |                                                           |                                                                  |                                      |                                              |                                              |                            |
|                                                                        |                                                                                                    |                                                           | PENDING<br>WAITLIST                                              |                                      |                                              |                                              |                            |

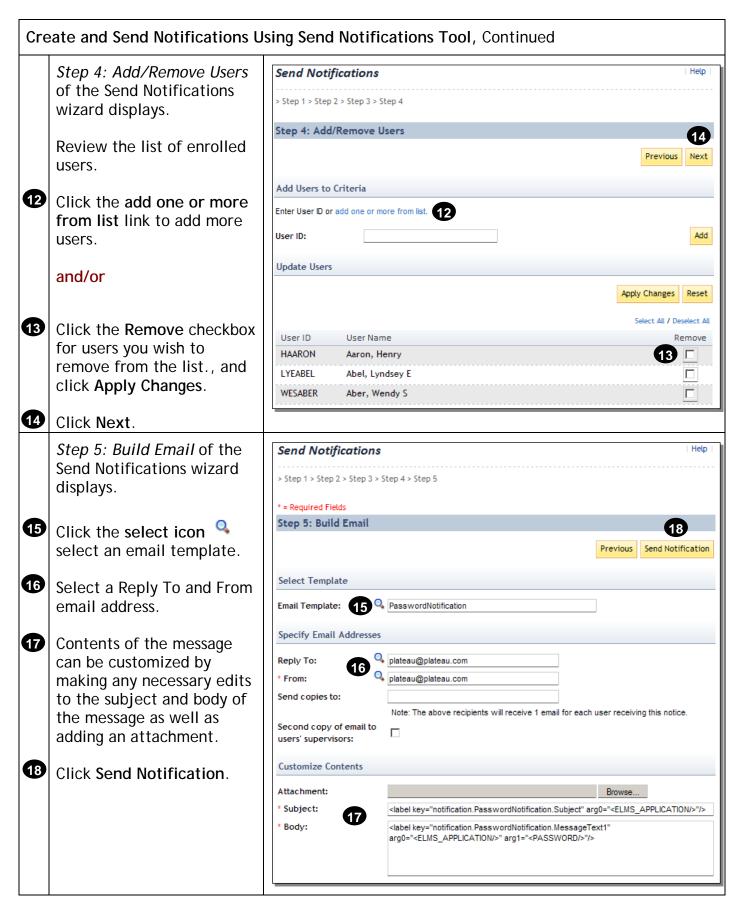

| Create and Send Notifications Using Send Notifications Tool, Continued |                                                          |                                                       |            |  |
|------------------------------------------------------------------------|----------------------------------------------------------|-------------------------------------------------------|------------|--|
|                                                                        | You have successfully sent                               | Send Notifications                                    | Help       |  |
|                                                                        | a notification to all selected users.                    | > Step 1 > Step 2 > Step 3 > Step 4 > Step 5 > Finish |            |  |
|                                                                        |                                                          | Finished                                              |            |  |
|                                                                        | Click the <b>Start Over</b><br>button to send additional | Notification(s) sent successfully.                    |            |  |
|                                                                        | notifications to a user                                  |                                                       | Start Over |  |
|                                                                        | population based on                                      |                                                       |            |  |
|                                                                        | scheduled offering, item,                                |                                                       |            |  |
|                                                                        | curriculum, or class.                                    |                                                       |            |  |

Use the Required Dates Editor Tool

### Description

The purpose of this job aid is to guide administrators through the step-by-step process of using the Required Dates Editor tool.

Tasks

• Use the Required Dates Editor Tool to Adjust Due Dates

| Use | Use the Required Dates Editor Tool to Adjust Due Dates                                       |                                                                                                    |                                                    |                |  |  |
|-----|----------------------------------------------------------------------------------------------|----------------------------------------------------------------------------------------------------|----------------------------------------------------|----------------|--|--|
| 1   | Navigate to Learning ><br>Tools > Required Dates<br>Editor.                                  | Home User Management Performance Learning Commerce Content Reports System Admin                               |                                                    |                |  |  |
|     | <i>Step 1: Add Users</i> of the Required Dates Editor                                        | Items<br>Scheduled Offerings<br>Classes<br>Group Instances<br>Curricula<br>Requirements                       |                                                    | Help  <br>Next |  |  |
| 2   | wizard displays.<br>To add a user, enter the<br>exact user ID in the User ID<br>textbox.     | Tasks Tools Close Scheduled Offering Cancel Scheduled Offering Curcel Scheduled Offering Curce lum Scheduling | dd one or more from list.                          | 3 Add          |  |  |
| 3   | Click Add.                                                                                   | Scheduled Offering<br>Notficetion<br>Resources<br>References                                                  | rs in the list. Please add User before proceeding. |                |  |  |
|     | or                                                                                           |                                                                                                    |                                                    |                |  |  |
| 4   | Click the <b>add one or more</b><br><b>from list</b> link to search for<br>and select users. |                                                                                                    |                                                    |                |  |  |

| Use | e the Required Dates Editor                                                                                                    | ool to Adjust Due Dates, Continued                                                                                                    |                                                      |
|-----|----------------------------------------------------------------------------------------------------|----------------------------------------------------------------------------------------------------|------------------------------------------------------|
| 5   | For this example, we<br>searched and selected all<br>users who report to the<br>same supervisor.<br>Now that we have a list of<br>users, we can continue<br>with the tool.<br>Click Next.                                                                                    | * = Required Fields         Add Users         Enter User ID or add one or more from list.                                                                                                    | 5<br>ext<br>Add<br>ges<br>ct All<br>j<br>j<br>ct All |
| 678 | Step 2: Add Curricula of<br>the Required Dates Editor<br>wizard displays.To add a curriculum, enter<br>the exact curriculum ID in<br>the Curriculum ID textbox.Click Add.orClick the add one or more<br>from list link to search for<br>and select one or more<br>curricula. | Required Dates Editor       He         > Step 1 > Step 2       Step 2: Add Curricula         Previous       Previous         * = Required Fields       Previous         Add Curricula       Image: Add one or more from list.         * Curriculum ID:       HR-100         Fdit Curricula       Image: Add one or more from list.         * Curriculum ID:       HR-100         Fdit Curricula       Image: Add one or more from list.         * Curriculum ID:       HR-100         Feet Curricula       Image: Add one or more from list.         * Curriculum ID:       HR-100         Feet Curricula       Image: Add one or more from list.         * Curricula       Image: Add one or more from list.         * Curricula       Image: Add one or more from list.         * Curricula       Image: Add one or more from list.         * Curricula       Image: Add one or more from list.         * Curricula       Image: Add one or more from list.         * Curricula       Image: Add one or more from list.         * He:       Add one or more from list.         * Step 2 of the Required Dates Editor adds curricula;         * Step 3 adds free-floating items. | 9<br>ext                                             |
| 9   | Click Next to continue.                                                                                                    | If you want to add free-floating items only, skip to Step 9.                                                                                                    |                                                      |

| Jse the Required Dates Editor                                                          | Tool to Adjust Due Dates, Continued                                                                                      |                           |
|----------------------------------------------------------------------------------------|----------------------------------------------------------------------------------------------------|---------------------------|
| Step 3: Add Free-floating<br>Items of the Required                                     | Required Dates Editor                                                                                                    | Help                      |
| Dates Editor wizard                                                                    | > Step 1 > Step 2 > Step 3                                                                                               |                           |
| displays.                                                                              | Step 3: Add Free-floating Items                                                                                          |                           |
|                                                                                        |                                                                                                    | Previous Next             |
| • To add items, select the item type from the                                          | * = Required Fields                                                                                                    |                           |
| drop-down menu.                                                                        | Add Items                                                                                                    |                           |
|                                                                                        | Enter Items or add one or more from list. 13                                                                             | 12                        |
| Enter the exact item ID.                                                               | *Item Type: COURSE 💌 10 *Item ID: ADM0100 11                                                                             | Add                       |
|                                                                                        | Edit Items                                                                                                    |                           |
| 2 Click Add.                                                                           | There are no items in the list. Please add an item before proceeding.                                                    |                           |
| or                                                                                     |                                                                                                    |                           |
| Click the add one or more<br>from list link to search and<br>select one or more items. |                                                                                                    |                           |
| For this example, we addect the course Accident Review                                 |                                                                                                    | Help                      |
| Panels. One or more items                                                              | > Step 1 > Step 2 > Step 3                                                                                               |                           |
| can be added.                                                                          | Step 3: Add Free-floating Items                                                                                          | •                         |
|                                                                                        |                                                                                                    | Previous Next             |
| Now that we have an item,                                                              | * = Required Fields                                                                                                    | How I have                |
| we can continue with the                                                               |                                                                                                    |                           |
| tool.                                                                                  | Add Items Enter Items or add one or more from list.                                                                      |                           |
|                                                                                        |                                                                                                    |                           |
| 4 Click Next.                                                                          | *Item Type: 💉 *Item ID:                                                                                                  | Add                       |
|                                                                                        | Edit Items                                                                                                    |                           |
|                                                                                        |                                                                                                    | Apply Changes             |
|                                                                                        |                                                                                                    | Select All 7 Deselect All |
|                                                                                        | Item Title                                                                                                    | Remove                    |
|                                                                                        | COURSE ADM0100 (Rev - Dec/23/2004 Effective Administrative Support<br>02:38 PM America/New York) Professional Simulation |                           |
|                                                                                        |                                                                                                    | Select All / Deselect All |
|                                                                                        |                                                                                                    | Apply Changes             |

| Use the Required Dates Editor Tool to Adjust Due Dates, Continued |                                                                                                    |                               |                                                                       |                                                                         |                                                  |  |
|-------------------------------------------------------------------|----------------------------------------------------------------------------------------------------|-------------------------------|-----------------------------------------------------------------------|-------------------------------------------------------------------------|--------------------------------------------------|--|
|                                                                   | <i>Step 4: Edit Item Required Date</i> of the Required Dates Editor wizard displays.                    |                               | Required Dates Editor > Step 1 > Step 2 > Step 3 > Step 4             |                                                                         |                                                  |  |
| <b>1</b> 5<br><b>1</b> 6                                          | Click the calendar icon mathematics of the select a required date for the item listed.<br>Click Finish. | Step 4: Edi                   | Item<br>COURSE ADM0100 (Rev Dec/23/2004<br>02:38 PM America/New York) | Title<br>Effective Administrative<br>Support Professional<br>Simulation | Previous Finish<br>Required Date<br>(MMM/d/yyyy) |  |
|                                                                   | The users' learning plans<br>were successfully updated.                                                 | Confirmation Finished Status: | <b>Dates Editor</b><br>4 Users updated with required dates.           |                                                                         | Help                                             |  |